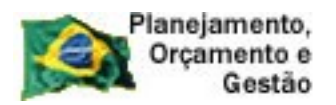

**COMPRASNET** 

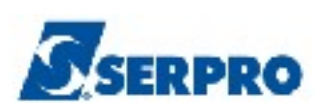

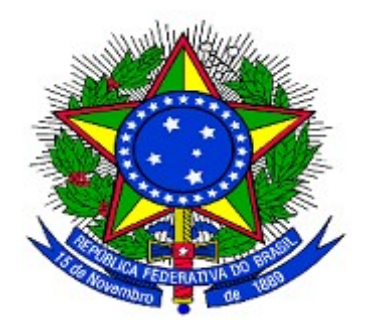

# **MINISTÉRIO DO PLANEJAMENTO ORÇAMENTO E GESTÃO SECRETARIA DE LOGÍSTICA E TECNOLOGIA DA INFORMAÇÃO DEPARTAMENTO DE LOGÍSTICA E SERVIÇOS GERAIS**

**SicafWeb – Sistema Unificado de Cadastramento de Fornecedores**

# **Manual do Fornecedor**

**Cadastro/Credenciamento, Solicitação e Consulta** 

**Pessoa Física e Pessoa Jurídica**

–

**Versão 1 - 22/06/2011**

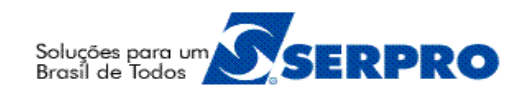

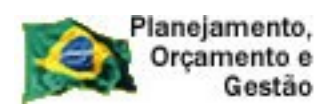

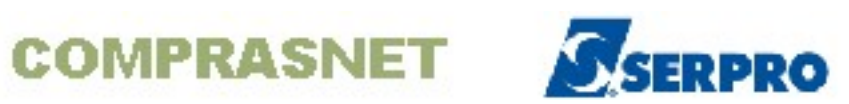

# **Sumário**

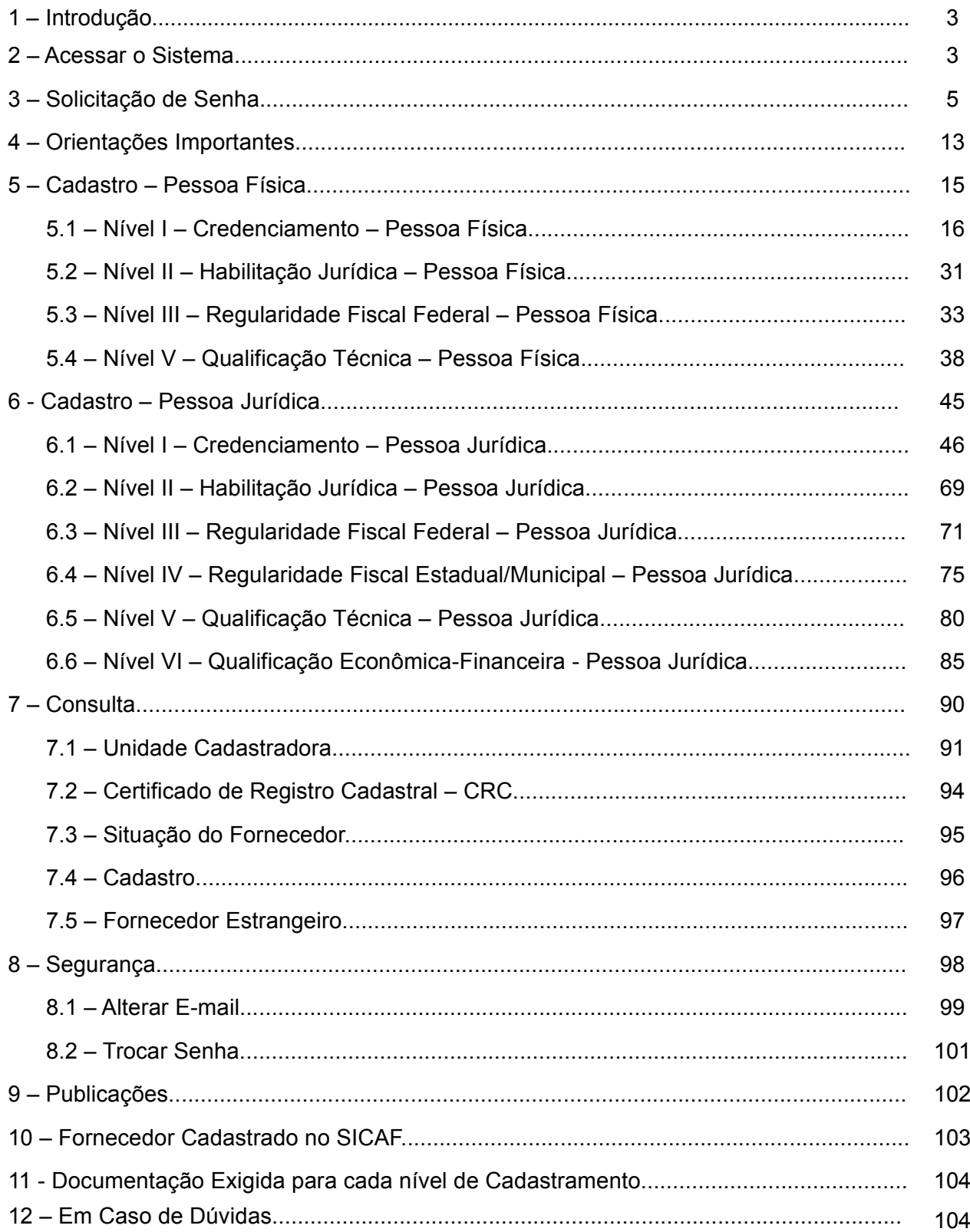

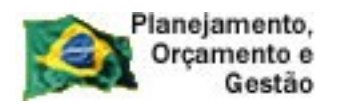

**COMPRASNET** 

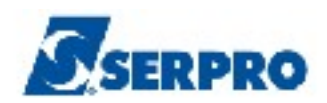

## **1 – Introdução**

O Sistema Unificado de Cadastramento de Fornecedores – SICAF é um sistema desenvolvido em plataforma web, sendo acessado pelo endereço www.comprasnet.gov.br, viabilizando o cadastramento de fornecedores de materiais e serviços para os órgãos/entidades da Administração Pública Federal Direta, Autárquica e Fundacional, no âmbito do **Sistema Integrado de Serviços Gerais – SISG**.

Uma vez inscrito no SICAF, o fornecedor estará cadastrado perante qualquer órgão/entidade integrante do SISG, em todo o Território Nacional, independente do local onde tenha ocorrido o cadastramento.

Neste manual, será apresentado o **Módulo de Sistema de Cadastramento Unificado de Fornecedores** e as opções, na visão do **Fornecedor:**

- **Consulta;**
- **Publicações; e**
- **Acesso Restrito.**

## **2 – Acessar o Sistema**

Para logar no sistema, o usuário deverá acessar o sítio [www.comprasnet.gov.br,](http://www.comprasnet.gov.br/) clicar na aba **Acesso Livre** e na opção **SICAF**, conforme Figura 1.

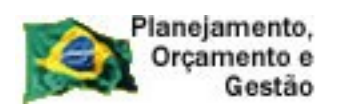

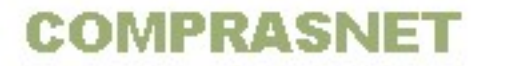

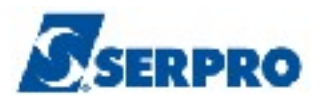

| Ministério do Planejamento, Orçamento e Gestão                                                             |                                                                                |                                                                                                    |                       |              |            | Destaques do Governo | $\checkmark$                                                   |
|----------------------------------------------------------------------------------------------------|--------------------------------------------------------------------------------|----------------------------------------------------------------------------------------------------|-----------------------|--------------|------------|----------------------|----------------------------------------------------------------|
| <b>COMPRASNET</b><br>PORTAL DE COMPRAS DO GOVERNO FEDERAL                                                  |                                                                                | <b>COMPRASNE</b>                                                                                                    |                       |              |            |                      | Ministério do Planejamento<br>Brasília, 05 de Janeiro de 2011. |
| <b>SERVICOS DO PORTAL</b>                                                                                  | <b>ACESSO LIVRE</b>                                                            | <b>PUBLICAÇÕES</b>                                                                                                    | LEGISLAÇÃO            | <b>SIASG</b> | <b>SCP</b> | <b>FALE CONOSCO</b>  | <b>AJUDA</b>                                                   |
| <b>FOCEN</b><br><b>FUNDO PARA A CONVERG</b><br>ESTRUTURAL DO MERCO                                         | Sicaf<br>Pregões<br>Consultas<br>Cotação Eletrônica                            | ≽Atualização<br>2011                                                                                                    | <b>YDE LICITAÇÕES</b> |              |            | 119 Novas Licitações | Portal dos Convênios                                           |
| 3 7 5                                                                                                    | Catalogo de Material<br><b>ECONÔMIC</b> Sessão Pública<br><b>\S COMPRASNET</b> |                                                                                                    |                       |              |            | mais Notícias (      | <b>CONTRATACOES</b><br>PUBLICAS<br><b>SUSTENTAV</b>            |
| <b>CREDENCIAMENTO</b><br>Faça seu credenciamento<br>para obter login e senha e<br>utilizar os servicos aos |                                                                                | <b>- NOVO SICAF</b><br>Comunicamos que, a partir do dia 18 de janeiro de 2011, entrará<br>em vigor a Instrução Normativa nº 2, de 11/10/2010, que<br>estabelece normas para o funcionamento do Sistema de<br>Cadastramento Unificado de                                              |                       |              |            |                      | <b>Material Didático</b><br>Contratações em TI                 |
| Fornecedores.<br>Clique aqui . <sub>[</sub><br>namento                                                     |                                                                                | Saiba mais<br><u>• MELHORIA DO SISTEMA AMPLIA SEGURANÇA EM PREGÕES</u><br>ELETRÔNICOS<br>Brasilia, 20/12/2010 - O desenvolvimento e o uso de ferramentas<br>digitais para ampliar a segurança e garantir a igualdade de                                                              |                       |              |            |                      | Orientações TCL<br><b>Certificação</b>                         |
|                                                                                                    |                                                                                | participação dos fornecedores que vendem produtos e serviços ao<br>governo federal é um trabalho constante em torno do Pregão<br>Eletrônico. Esta modalidade de licitação, que completa 10 anos.<br>Copyright 2001 - ComprasNet - Todos os Direitos Reservados - All Rights Reserved |                       |              |            |                      | <b>Digital</b>                                                 |

Figura 1

O sistema exibirá tela para acesso ao **SICAF**, e o usuário deverá clicar em "**Acesso Restrito**" na opção "**Fornecedor**", conforme Figura 2.

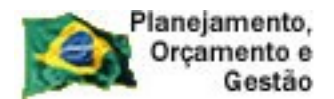

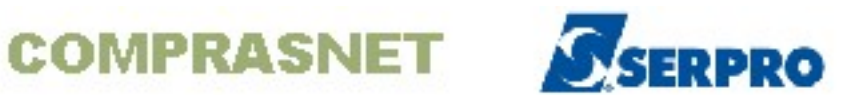

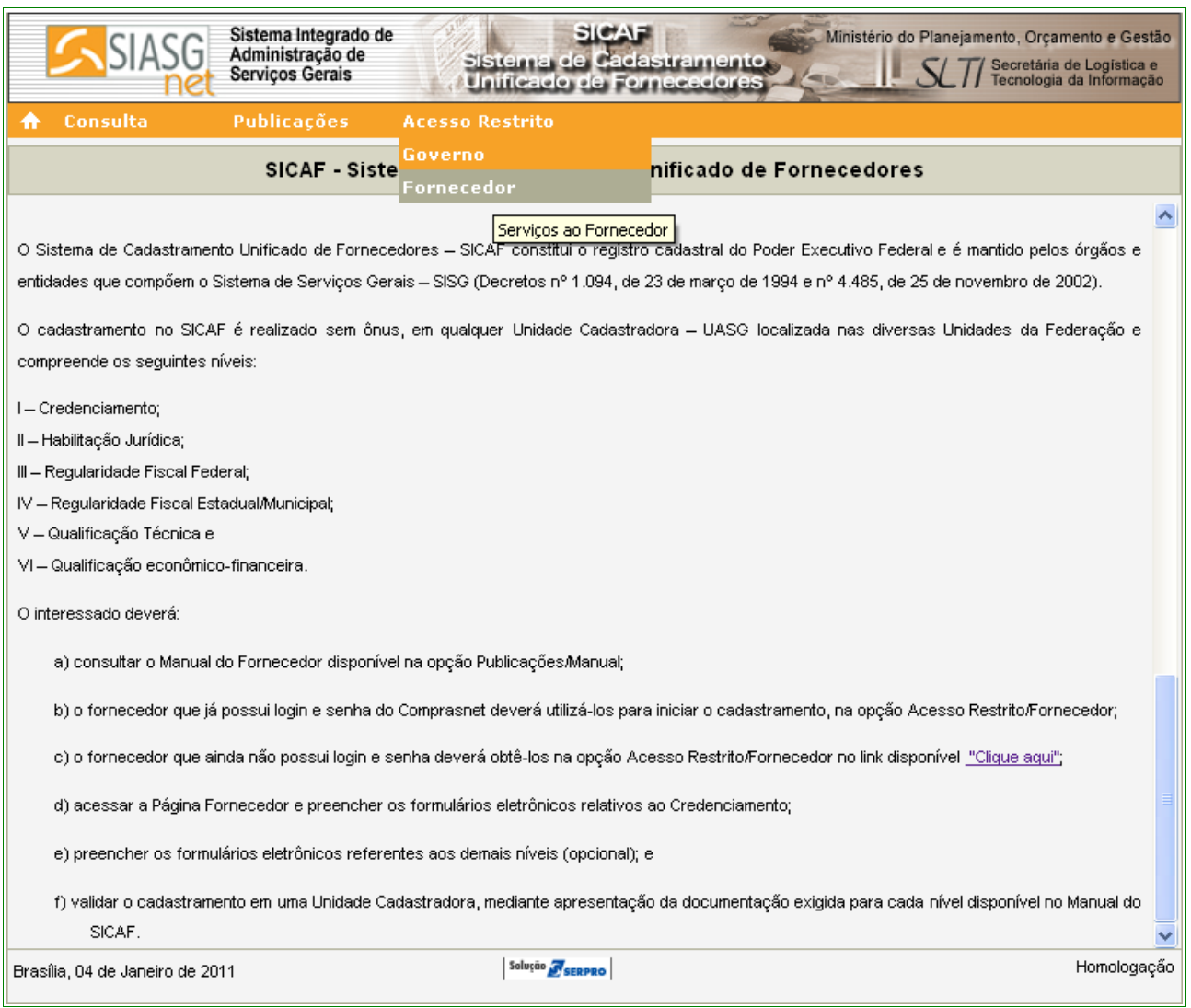

Figura 2

#### **3 – Solicitação de Senha**

*"§ 1º O interessado, ao acessar o SICAF, solicitará login e senha para iniciar os procedimentos relativos ao cadastramento.*

*§ 3º O login e senha fornecidos não permitem a participação no Pregão Eletrônico ou Cotação Eletrônica, caso não ocorra a efetivação do registro cadastral, conforme disposto no parágrafo anterior, no mínimo no nível Credenciamento."* Instrução Normativa nº 02, 11 de outubro de 2010 – Capítulo II - Art. 8º - § 1º e 3º.

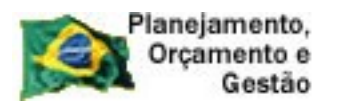

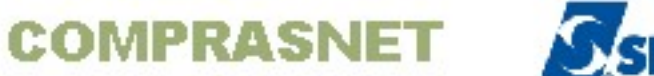

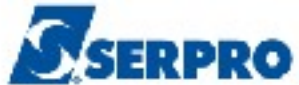

O Fornecedor que já possui login e senha do Comprasnet deverá utilizá-los para iniciar o cadastramento, na opção Acesso Restrito/Fornecedor;

O Fornecedor que ainda não possui login e senha deverá realizar **a solicitação de senha** na opção **Acesso Restrito/Fornecedor** no link "**Clique aqui**", conforme Figura 3.

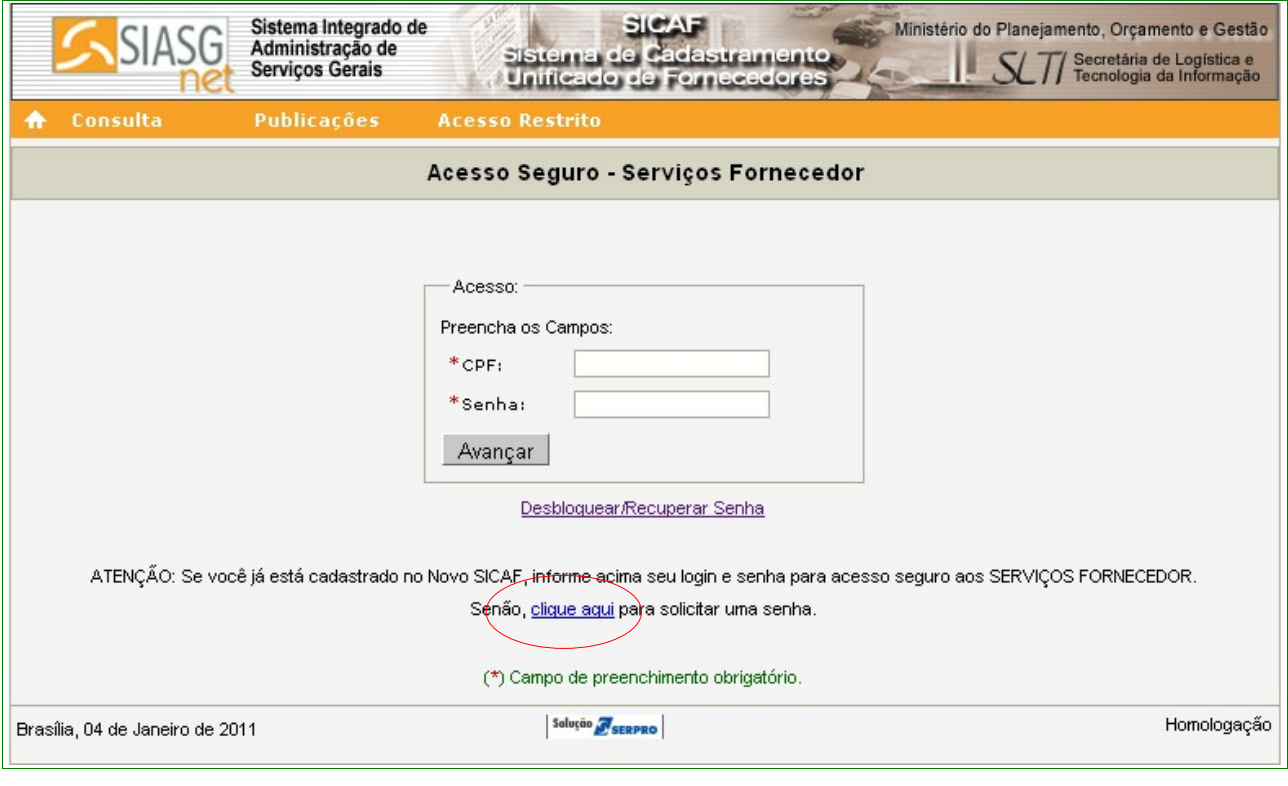

Figura 3

O sistema exibirá a tela com o campo **CPF** a ser preenchido. Após informar o "**CPF**", o usuário deverá clicar no botão "**Pesquisar**", conforme Figura 4.

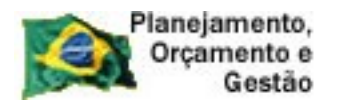

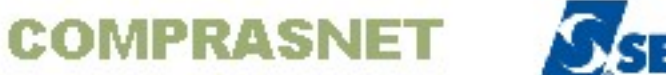

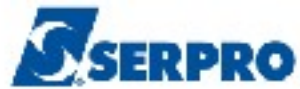

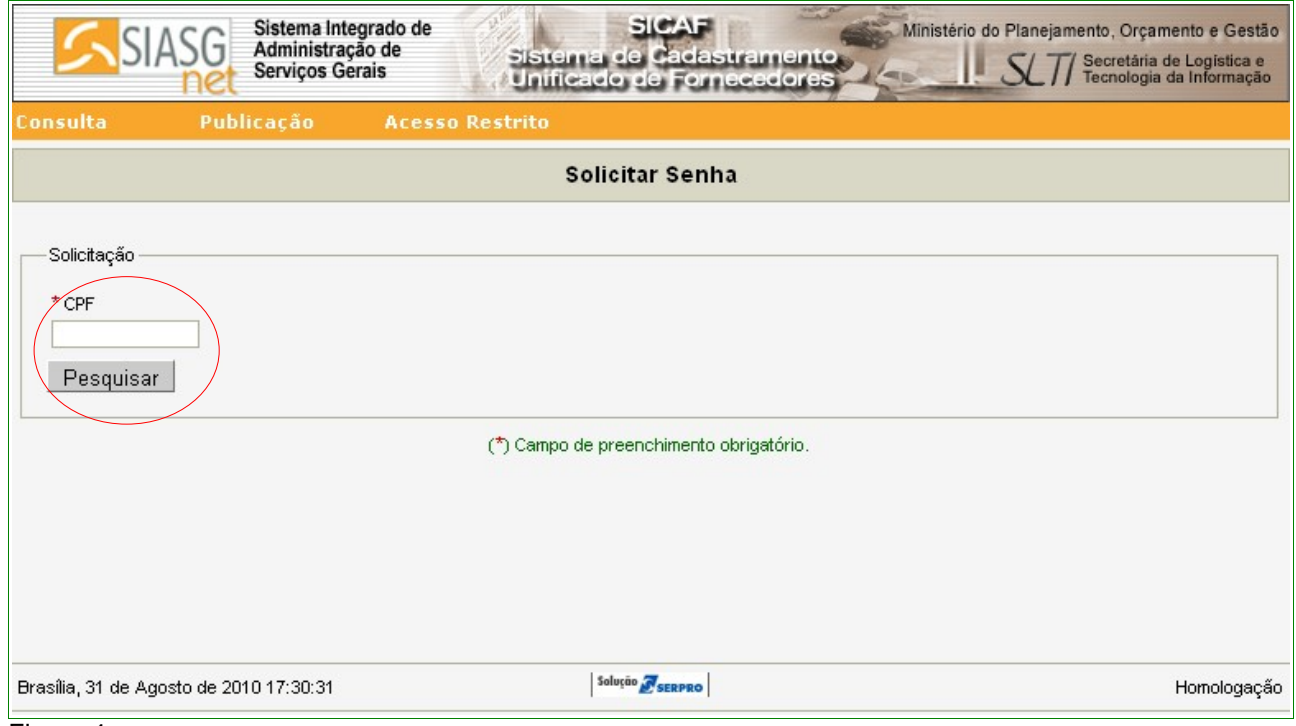

Figura 4

O sistema buscará, na Base de Dados da Receita Federal, o nome do usuário e exibirá tela com **CPF**, **Nome** e campos a serem preenchidos para confirmação de dados:

- Campo **E-mail**  deve ser informado o e-mail do usuário;
- Campo **Data de Nascimento**: deve ser informado a data de nascimento do usuário; e
- Campo para a digitação dos caracteres da figura.

Após o preenchimento dos campos, o usuário deverá clicar no botão "**Solicitar Senha**", conforme Figura 5.

#### **Importante:**

Os campos que estão marcados com asterisco (\*) são de preenchimento obrigatório.

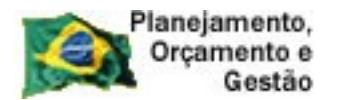

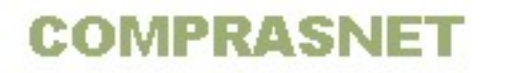

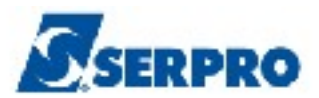

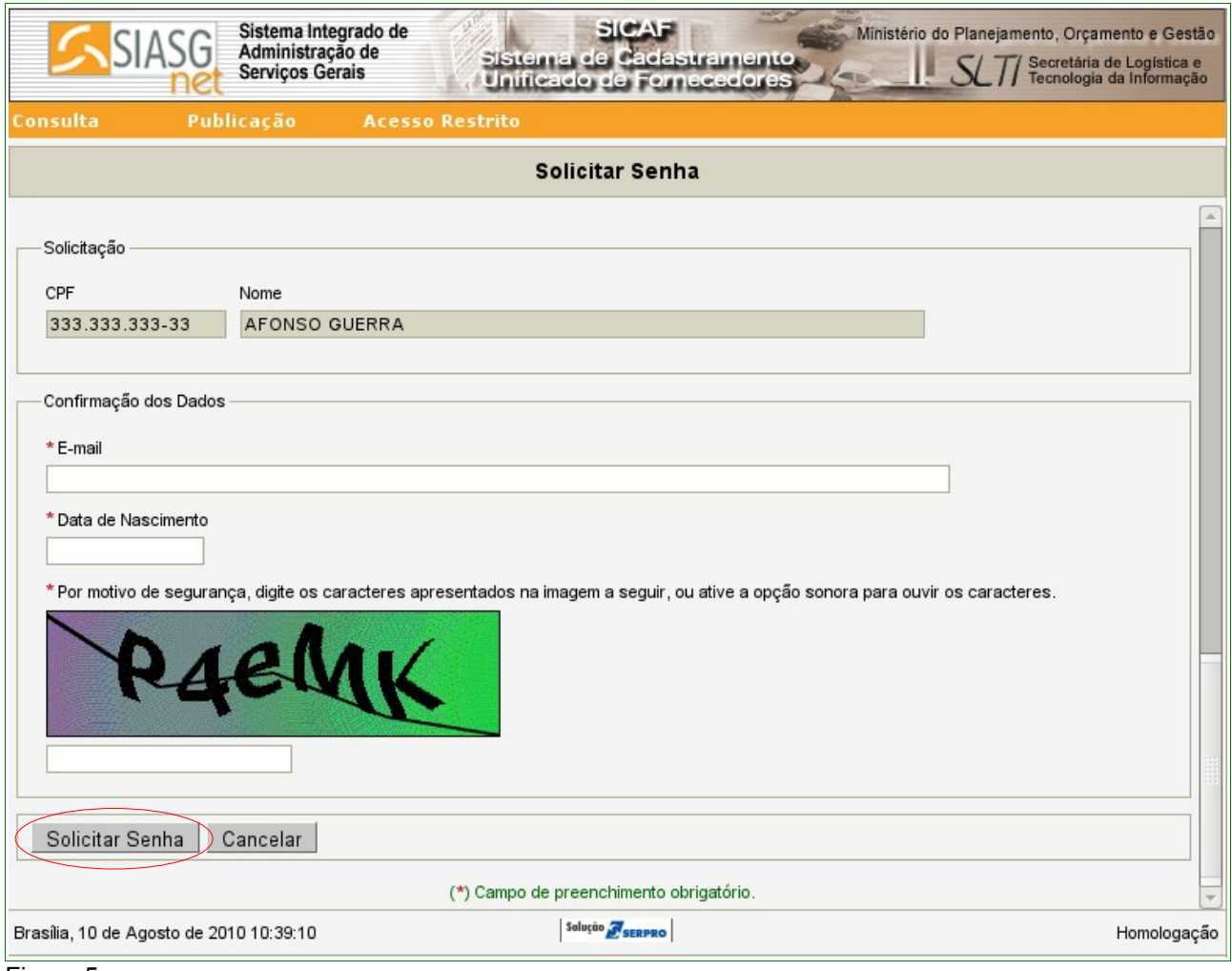

Figura 5

O sistema apresentará a seguinte mensagem: "**Sr(a). "Nome", Sua solicitação foi efetuada com sucesso. A partir de agora você poderá acessar o sistema SICAF através dos dados de acesso que você receberá em seu e-mail.**" , conforme Figura 6.

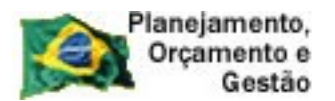

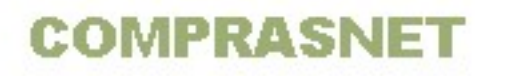

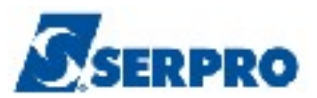

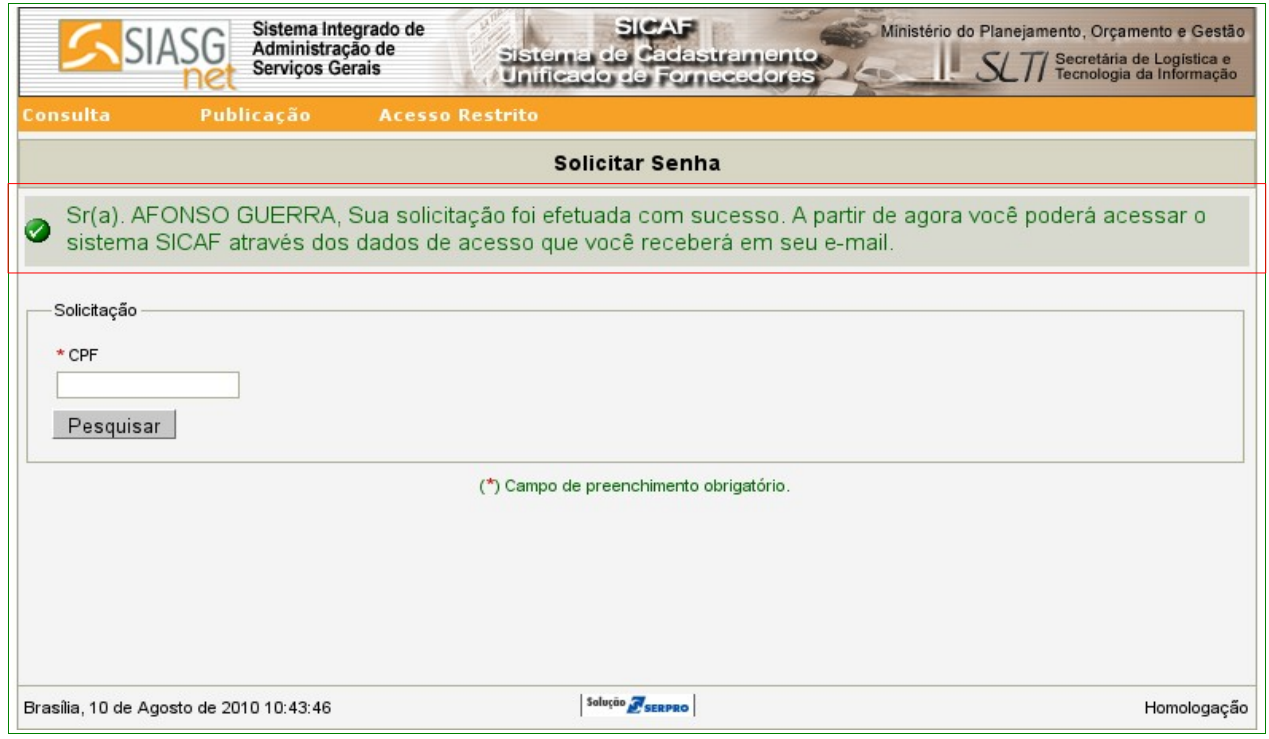

Figura 6

Será encaminhada, para o e-mail informado, a seguinte mensagem:

"*Este E-mail foi gerado de forma automática. Por favor, não o responda.*

*Caro(a) "Nome",*

*Seu cadastro inicial foi gerado com sucesso. Para acessar o sistema, digite o login e a senha informados neste e-mail.*

*Login: 33333333333*

*Senha: NOVA9999*

*SICAF - Sistema de Cadastramento Unificado de Fornecedores http://www.comprasnet.gov.br Telefone - 08009782329"*

Após receber a senha de acesso, o usuário deverá alterar a senha recebida.

Para isto, estando na página principal do sistema, o usuário deverá clicar no menu **"Acesso Restrito"** e na opção **"Fornecedor".**

O sistema exibirá tela para o preenchimento dos campos CPF e Senha.

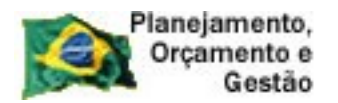

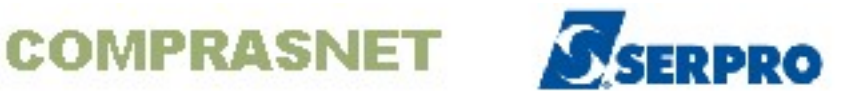

No campo "**CPF**", informar o CPF do usuário e no campo "**Senha**", digitar a senha recebida por e-mail.

A Senha recebida será composta da palavra NOVA mais 4 (quatro) dígitos, devendo ser obrigatoriamente informada como consta no e-mail, sendo a palavra **NOVA** com caracteres em maiúsculo.

 Após informar CPF e Senha, o usuário deverá clicar no botão "**Avançar**", conforme Figura 3 da página 6 deste Manual.

O sistema exibirá tela solicitando a troca da senha. Deverá ser informada a senha atual (que foi enviada por e-mail), a nova senha (a senha escolhida pelo usuário) e a confirmação desta senha, que deverá conter no mínimo 6 (seis) e no máximo 12 (doze) dígitos, alfanuméricos (letras e números). Em seguida, o usuário deverá clicar no botão "**Trocar Senha**", conforme Figura 7.

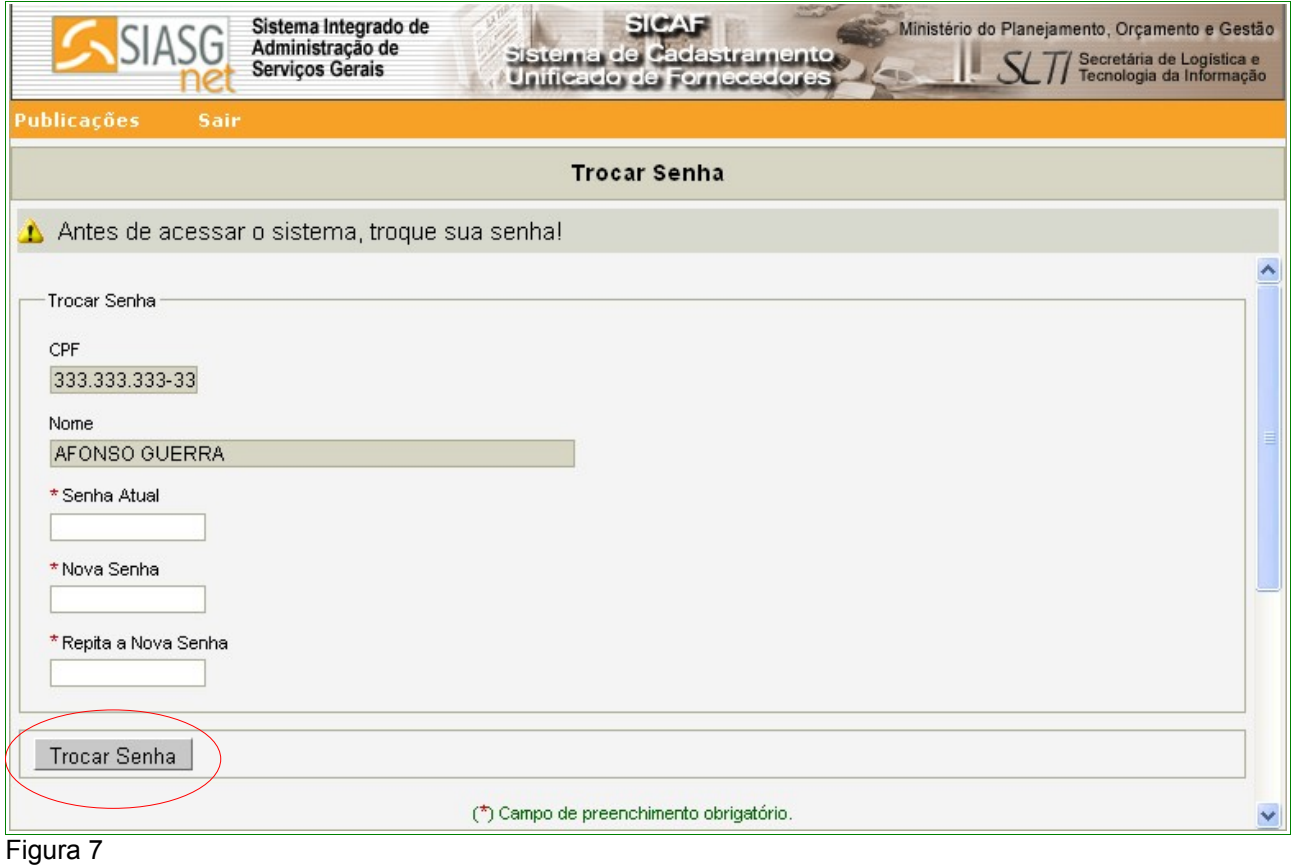

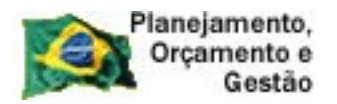

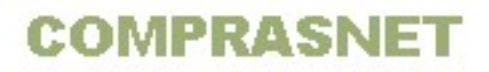

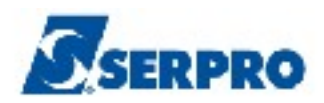

O sistema exibirá a mensagem "**Dados alterados com sucesso!**". Observe que foi também apresentado o menu com as opções específicas para o Fornecedor, conforme Figura 8.

#### **Importante:**

De posse deste login e senha, o Fornecedor poderá acessar o sistema **Sicaf** e preencher os níveis do seu cadastro. Em seguida, comparecer a uma Unidade Cadastradora para validar o **Nível I – Credenciamento**, obrigatório, e os demais níveis, se necessário.

Este login e senha será utilizado **apenas para acesso ao Sistema Sicaf**.

Para participar de **PREGÂO ELETRÔNICO** e **COTAÇÂO ELETRÔNICA**, o Fornecedor continuará a **utilizar o login e senha de acesso ao Comprasnet**, usado anteriormente à implantação do Novo Sicaf/SicafWeb.

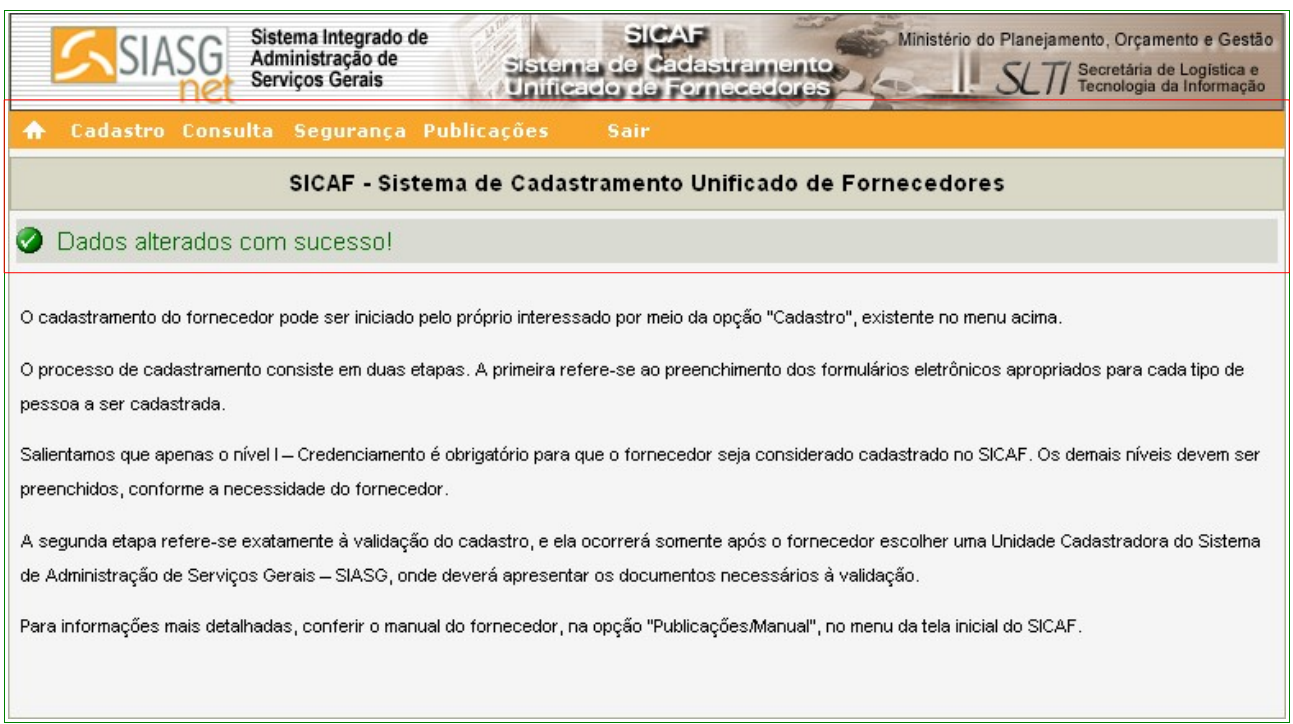

Figura 8

Ao acessar a página principal do sistema o usuário deverá clicar no menu "**Acesso Restrito**" e na opção "**Fornecedor**", conforme Figura 2 na página 6 deste Manual.

O sistema exibirá tela com os campos "**CPF**" e "**Senha**" a serem preenchidos. Após

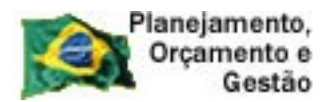

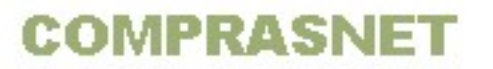

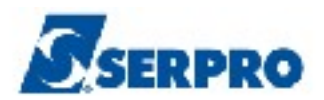

o preenchimento destes campos o usuário deverá clicar no botão "**Avançar**", conforme Figura 3 na página 7 deste Manual.

O sistema exibirá tela com informações importantes sobre o cadastro/credenciamento para o Fornecedor. Nesta tela, também são disponibilizadas as abas:

- **Cadastro;**
- **Consulta;**
- **Segurança;**
- **Publicações;**
- **Sair.**

As abas podem ser visualizados conforme Figura 9.

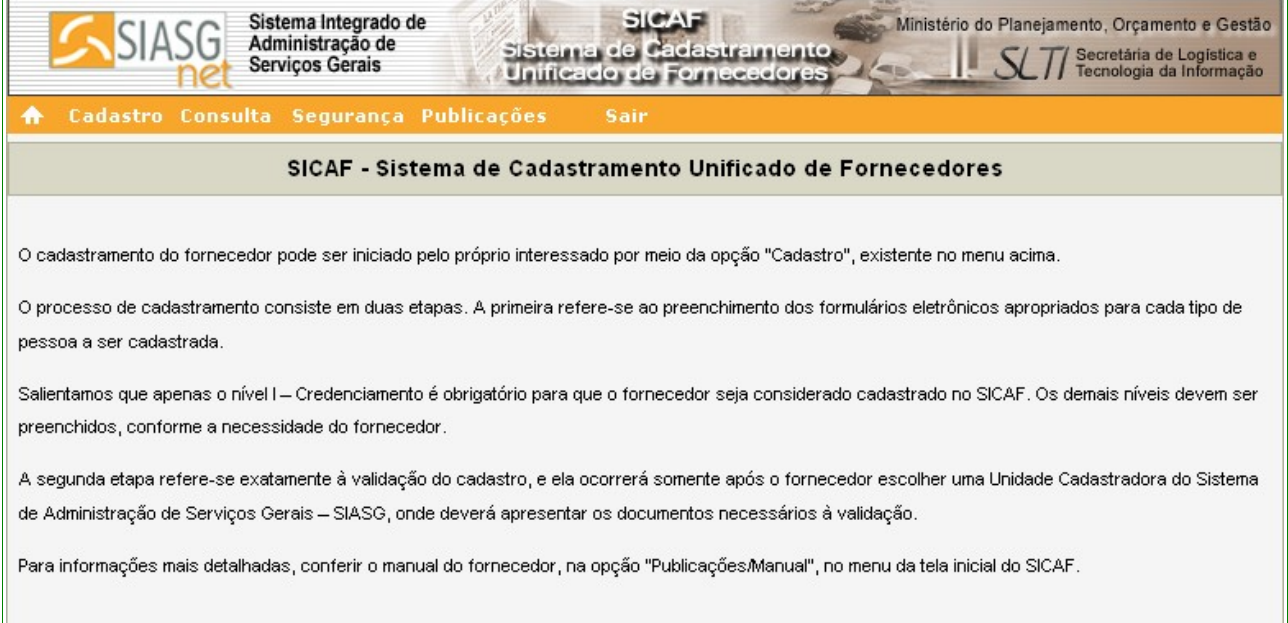

Figura 9

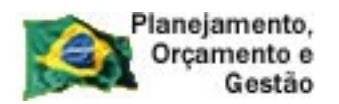

**COMPRASNET** 

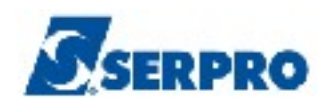

# **4 – Orientações Importantes**

Os **Fornecedores deverão preencher os formulários eletrônicos** referentes à solicitação/cadastro no Sicaf e posteriormente comparecer a sua Unidade Cadastradora com toda a documentação necessária para a validação das informações.

Os **Fornecedores que tiveram seus cadastros migrados** para o novo Sicaf deverão comparecer à sua Unidade Cadastradora para complementar os dados gerais. Após a validação pela Unidade Cadastradora, o responsável indicado pelo cadastro receberá, via e-mail, a senha de acesso ao sistema Sicaf.

Este login e senha será utilizado **apenas para acesso ao Sistema Sicaf**.

Para participar de **PREGÂO ELETRÔNICO** e **COTAÇÂO ELETRÔNICA**, o Fornecedor continuará a **utilizar login e senha de acesso ao Comprasnet**, **usado anteriormente à implantação do Novo Sicaf/SicafWeb.**

**Mensagens de Acerto e Erro –** Fique atento às mensagens exibidas na caixa abaixo das abas, aos link's e asteriscos.

A tela que será mostrada como exemplo, exibe mensagem de acerto (cor verde), e link's (cor azul). Estes link's permitem verificar histórico ou também realizar alguma ação de alteração ou exclusão, conforme Figura 10.

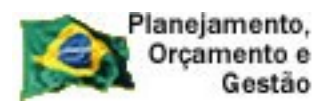

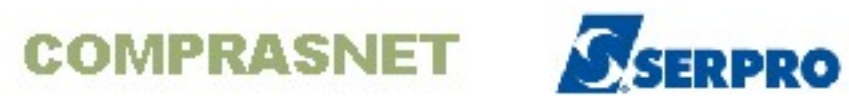

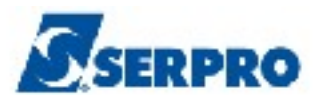

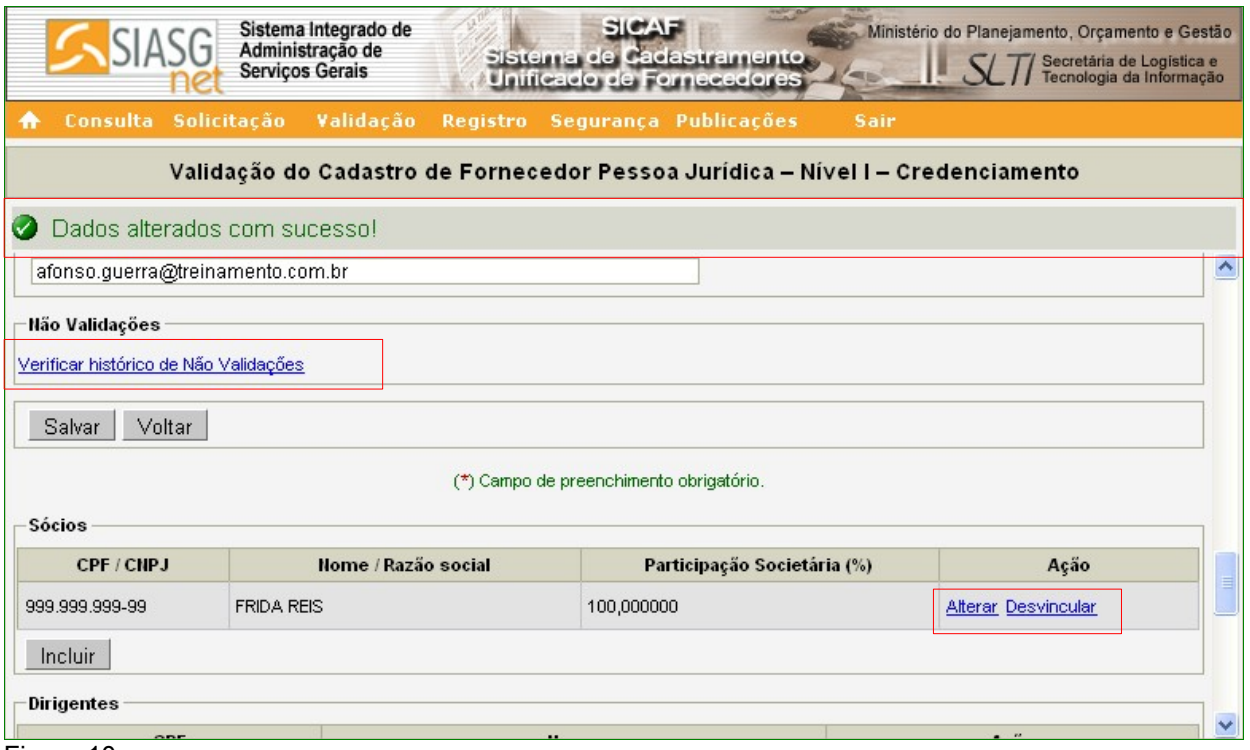

Figura 10

A Figura 11 exibe mensagem de erro (cor vermelha) e campos com asterisco (\*) que significam que estes campos são de preenchimento obrigatório.

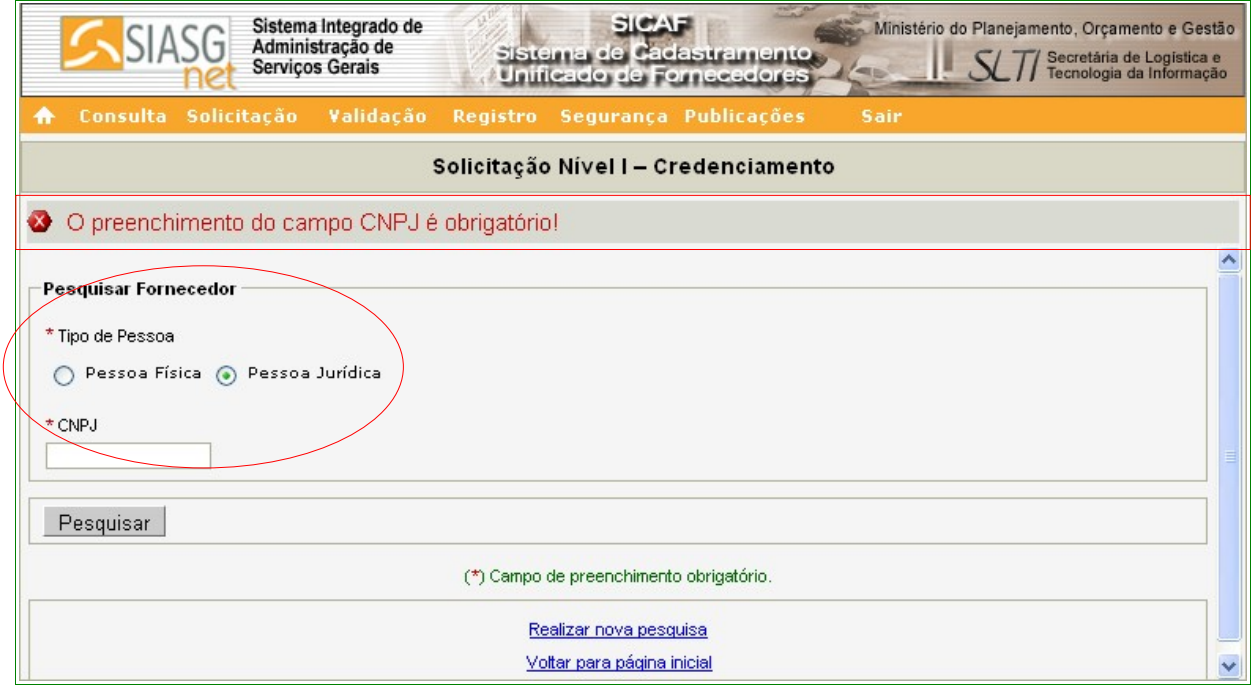

Figura 11

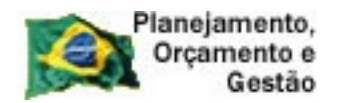

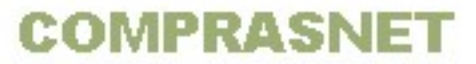

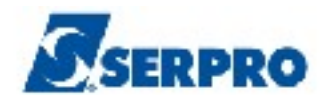

## **5 – Cadastro – Pessoa Física**

O processo de cadastramento consiste em duas etapas. A primeira refere-se ao preenchimento dos formulários eletrônicos apropriados para cada tipo de pessoa a ser cadastrada.

A segunda etapa refere-se a validação do cadastro/credenciamento do Fornecedor pela Unidade Cadastradora.

Apenas o **Nível I – Credenciamento** é obrigatório para que o fornecedor seja considerado cadastrado no SICAF. Os demais níveis devem ser preenchidos, conforme a necessidade do fornecedor.

Ao clicar na aba **Cadastro**, o sistema abrirá um menu com as seguintes opções:

- Nível I Credenciamento;
- Nível II Habilitação Jurídica;
- Nível III Regularidade Fiscal Federal;
- Nível IV Regularidade Fiscal Estadual/Municipal;
- Nível V Qualificação Técnica; e
- Nível VI Qualificação Econômica- Financeira.

Conforme Figura 12.

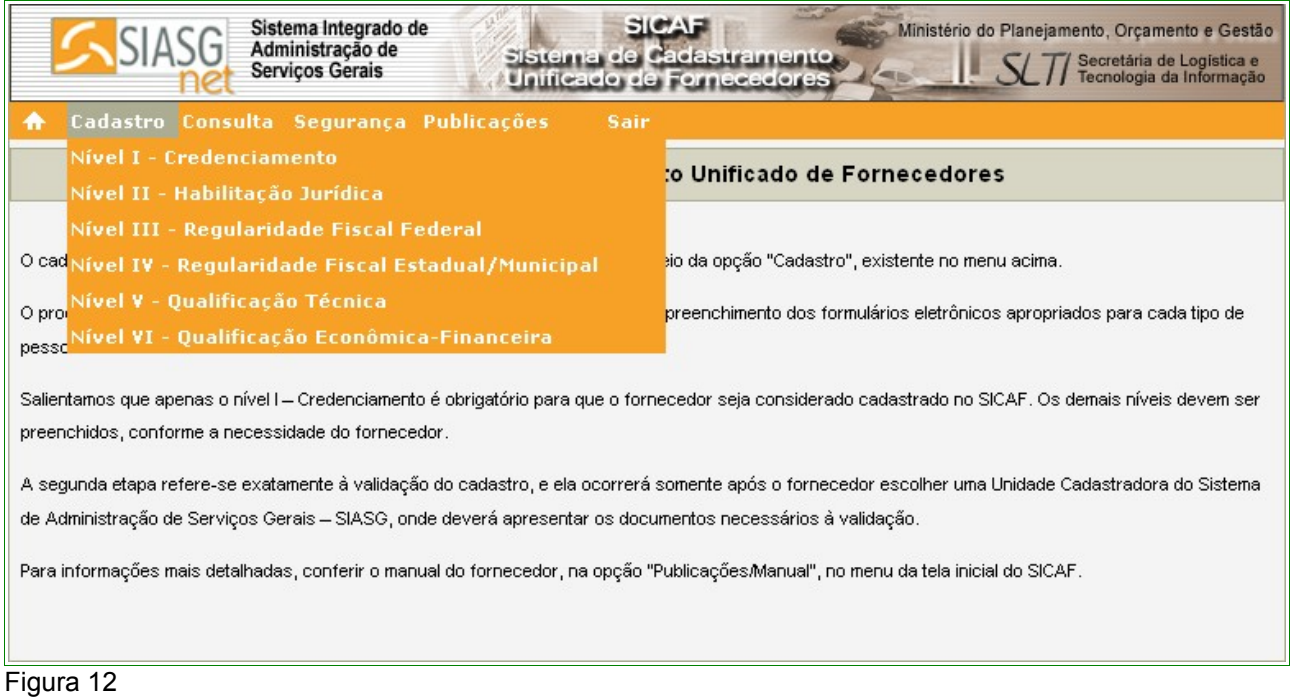

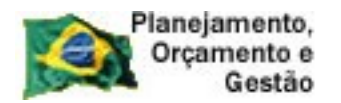

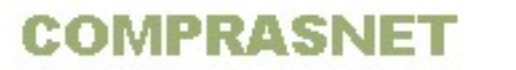

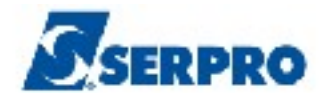

## **5.1 – Credenciamento – Pessoa Física**

"*O Credenciamento é o nível básico do registro cadastral no SICAF que permite a participação dos interessados na modalidade licitatória Pregão, em sua forma eletrônica, bem como na Cotação Eletrônica.*

*§ 1º O credenciamento constitui pré-requisito para o cadastramento, nos demais níveis.*

*§ 2º O procedimento de Credenciamento deverá ser solicitado por pessoa competente ou autorizada pelo interessado."* Instrução Normativa nº 02, 11 de outubro de 2010 - Seção I - Art. 11º.

Para **Credenciar**, o usuário **Fornecedor Pessoa Física** deverá preencher as seguintes opções, sendo obrigatório o **Nível I - Credenciamento**:

- Nível I Credenciamento:
- Nível II Habilitação Jurídica;
- Nível III Regularidade Fiscal Federal;
- Nível V Qualificação Técnica.

#### **Importante:**

O **Certificado de Registro Cadastral - CRC** só será emitido mediante o atendimento dos requisitos relativos aos níveis I, II e III, conforme Instrução Normativa nº 02 de 11 de outubro de 2010, art. 10.

O Fornecedor poderá solicitar/validar todos os níveis de uma só vez, de acordo com as suas necessidades.

Ao clicar na opção **Nível I – Credenciamento**, o sistema exibirá tela para a seleção do Tipo de Pessoa. No exemplo, selecionamos "**Pessoa Física**". O sistema exibirá o campo CPF já preenchido com o número do CPF do usuário. O usuário deverá clicar no botão "**Pesquisar**", conforme Figura 13.

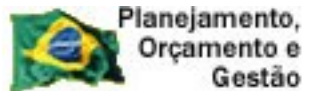

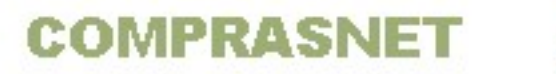

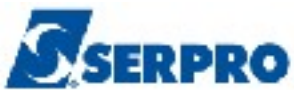

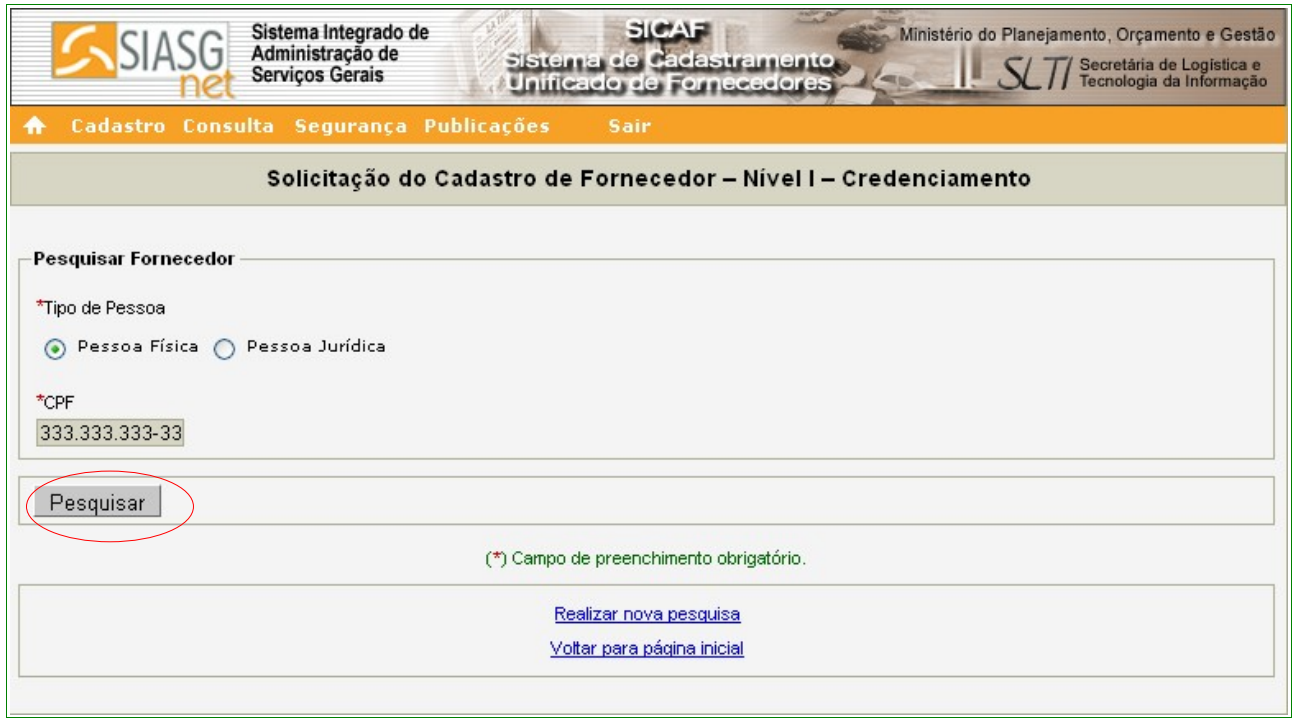

Figura 13

O sistema apresentará tela com a seguinte mensagem: **"Os campos desabilitados e sem preenchimento serão recuperados na validação do credenciamento"**, exibindo alguns dados já preenchidos que foram extraídos da base da Receita Federal e, solicitando a entrada de outros dados, sendo que os campos assinalados com asterisco (\*) são de preenchimento obrigatório.

Segue abaixo as orientações para o preenchimento dos campos:

## Seção **Fornecedor**

O sistema exibirá o **CPF**, **Nome** e **Situação Cadastral** do Fornecedor;

#### Seção **Dados do Fornecedor**

- Campo **Carteira de Identidade (RG)**: deverá ser informado o número da Carteira de Identidade do Fornecedor;
- Campo **Órgão Expedidor**: deverá ser informada a sigla/UF do órgão emissor do documento de identidade do Fornecedor;

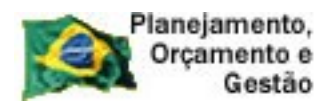

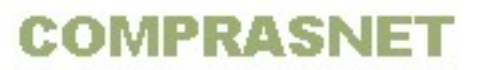

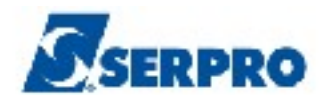

- Campo **Data da Expedição**: deverá ser informada a data da expedição da Carteira de Identidade do Fornecedor;
- Campo **Estado Civil**: o usuário deverá clicar no *pop-up* e selecionar o estado civil do Fornecedor. Se for "**Casado**" ou "**União Estável**", o sistema exibirá campo para preenchimento do número do CPF do cônjuge ou companheiro. O campo **Nome** é de preenchimento automático, conforme Figura 14.

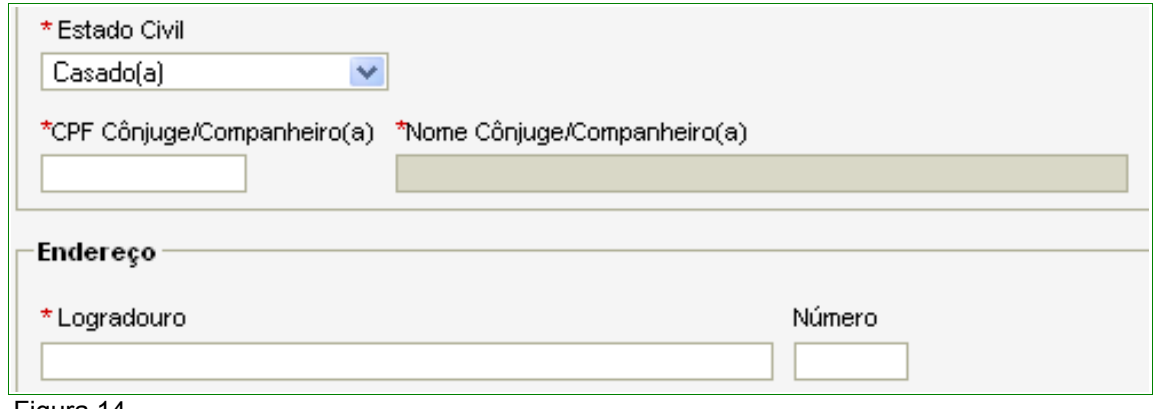

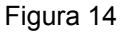

## Seção **Endereço**

- Campos **Logradouro, Número** e **Bairro/Distrito**: Informar os dados do endereço do Fornecedor;
- Campos **UF e Município**: Selecionar o Estado e o Município onde está localizado o domicílio do Fornecedor;
- Campo **"CEP"**: Informar o CEP do endereço do fornecedor. O sistema disponibiliza funcionalidade para consultar o CEP do Município. Ao clicar no link **"Consultar CEP"** será exibida a página do sítio do **"Correios"** para pesquisa do CEP através do endereço do logradouro.

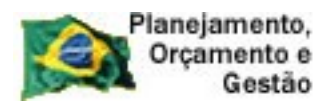

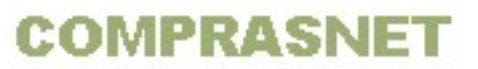

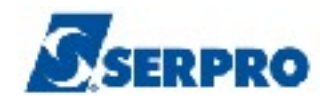

#### Seção **Dados Complementares**

- Campo **DDD/Telefone**: Informar o DDD e o telefone do Fornecedor ;
- Os Campos: **Ramal**, **DDD Alternativo**, **Telefone Alternativo**, **Ramal**, **DDD**, **Fax** não tem o preenchimento obrigatório.
- Campo **E-mail**: preenchimento automático.

Após o preenchimento dos campos, clicar no botão "**Salvar**", conforme Figura 15.

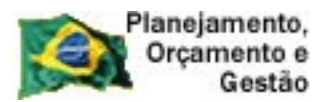

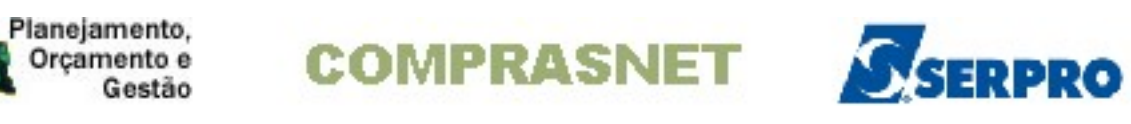

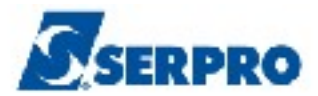

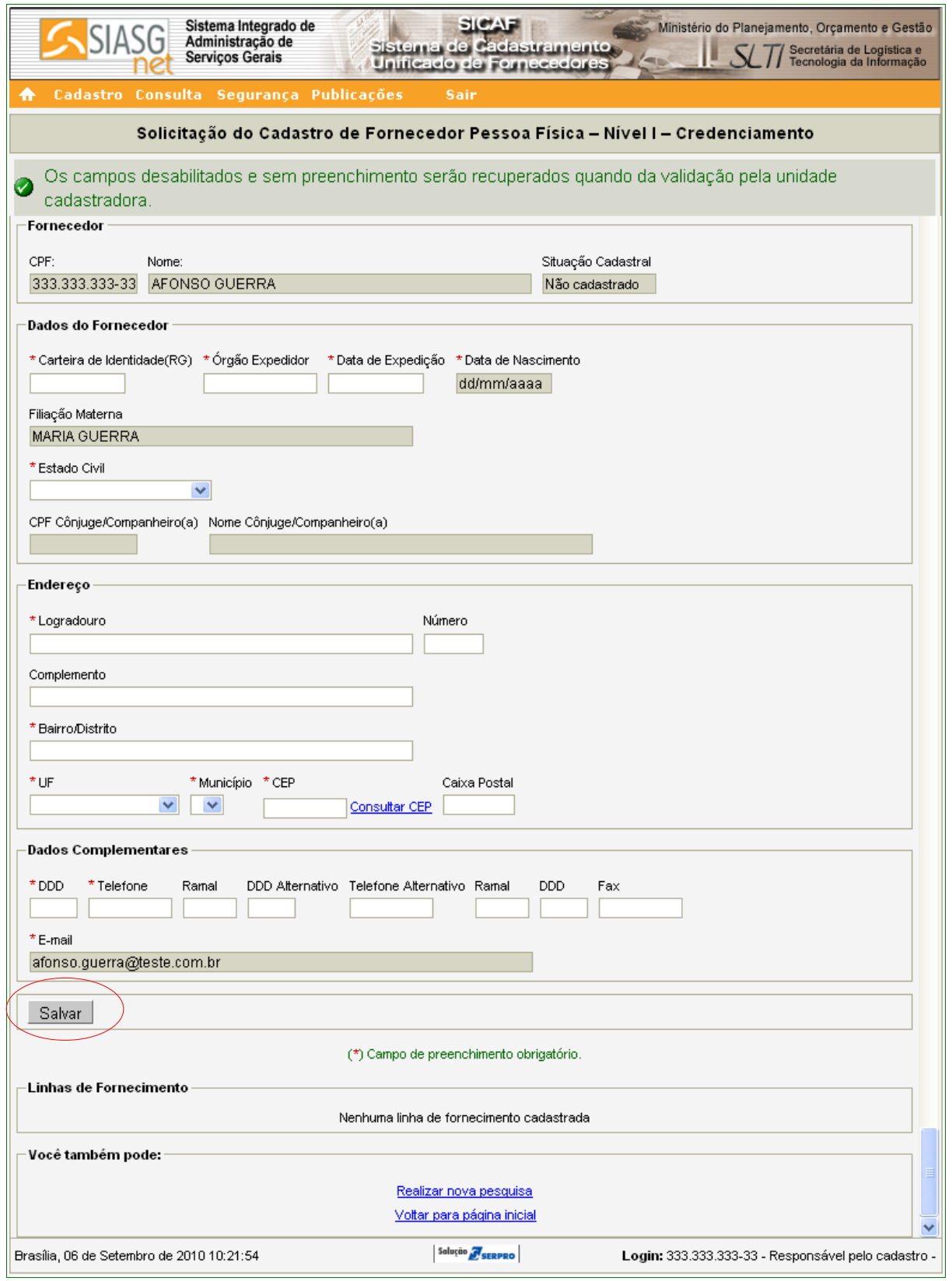

Figura 15

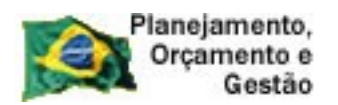

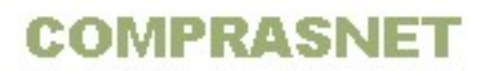

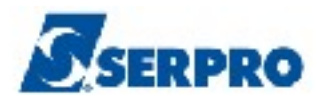

O sistema apresentará a seguinte mensagem: "**Dados salvos com sucesso!**". Sendo que os campos com o fundo branco, podem ser alterados. Havendo alteração, após realizá-la, usuário deverá clicar novamente no campo "**Salvar**".

O sistema disponibilizará também a seção de inclusão de **"Linhas de Fornecimento",** sendo obrigatório o cadastramento de no mínimo uma linha de fornecimento.

Na seção **"Linhas de Fornecimento"**, o Fornecedor deverá clicar no botão "**Incluir**", conforme Figura 16.

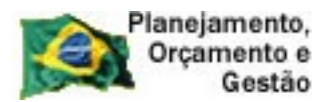

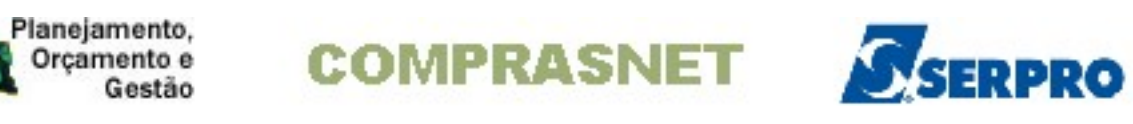

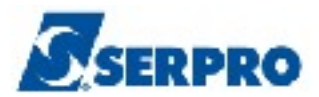

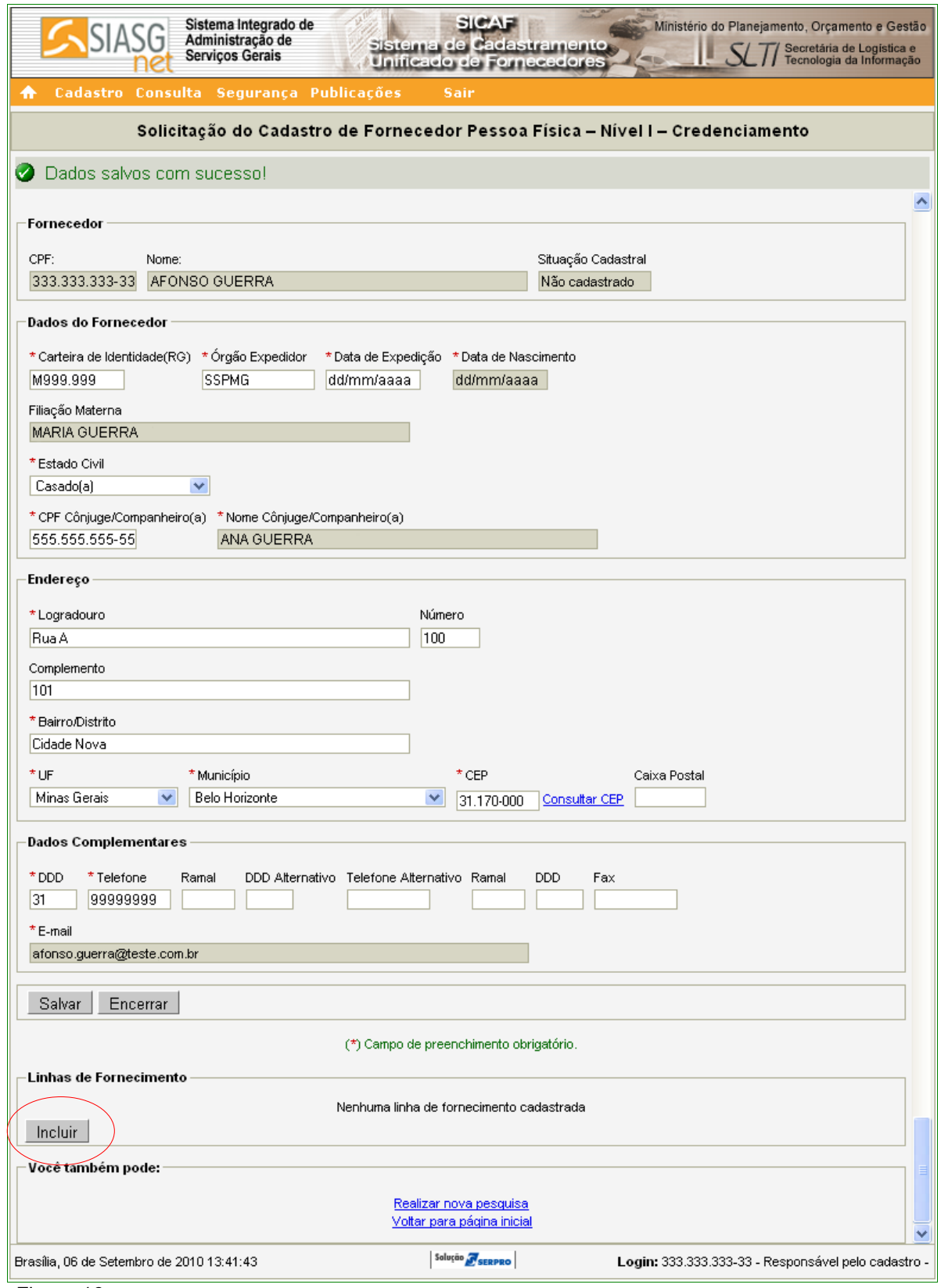

Figura 16

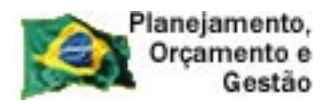

**COMPRASNET** 

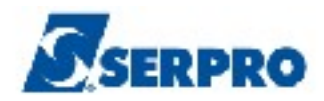

O sistema exibirá a tela para realizar a pesquisa da linha de fornecimento.

### Na Seção **Pesquisa Linhas de Fornecimento**

- Campo **Tipo**: Selecionar Material ou Serviço
- Campo **Código**: Informar o código do material ou serviço. Se o usuário não souber qual é o código, realizar a pesquisa através do **Campo Nome**
- Campo **Nome**: Informar o nome/palavra chave e clicar no botão **"Pesquisar".**

Conforme Figura 17.

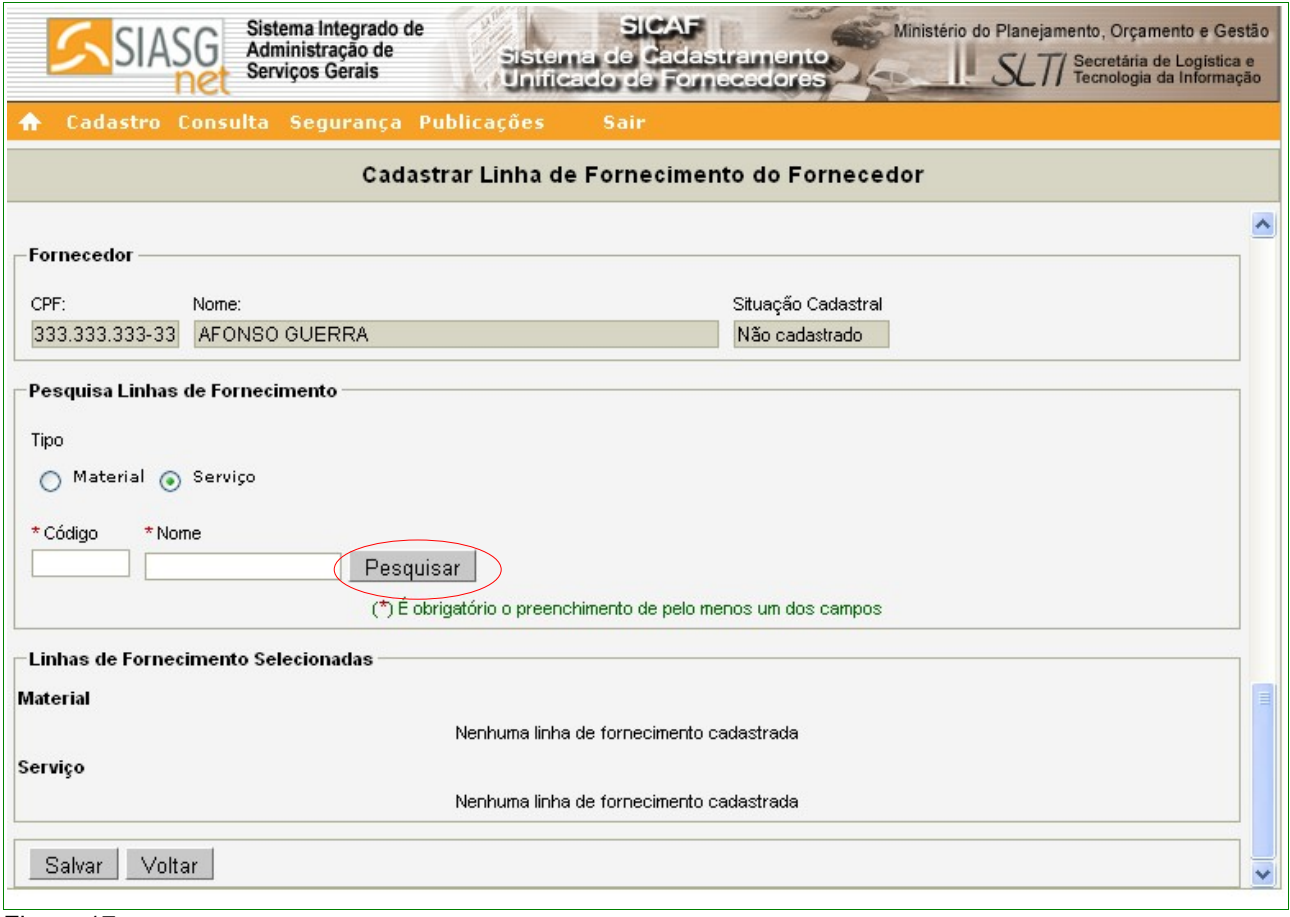

Figura 17

Para este exemplo, serão incluídos 4 itens de Serviço e 1 item de Material. Para fazer essas inclusões, no campo **Tipo,** selecionar "**Serviços**", no campo **Nome** informar a palavra **Pintura**. O sistema exibirá relação com todas as linhas de fornecimento, cuja descrição tenha a palavra **Pintura**.

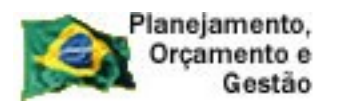

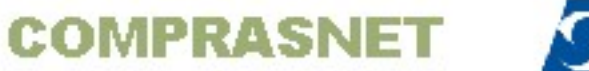

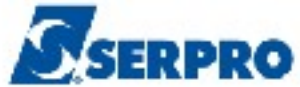

O fornecedor deverá selecionar o(s) item(ns) desejado(s) clicando no *check box* correspondente, e após clicar no botão "**Incluir**", conforme Figura 18.

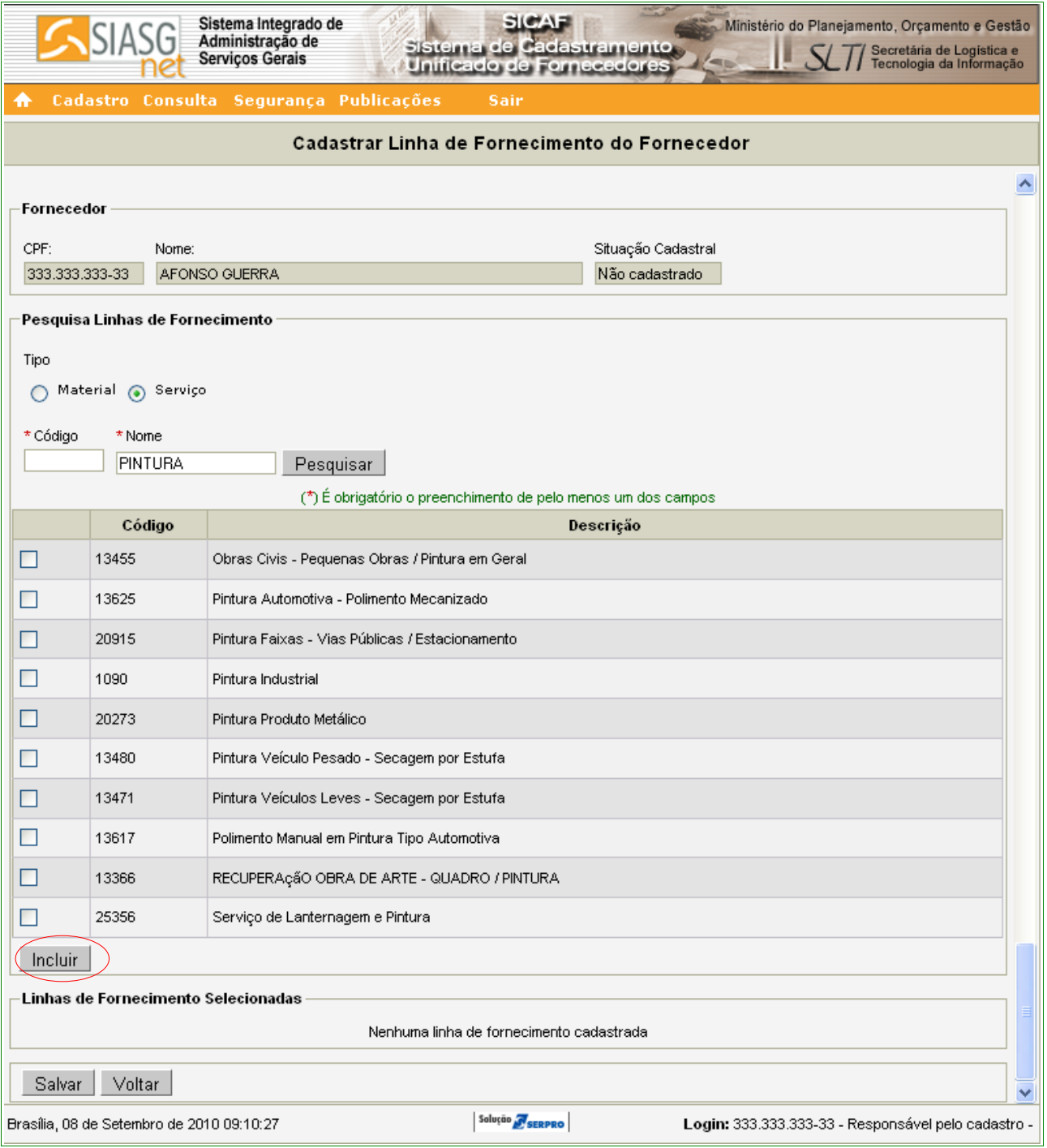

Figura 18

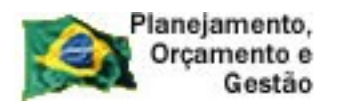

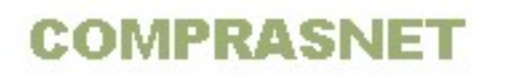

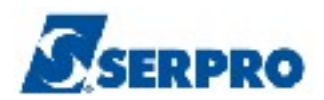

Para incluir o item de Material, selecionar no campo **Tipo, Material**. No campo Nome, informar "**Pintor**". O sistema exibirá relação com todas as linhas de fornecimento, cuja descrição tenha a palavra **Pintor**.

O fornecedor deverá selecionar o(s) item(ns) desejado(s) clicando no *check box* correspondente, em seguida clicar no botão "**Incluir**".

Após incluir toda a linha de Serviço e Material, o sistema exibirá na Seção "**Linhas de Fornecimento Selecionadas**" os itens selecionados, mostrando **Código**, **Nome** e o botão **"Excluir"** no campo "**Ação**".

Não havendo nenhum outro Serviço ou Material a ser incluído, o Fornecedor deverá clicar no botão "**Salvar**", conforme Figura 19.

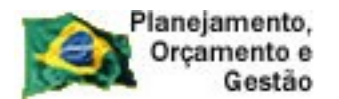

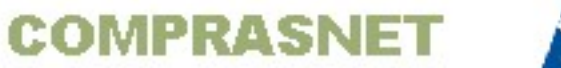

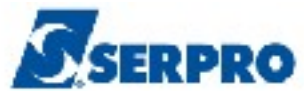

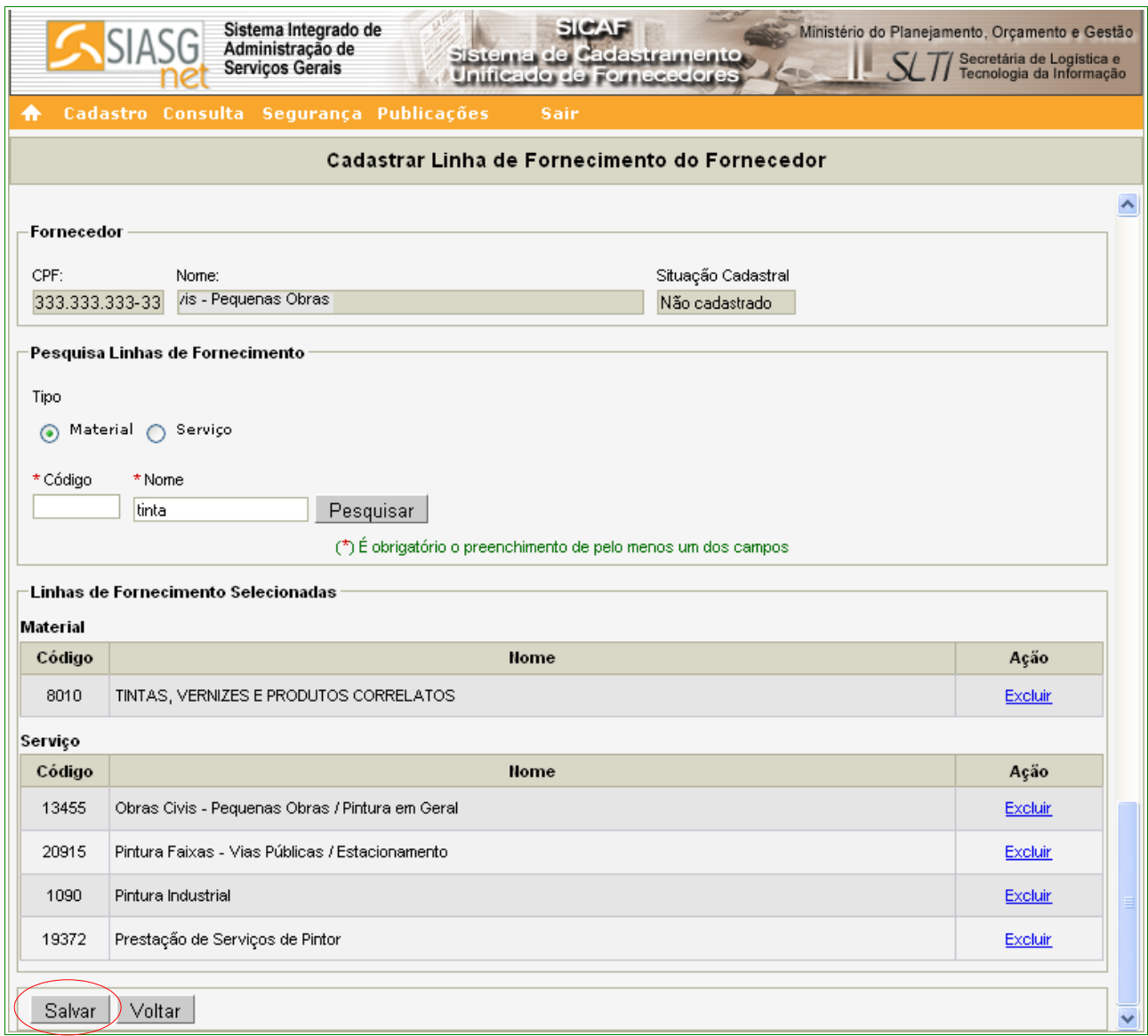

Figura 19

O sistema apresentará a seguinte mensagem: **"Dados salvos com sucesso!"**.

Após salvar os itens incluídos, caso seja necessário, o usuário poderá desvincular o item clicando no link "**Desvincular**", no campo "**Ação**". Para o exemplo, será desvinculado o item de **código 1090**, conforme Figura 20.

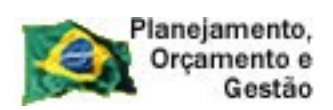

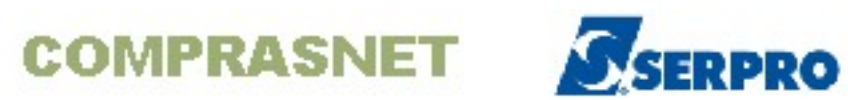

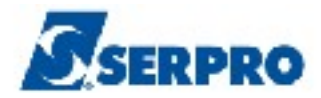

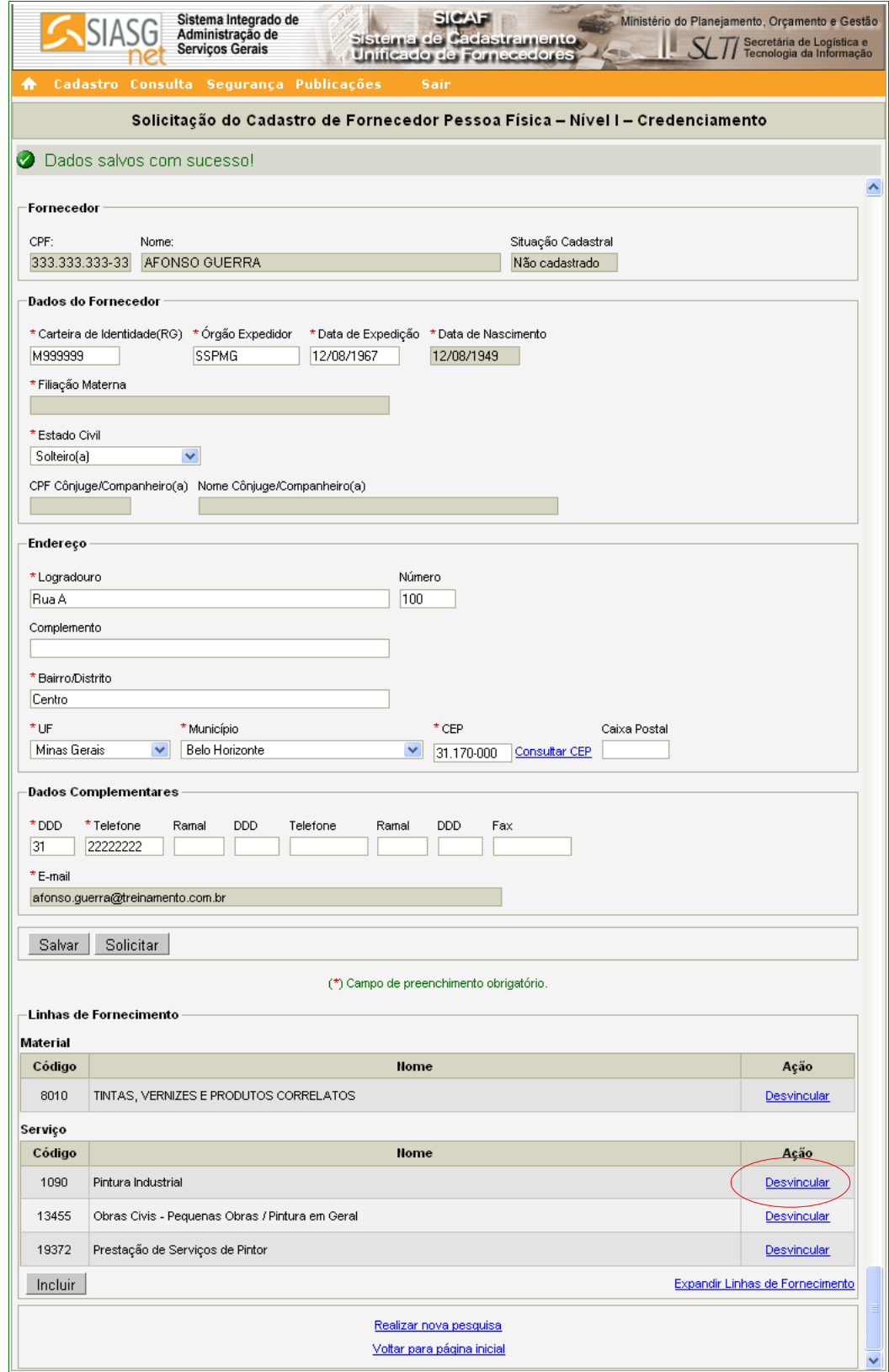

Figura 20

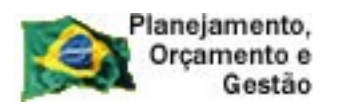

**COMPRASNET** 

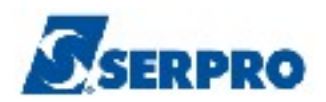

O sistema exibirá tela com mensagem de confirmação de exclusão. No exemplo, o usuário deverá clicar no botão "**OK**" para confirmar a exclusão. Caso contrário, clicar no botão "**Cancelar**", conforme Figura 21.

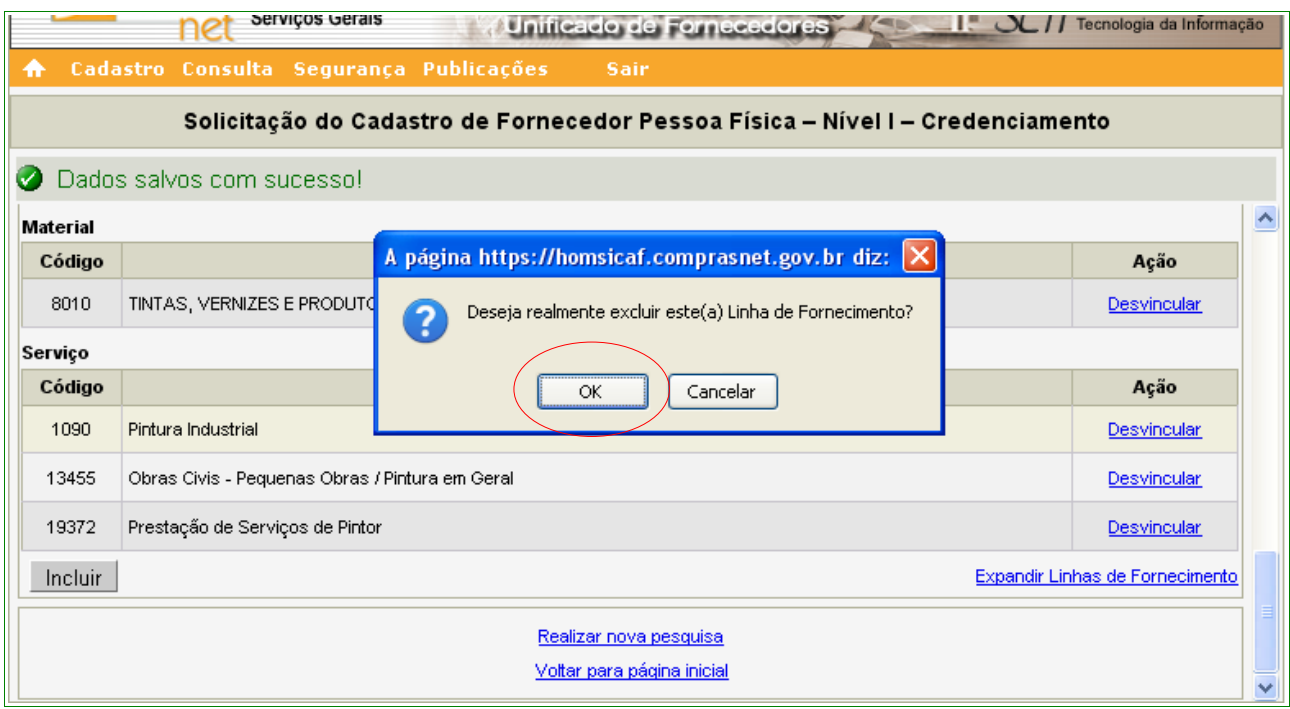

Figura 21

O sistema exibirá mensagem "**Dados excluídos com sucesso**". Observe que o item excluído não consta na relação exibida.

Após realizar a inclusão de todos os dados, o Fornecedor deverá clicar no botão "**Solicitar**", para que os dados possam ser visualizados pela Unidade Cadastradora quando da validação do cadastro, conforme Figura 22.

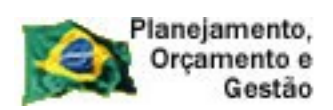

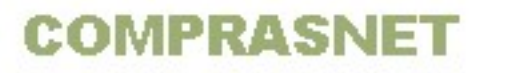

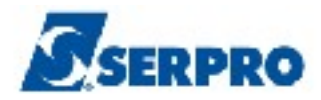

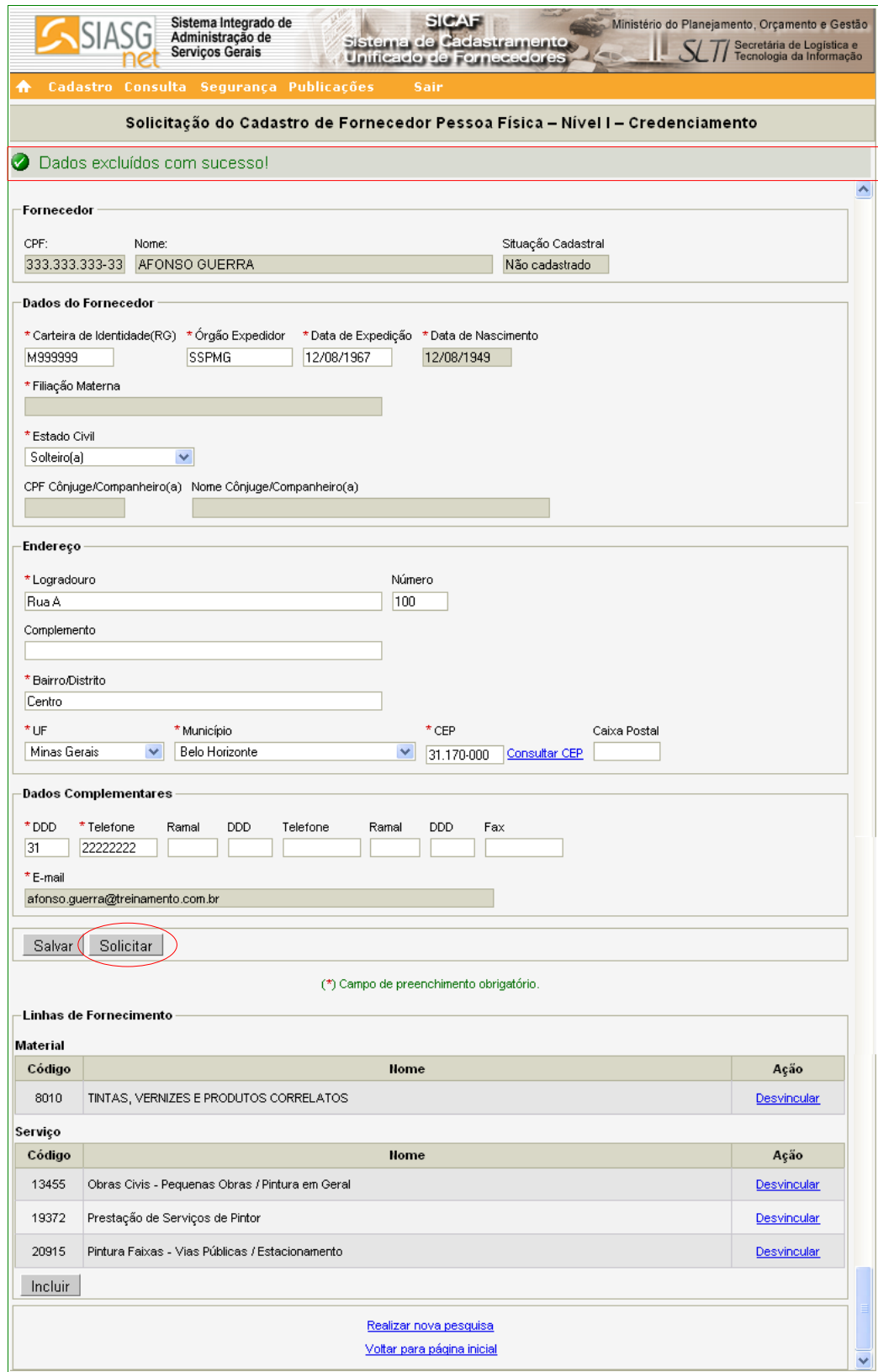

Figura 22

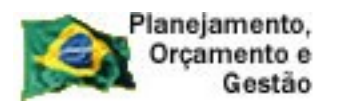

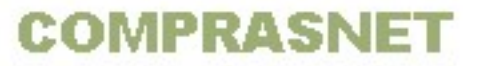

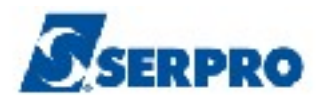

O sistema exibirá tela com a mensagem "**Após solicitação, você não poderá alterar os dados. Somente a Unidade Cadastradora poderá alterá-los. Deseja realmente continuar?**"

O Fornecedor, caso o cadastro não necessite de mais alterações, deverá clicar no botão "**OK**", conforme Figura 23.

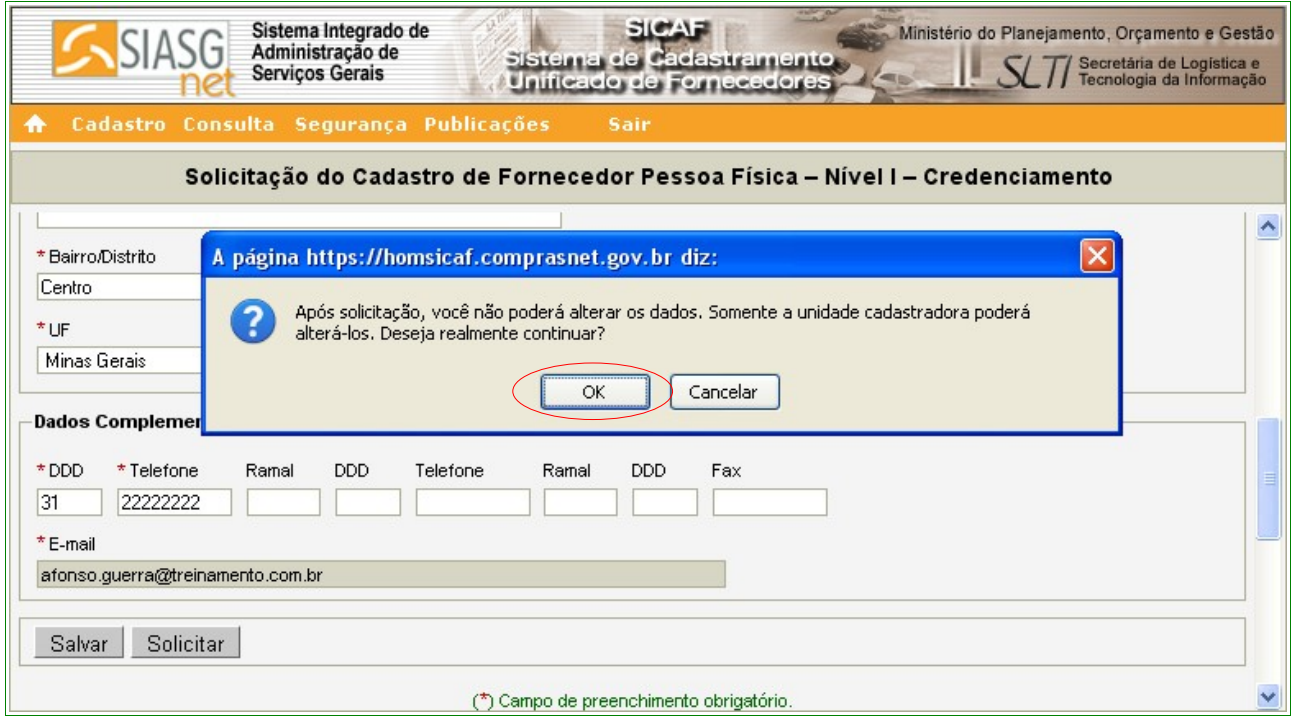

Figura 23

O sistema exibirá nova mensagem "**Credenciamento solicitado com sucesso. Dirija-se a uma Unidade Cadastradora com os documentos necessários para validação do seu cadastro.** "

O Fornecedor, então, deverá dirigir-se **a uma unidade cadastradora com os documentos necessários para validar o seu cadastro**. A situação Cadastral continua como "**Não Cadastrado**", até a validação da documentação pela Unidade Cadastradora, conforme Figura 24.

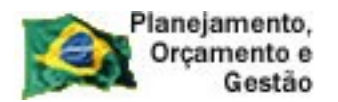

**COMPRASNET** 

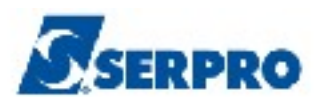

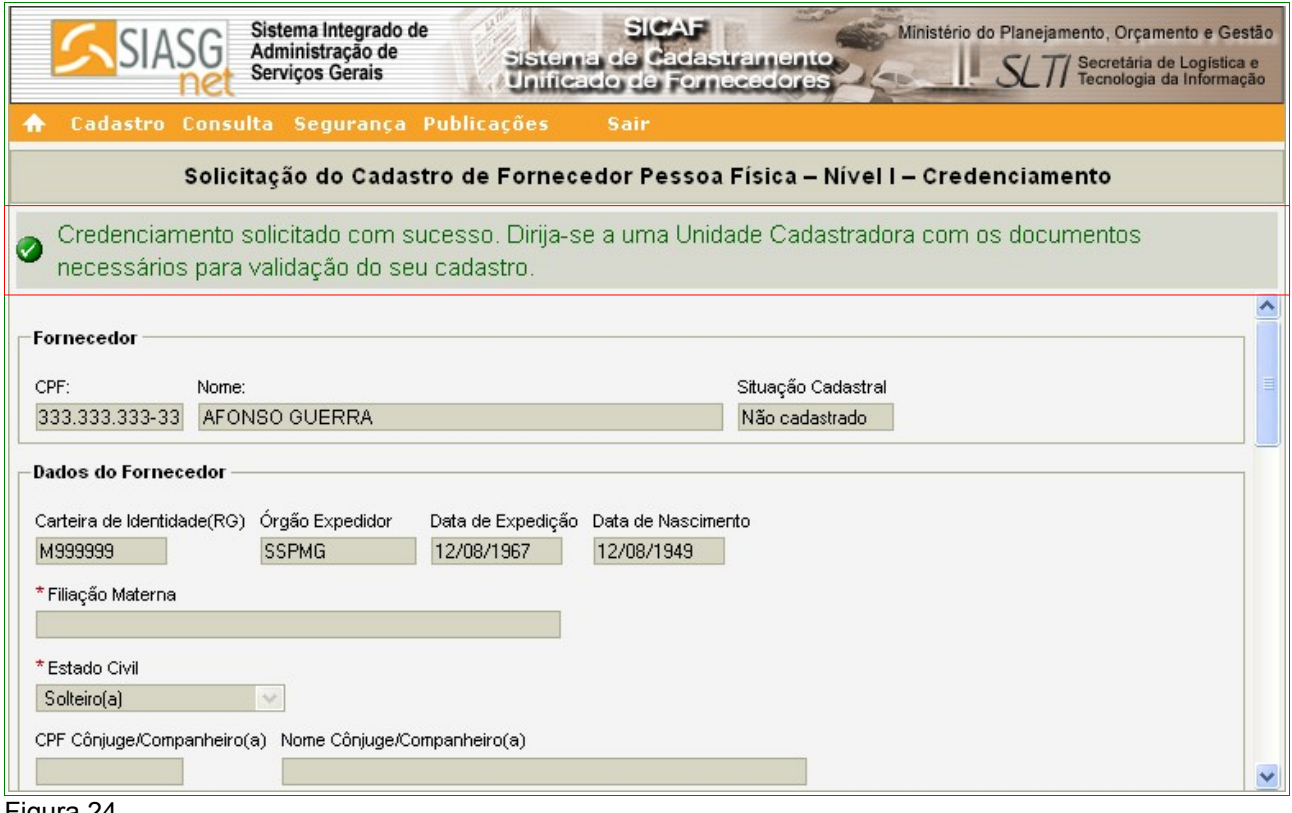

Figura 24

## **5.2– Nível II – Habilitação Jurídica – Pessoa Física**

Para solicitar a Habilitação Jurídica, o usuário deverá clicar no menu "**Cadastro**", opção **Nível II – Habilitação Jurídica**, conforme Figura 12 na página 16 deste Manual.

Após clicar na opção **Nível II – Habilitação Jurídica,** o sistema exibirá tela para a seleção do Tipo de Pessoa (Física ou Jurídica). No exemplo, selecionamos "**Pessoa Física**". O sistema exibirá o campo "**CPF**" já preenchido com o número do CPF do usuário. O usuário deverá clicar no botão "**Pesquisar**", conforme Figura 13 na página 18 deste Manual.

O sistema apresentará tela com o **CPF**, **Nome** e **Situação Cadastral do Fornecedor** e os **documentos exigidos para habilitação Jurídica.**

O Fornecedor, após leitura, deverá clicar no botão "**Solicitar**", para que os dados possam ser visualizados pela Unidade Cadastradora quando da validação do cadastro, conforme Figura 25.

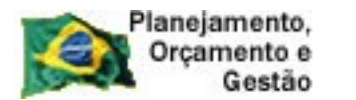

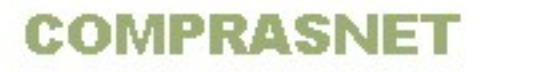

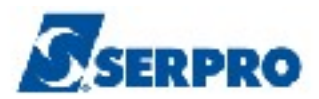

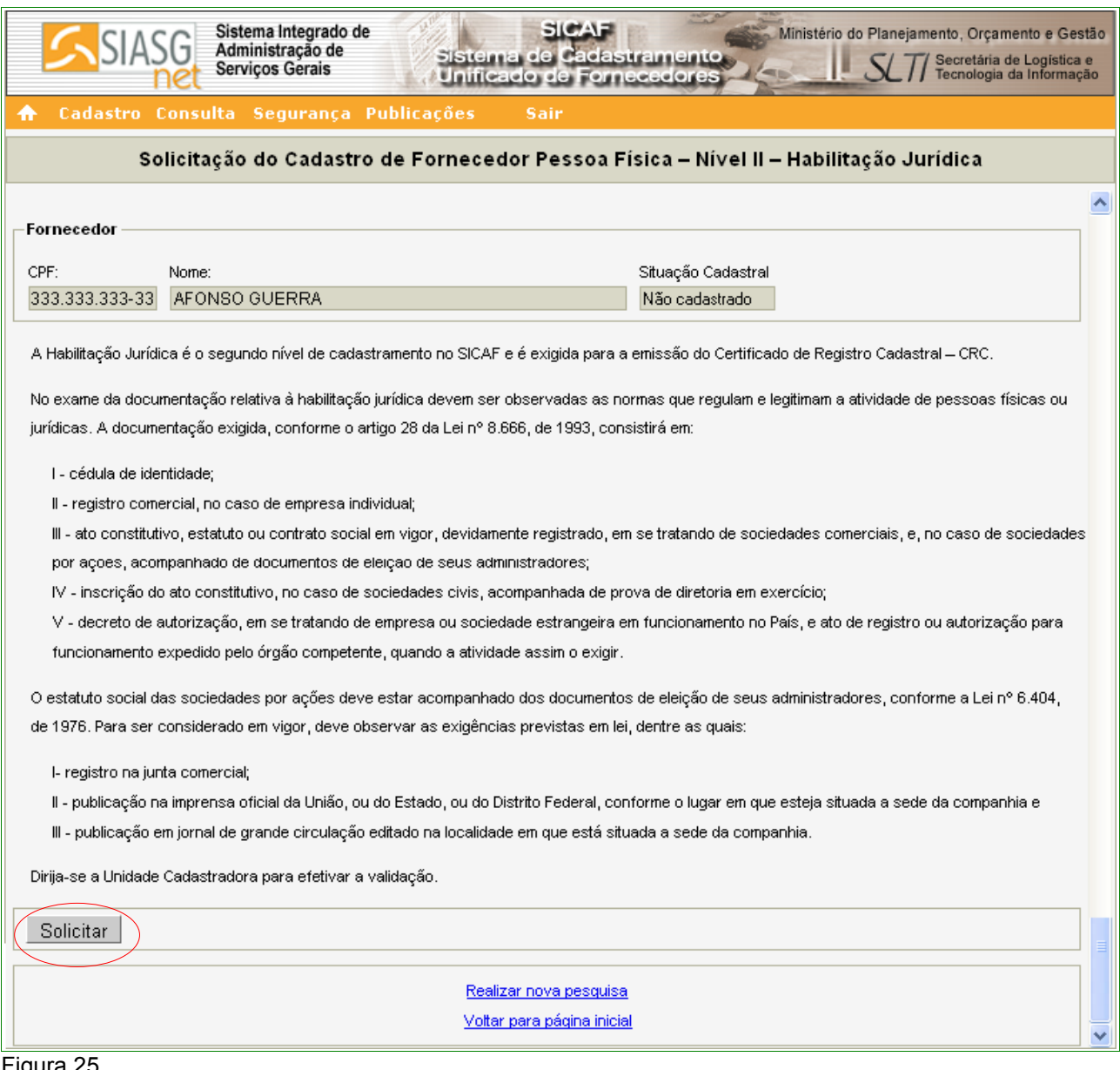

Figura 25

O sistema apresentará a seguinte mensagem: **"Solicitação efetuada com sucesso. Dirija-se a unidade cadastradora com os documentos necessários para a validação"**.

## **Importante:**

Os documentos exigidos estão relacionados na tela exibida para a solicitação, conforme Figura 26.

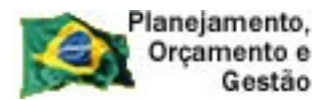

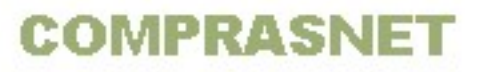

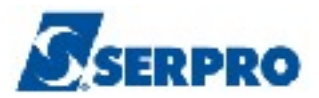

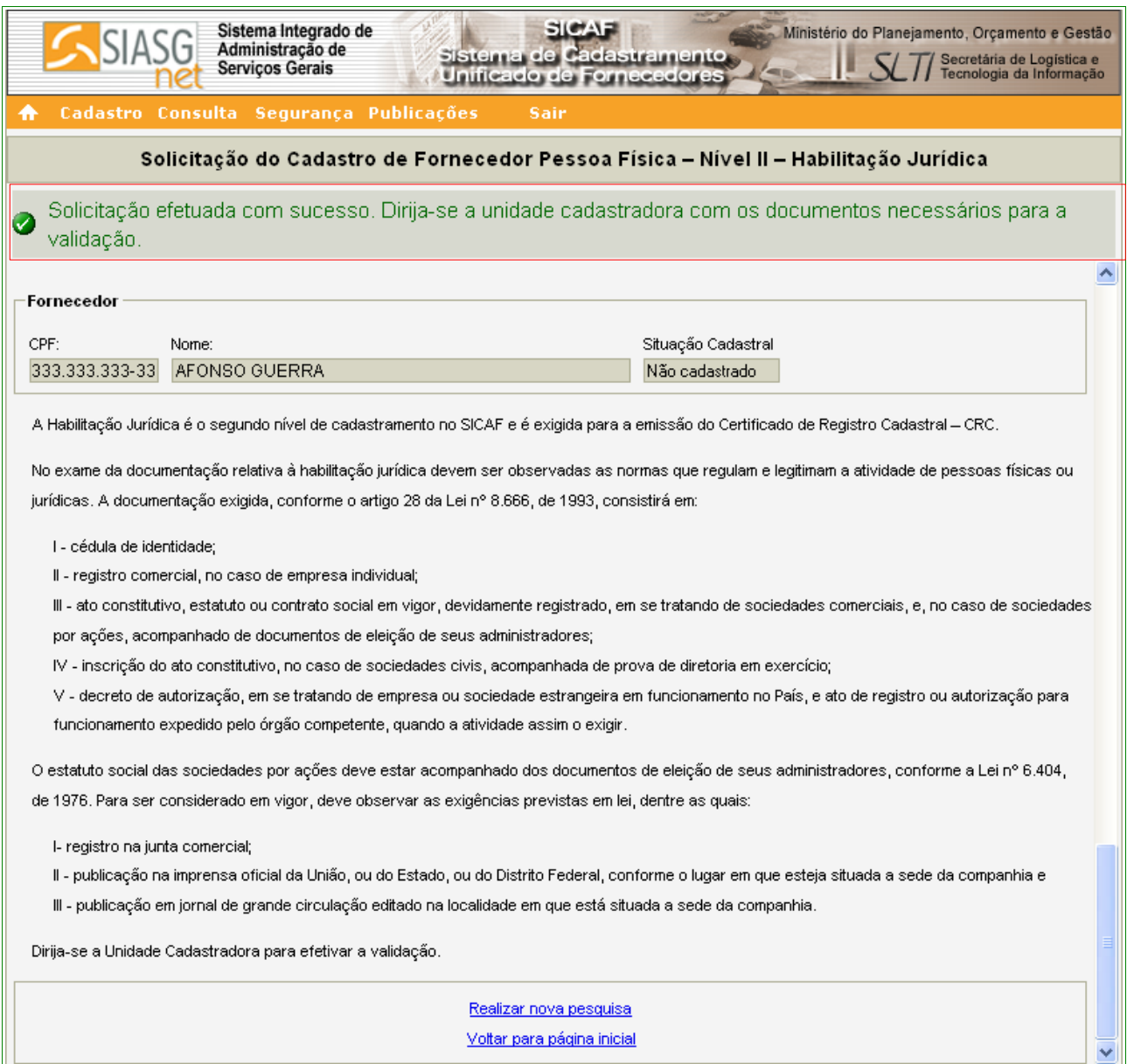

Figura 26

# **5.3 – Nível III – Regularidade Fiscal Federal – Pessoa Física**

Para solicitar a **Regularidade Fiscal Federal**, o usuário deverá clicar no menu **"Cadastro"**, opção **Nível III – Regularidade Fiscal Federal**, conforme Figura 12 na página 16 deste Manual.

Após clicar na opção **Nível III – Regularidade Fiscal Federal,** o sistema exibirá tela para a seleção do Tipo de Pessoa (Física ou Jurídica). No exemplo, selecionamos

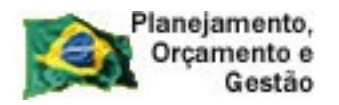

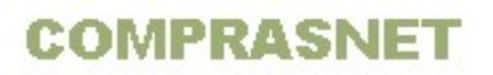

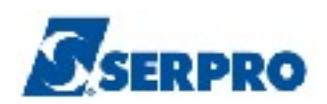

"**Pessoa Física**". O sistema exibirá o campo "**CPF**" já preenchido com o número do CPF do usuário. O usuário deverá clicar no botão "**Pesquisar**", conforme Figura 13 na página 18 deste Manual.

O sistema exibirá tela com a mensagem **"Os campos desabilitados e sem preenchimento serão recuperados quando da validação pela unidade cadastradora.**", e irá solicitar a entrada dos dados, sendo que os campos assinalados com asterisco (\*) são de preenchimento obrigatório.

Segue abaixo as orientações para o preenchimento dos campos:

#### Seção **Receita Federal**

- Campo **Tipo Certidão**: ao clicar no *check box*, será exibido dois tipos de Certidões. São elas:
	- **Certidão**
	- **Decisão Judicial**

Se usuário selecionar a **Certidão**, deverá preencher o campo "**Código de Controle da Certidão**", conforme Figura 27.

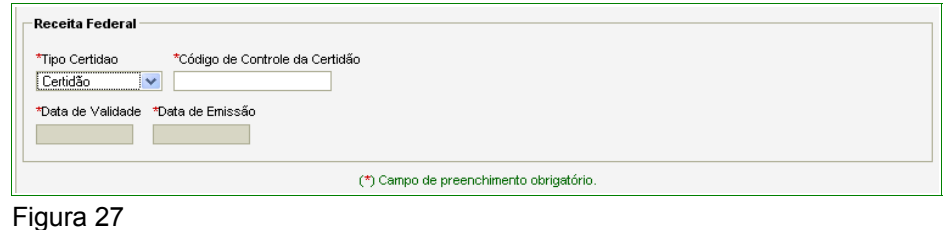

Se o usuário selecionar **Decisão Judicial**, serão exibidos os campos:

- Campo **Calcular validade automaticamente?**: poderá ser assinalado caso o usuário não tenha a data de validade informada na certidão;
- Campo **Data de Validade**: informar a data da validade da certidão no formato dd/mm/ aaaa;
- Campo **Data de Decisão**: informar a data de decisão judicial da certidão no formato dd/mm/ aaaa;
- Campo **Informação da Decisão Judicial**: informar a decisão judicial da

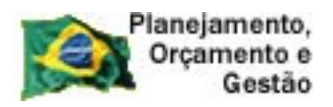

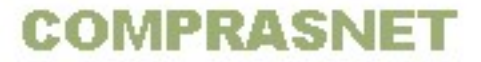

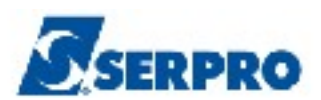

certidão, conforme Figura 28.

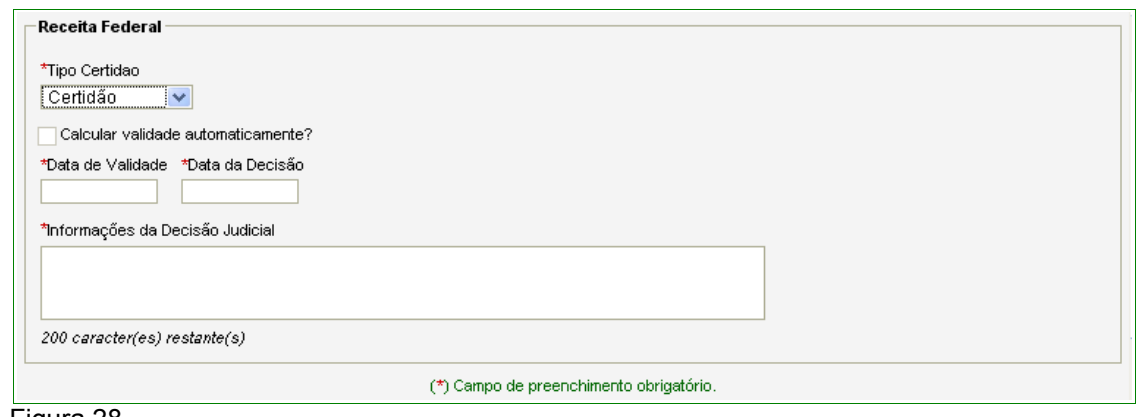

Figura 28

Após o preenchimento dos campos, clicar no botão **Salvar**, conforme Figura 29.

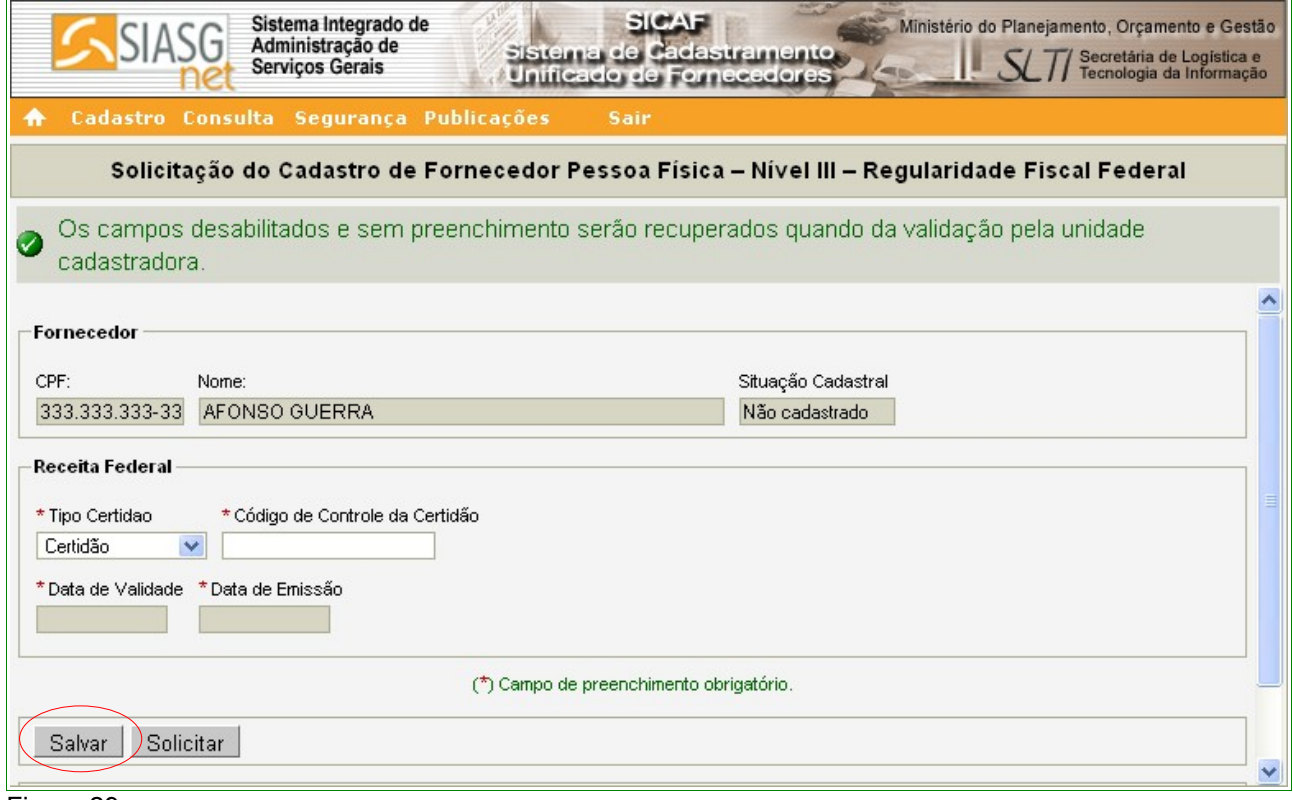

Figura 29

 O sistema apresentará tela com a seguinte mensagem: **"Dados salvos com sucesso!"**.

Se não houver mais necessidade de inclusões e/ou alterações, o Fornecedor

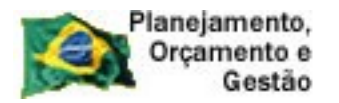

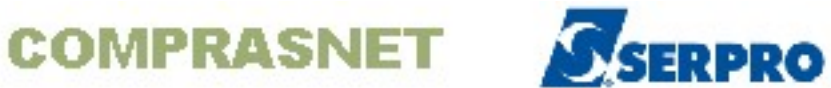

deverá clicar no botão "**Solicitar**", para que os dados possam ser visualizados pela Unidade Cadastradora quando da validação do cadastro, conforme Figura 30.

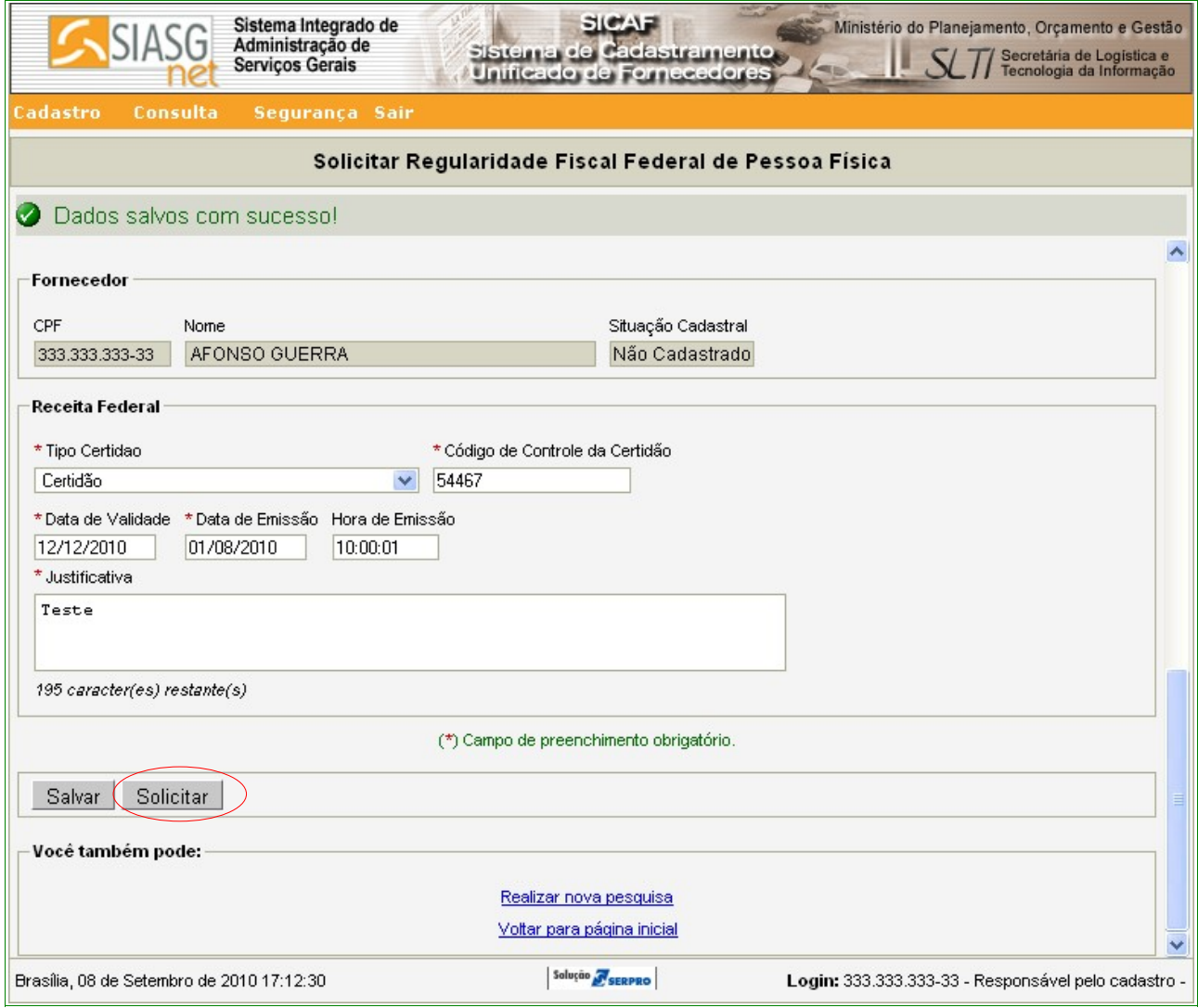

Figura30

O sistema exibirá a mensagem: "**Após o encerramento, você não poderá mais alterar os dados. Somente a unidade cadastradora poderá alterá-los. Deseja realmente continuar?**". Se sim, o fornecedor deverá clicar no botão "**OK**", conforme Figura 31.
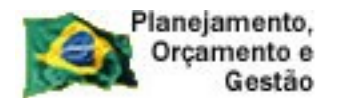

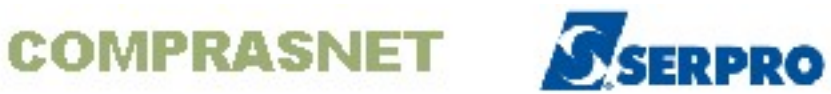

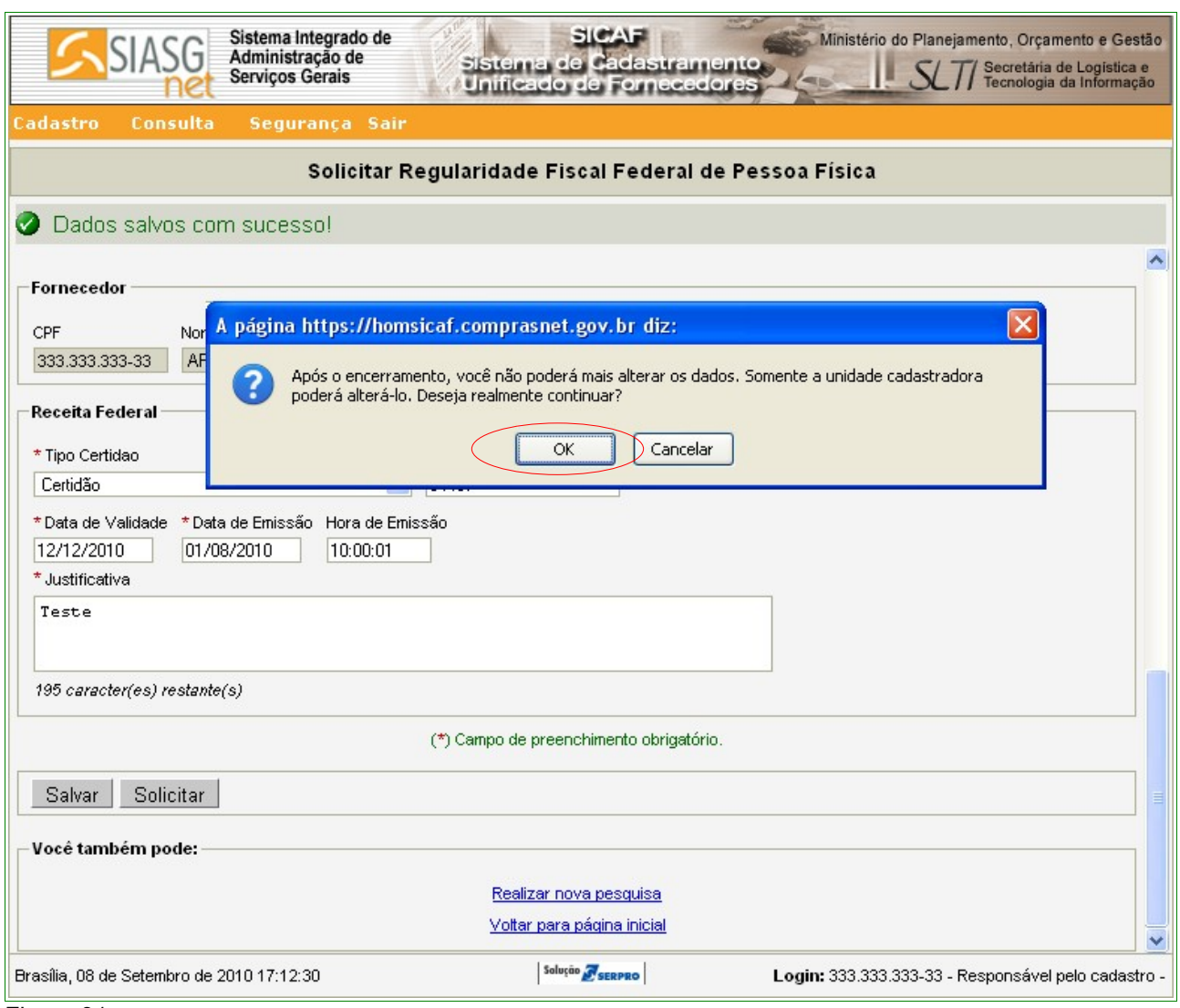

Figura 31

Após clicar no botão "**OK**", o sistema exibe a seguinte mensagem: "**Solicitação efetuada com sucesso. Dirija-se a unidade cadastradora com os documentos necessários para a validação**", ou seja, a Certidão da Receita Federal, conforme Figura 32.

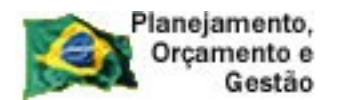

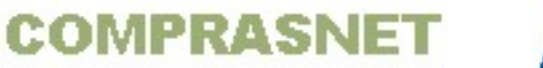

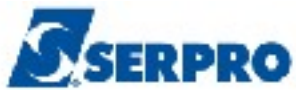

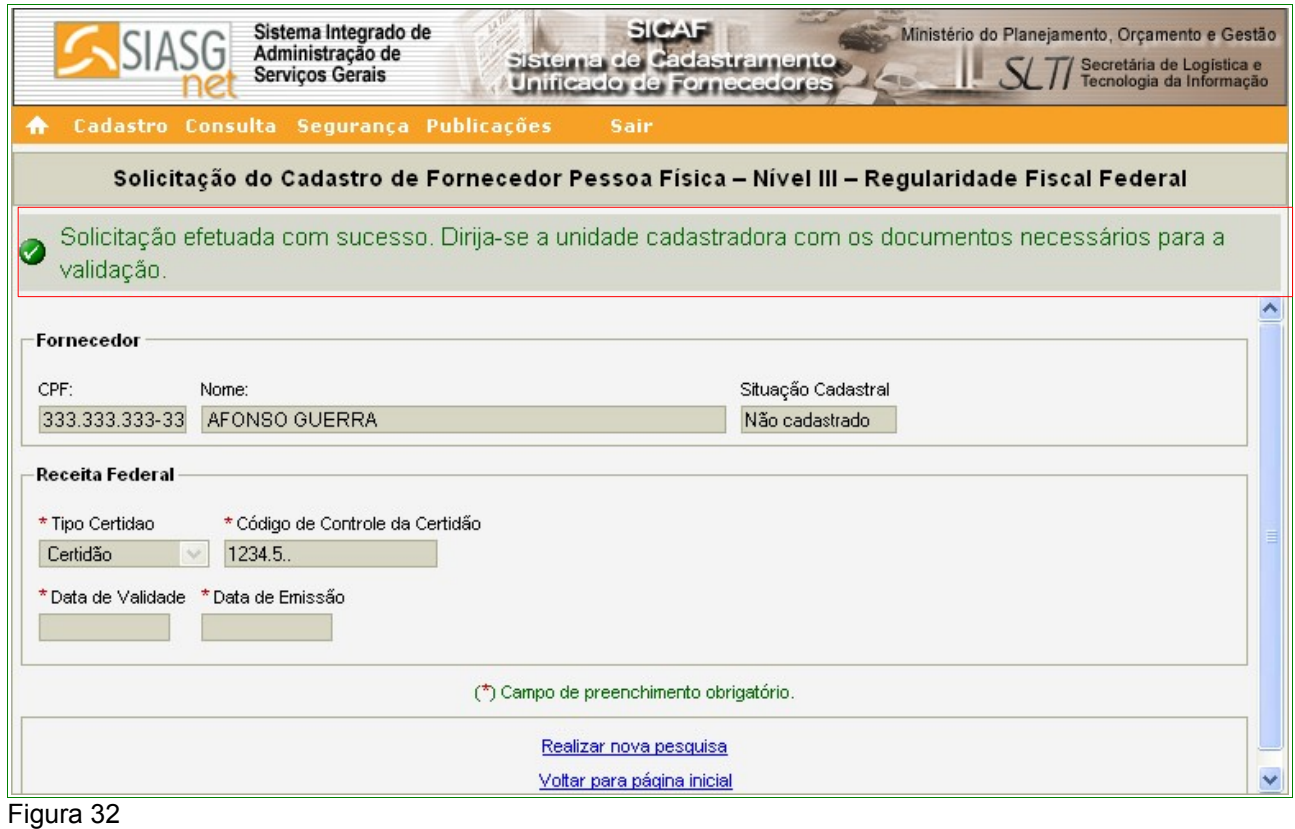

# **5.4 – Nível V – Qualificação Técnica – Pessoa Física**

Para solicitar a Qualificação Técnica, o usuário deverá clicar no menu **"Cadastro"**, opção **Nível V – Qualificação Técnica**, conforme Figura 12 na página 16 deste Manual.

Após clicar na opção **Nível V – Qualificação Técnica,** o sistema exibirá tela para a seleção do Tipo de Pessoa (Física ou Jurídica). No exemplo, selecionamos "**Pessoa Física**". O sistema exibirá o campo "**CPF**" já preenchido com o número do CPF do usuário. O usuário deverá clicar no botão "**Pesquisar**", conforme Figura 13 na página 18 deste Manual.

O sistema irá solicitar a entrada dos dados, sendo que os campos assinalados com asterisco (\*) são de preenchimento obrigatório.

Seguem abaixo as orientações para o preenchimento dos campos:

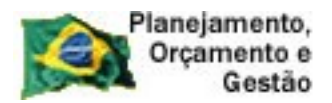

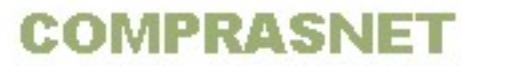

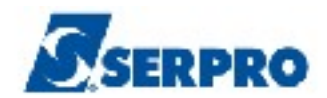

### Seção **Entidades de Classe**

- Campo Entidade e UF: deverá ser informado o nome e a UF da entidade<sup>[1](#page-38-0)</sup>;
- Campo **Nº Registro**: deverá ser informado o número do documento;
- Campo **Data de Validade**: deverá ser informada a data da validade do registro no formato dd/mm/aaaa.

Após o preenchimento dos campos, o Fornecedor deverá clicar no botão **"Incluir**", conforme Figura 33.

#### **Importante:**I

Poderão ser incluídos um ou mais registros. Para incluir outro registro, o usuário deverá repetir os passos acima.

<span id="page-38-0"></span><sup>1</sup> Entidade: Conselhos de classe. Ex: Medicina, Química etc.

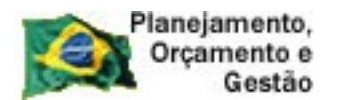

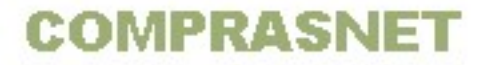

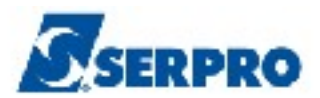

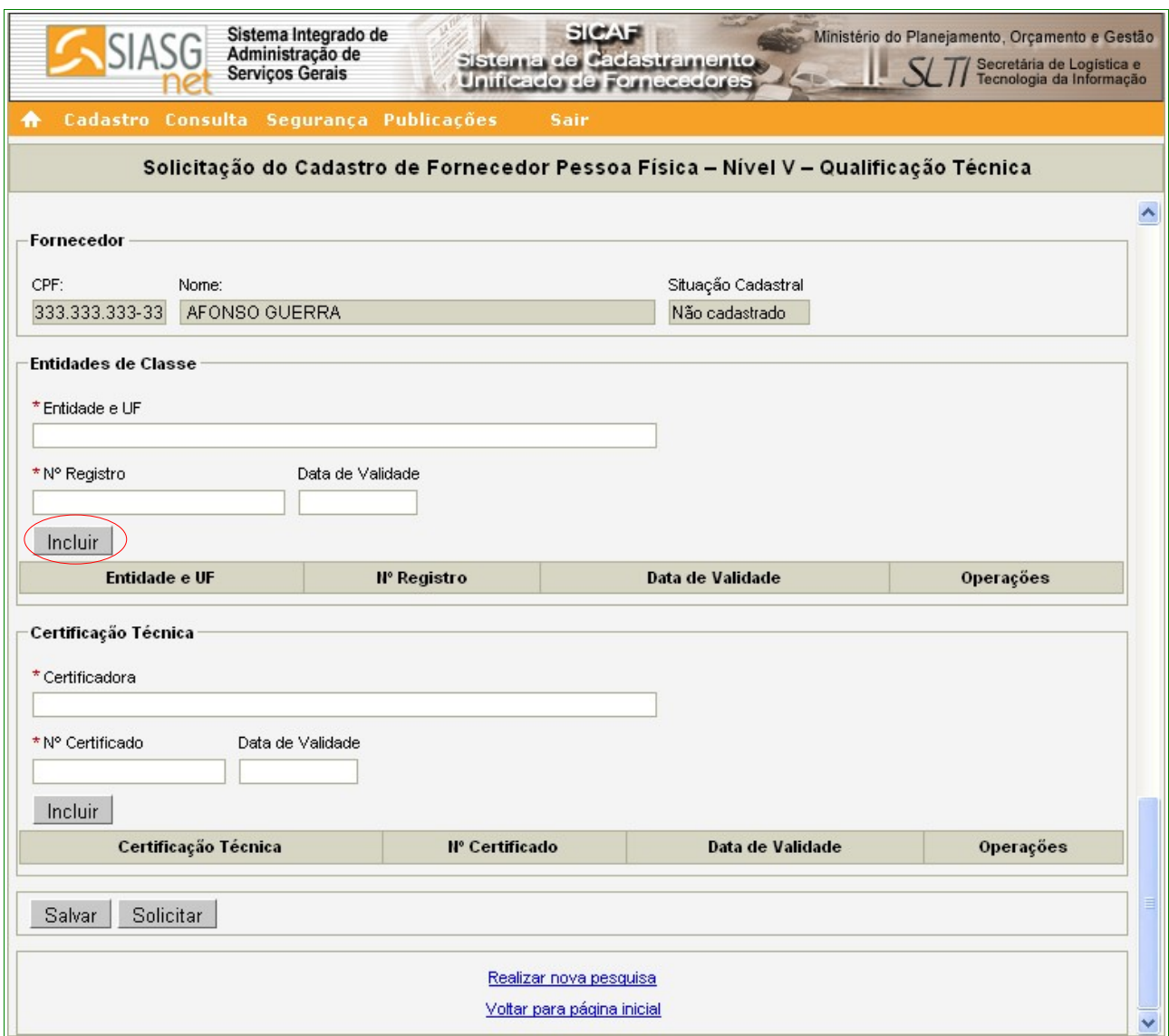

O sistema exibirá a **Entidade** cadastrada juntamente com os link's "**Alterar**" e "**Excluir**".

## Seção **Certificação Técnica**

- Campo **Certificadora**: deverá ser informado o nome da entidade certificadora;
- Campo **Nº Certificado**: deverá ser informado o número do certificado;
- Campo **Data de Validade**: deverá ser informado a data da validade do certificado no formato dd/mm/aaaa.

Após o preenchimento dos campos, clicar no botão "**Incluir**", conforme Figura 34.

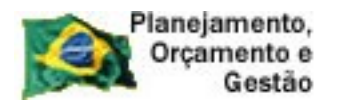

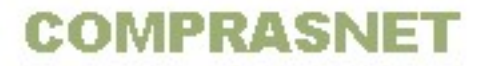

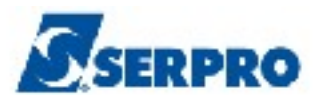

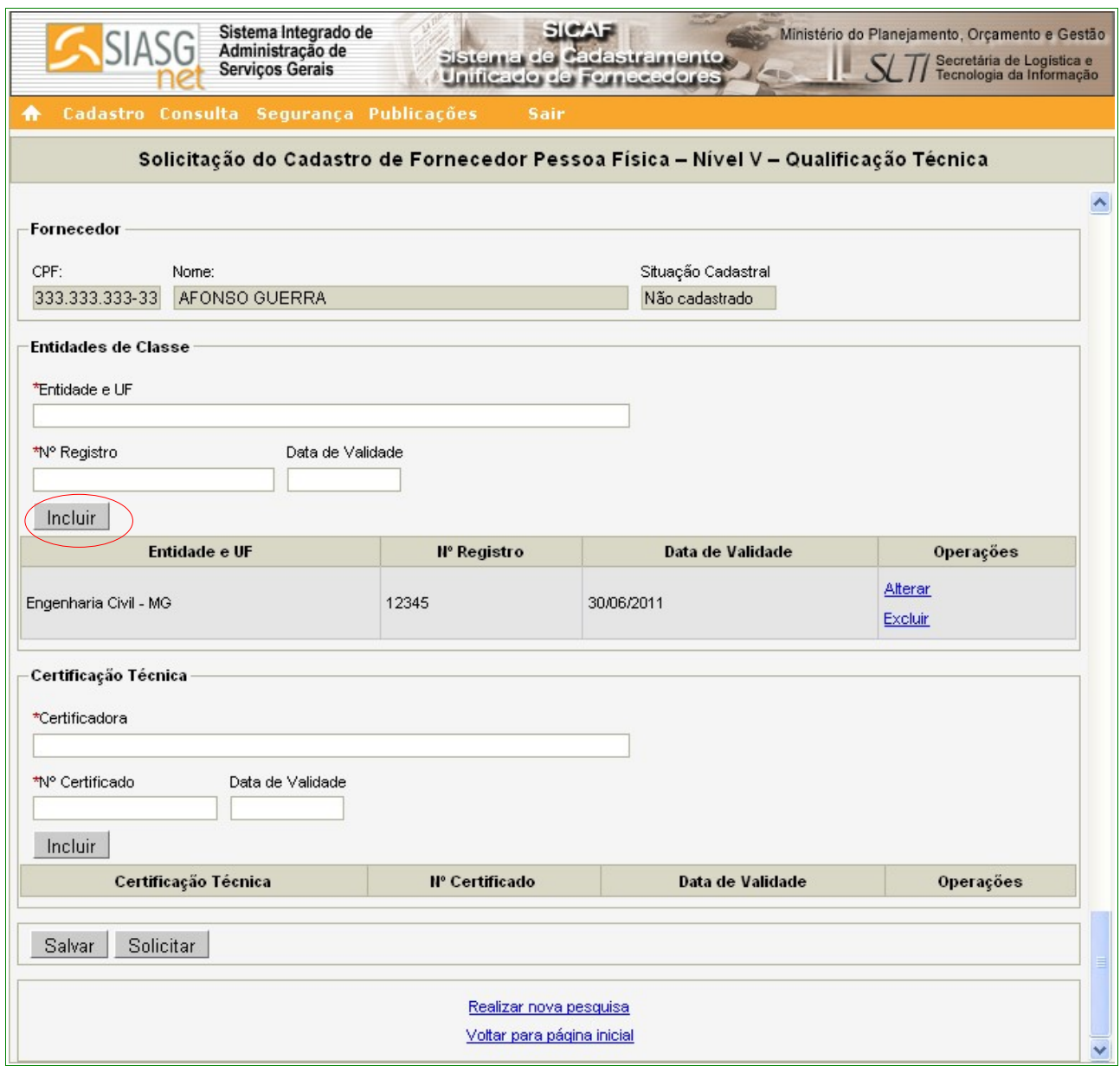

O sistema exibirá a **Certificadora** cadastrada, juntamente com os botões "**Alterar**" e "**Excluir**". O Fornecedor deverá clicar no botão "**Salvar**", conforme Figura 35.

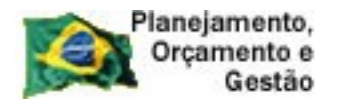

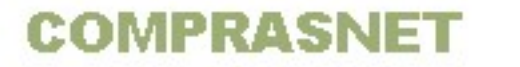

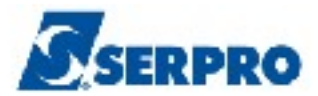

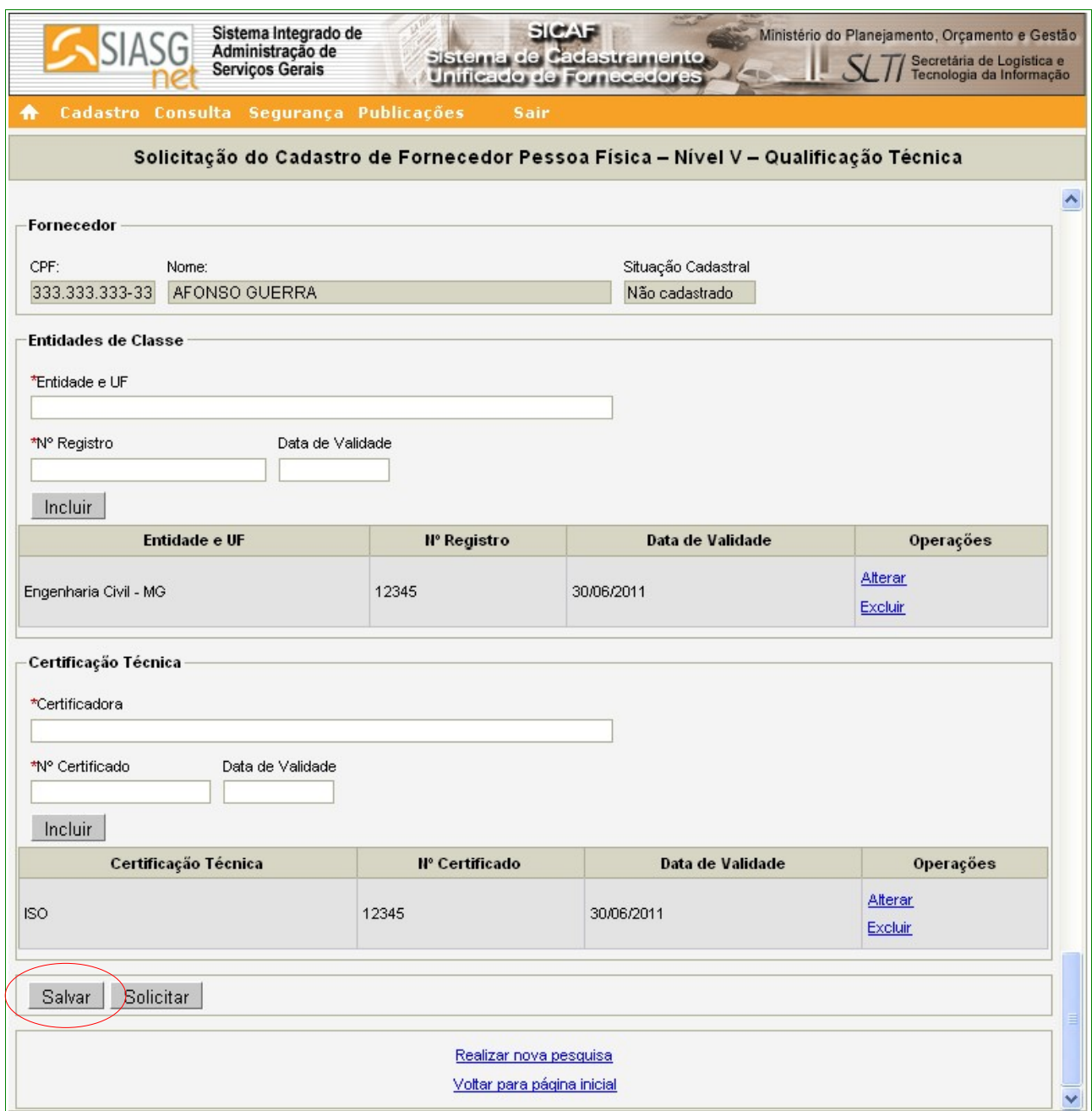

O sistema apresentará tela com a seguinte mensagem: "**Dados salvos com sucesso!**".

Se não houver mais necessidade de inclusões e/ou alterações, o Fornecedor deverá clicar no botão "**Solicitar**", para que os dados possam ser visualizados pela Unidade Cadastradora quando da validação do cadastro, conforme Figura 36.

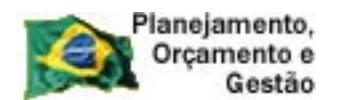

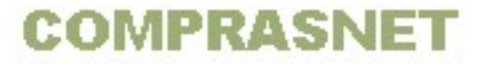

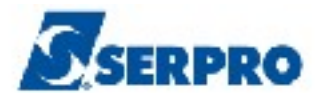

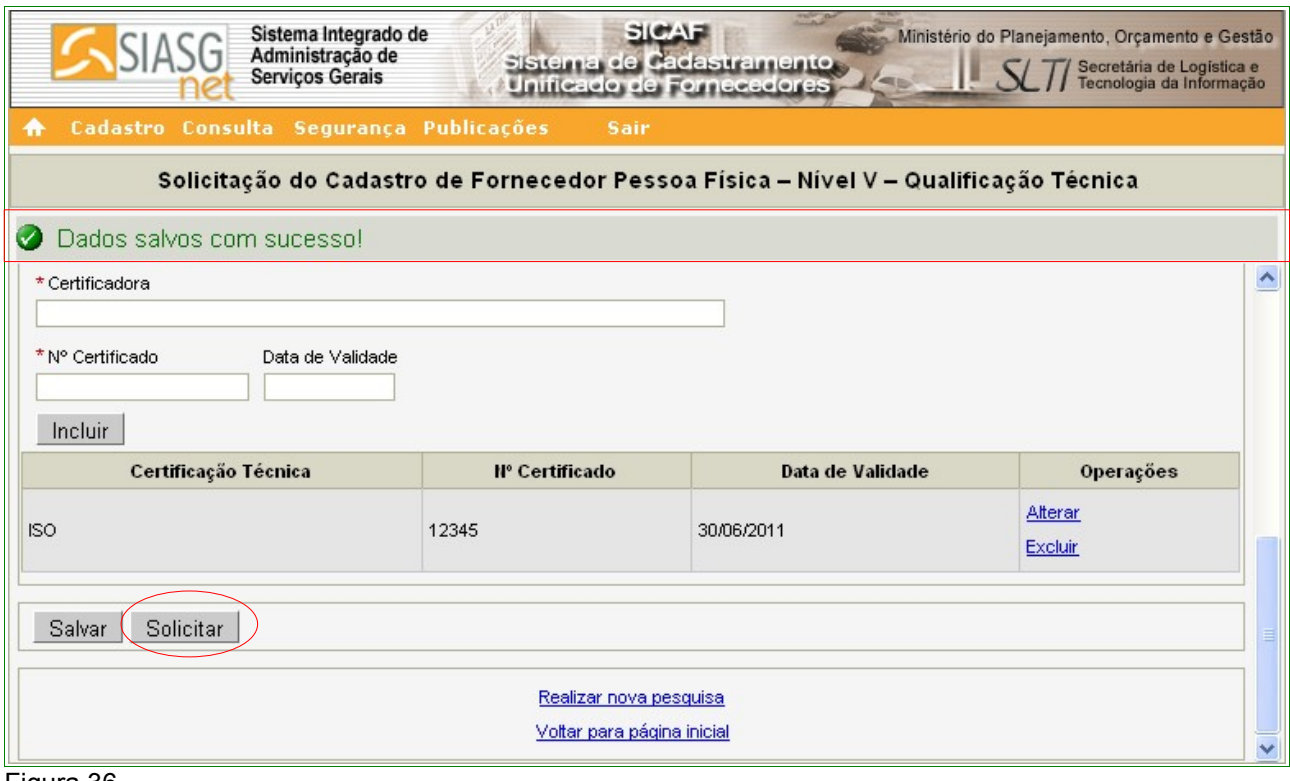

O sistema exibirá a mensagem: "**Após o encerramento, você não poderá mais alterar os dados. Somente a unidade cadastradora poderá alterá-lo.s Deseja realmente continuar?**". Se sim, o fornecedor deverá clicar no botão "**OK**", conforme Figura 37 .

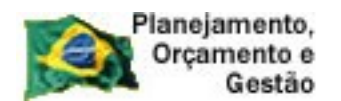

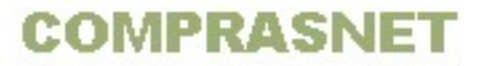

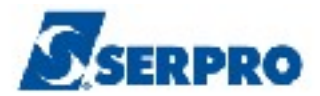

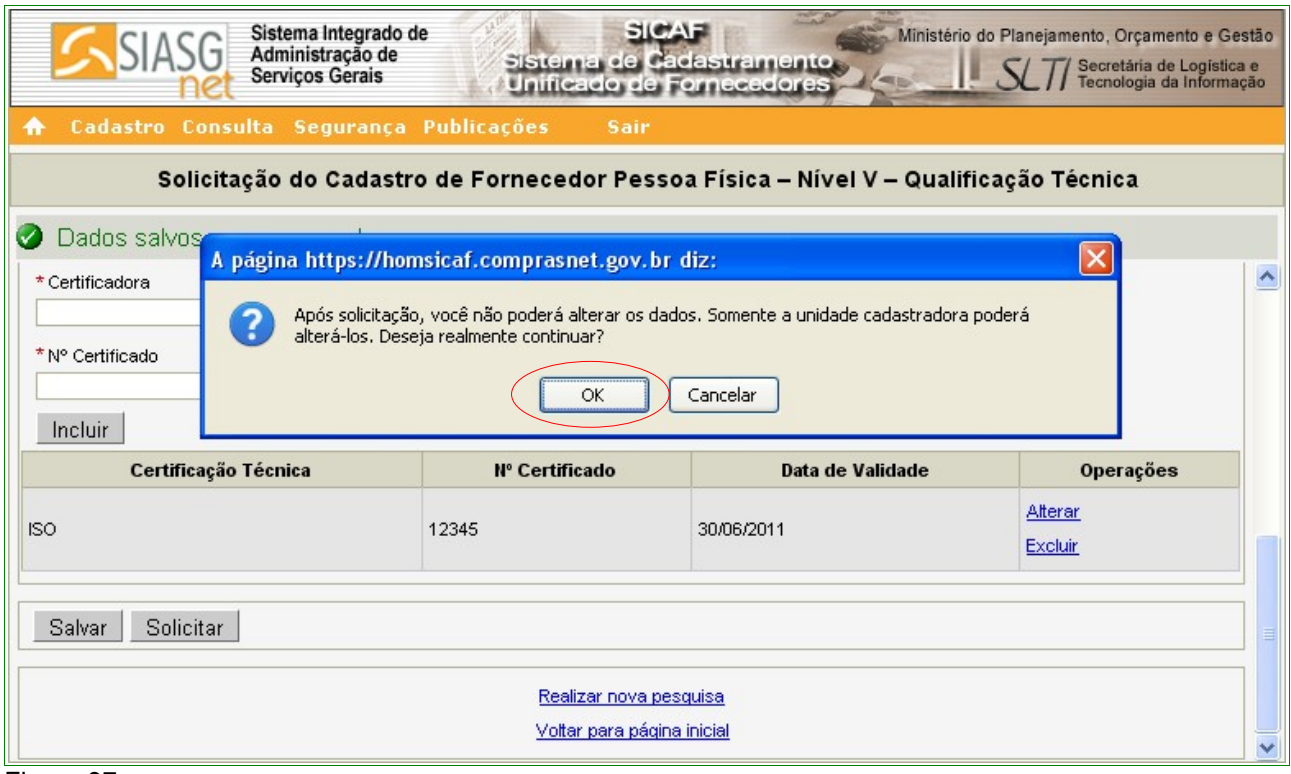

Figura 37

Após clicar no botão **"OK"**, o sistema exibe a seguinte mensagem: **"Solicitação efetuada com sucesso. Dirija-se a unidade cadastradora com os documentos necessários para a validação."**, conforme Figura 38.

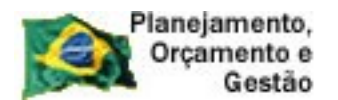

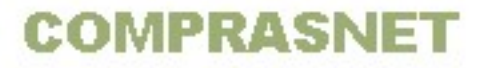

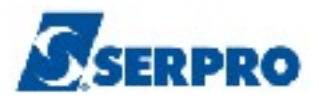

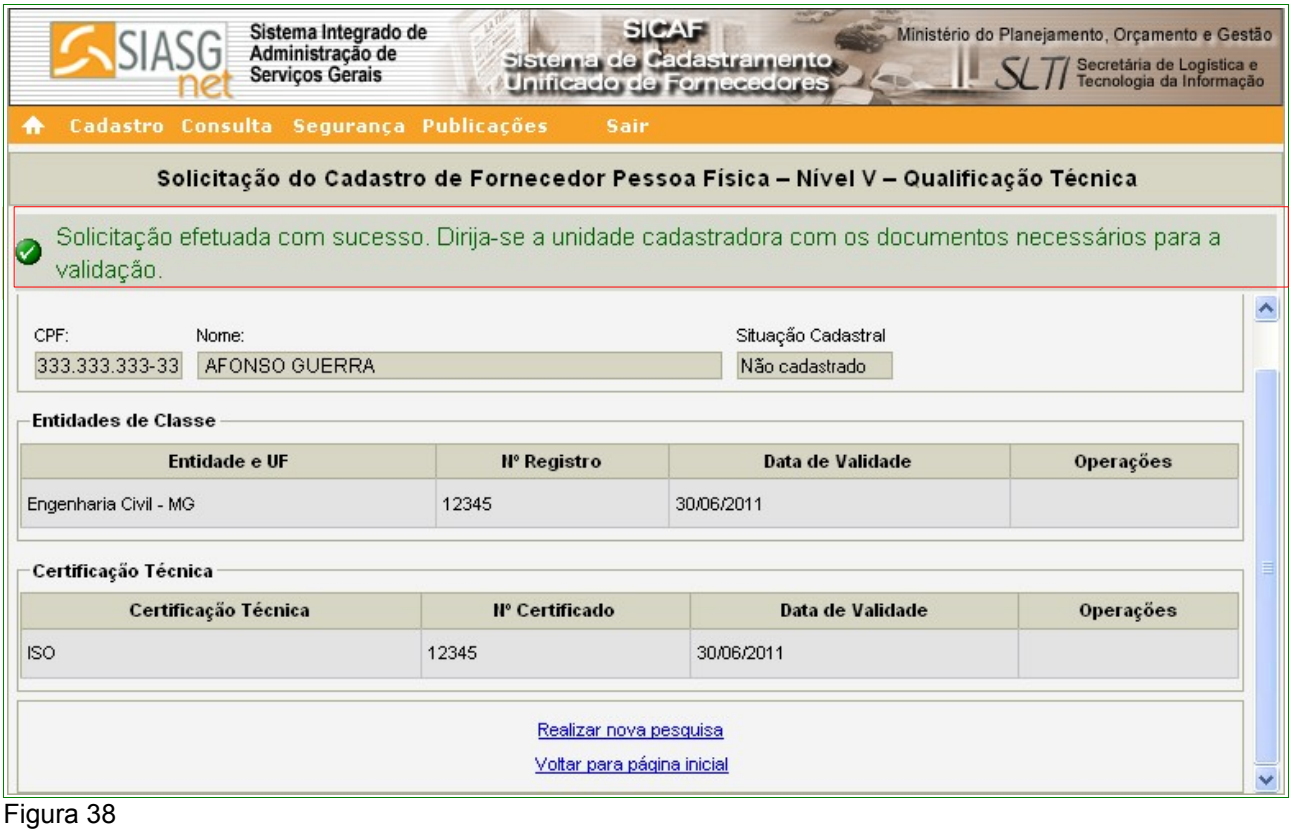

## **6 – Cadastro - Pessoa Jurídica**

*"Art. 20. Para iniciar o procedimento de registro cadastral, o interessado, ou quem o represente, preferencialmente, deverá preencher as telas do sistema, para registrar as informações constantes dos documentos que serão posteriormente apresentados à Unidade Cadastradora.* 

*§ 1º Os documentos deverão ser apresentados em original ou por qualquer processo de cópia autenticada por cartório competente, por servidor da Administração, bem como por publicação em órgão da imprensa oficial.* 

*§ 2º O fornecedor poderá comprovar sua regularidade junto à Seguridade Social e ao Fundo de Garantia por Tempo de Serviço - FGTS por meio da rede mundial de computadores, da forma estabelecida pelo Manual do SICAF, sendo dispensável, neste caso, a apresentação de certidões junto à Unidade Cadastradora.*

*§ 3º A solicitação de retificação, alteração ou atualização de dados no SICAF será realizada, na Unidade Cadastradora escolhida, mediante apresentação de documentos comprobatórios."* 

*Art. 25. O cadastrado poderá solicitar, a qualquer tempo, na Unidade Cadastradora, sua exclusão do SICAF.*

*Parágrafo único. A exclusão prevista no caput não poderá ser efetivada quando o cadastrado estiver executando obrigações contratuais ou cumprindo sanção ou*

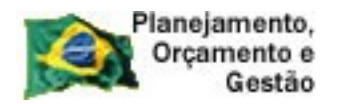

**COMPRASNET** 

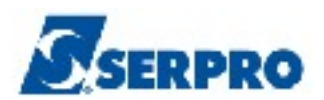

*pena registrada no SICAF.*

*Art. 27. O fornecedor poderá solicitar, a qualquer tempo, transferência de Unidade Cadastradora.* 

*Art. 36. O registro cadastral no SICAF, bem como a sua renovação, serão válidos em âmbito nacional pelo prazo de um ano, sendo que o registro cadastral inicial passa a vigorar a partir da validação da documentação no Sistema pela Unidade Cadastradora, conforme estabelecido no § 3º do art. 8º desta norma.* 

*§ 1º A manutenção cadastral será realizada automaticamente pelo Sistema, desde que o cadastrado encontre-se com o CPF e o CNPJ válidos, na Receita Federal do Brasil."* Instrução Normativa nº 02, 11 de outubro de 2010 – Capítulo III - Art. 20º - § 1º, 2º e 3º , Art.25 - § Único, Capítulo IV - Art. 27 e Capítulo V - Art. 36 - § 1º.

O processo de cadastramento consiste em duas etapas. A primeira refere-se ao preenchimento dos formulários eletrônicos apropriados para cada tipo de pessoa a ser cadastrada.

A segunda etapa refere-se a validação do cadastro/credenciamento do Fornecedor pela Unidade Cadastradora.

Apenas o **Nível I – Credenciamento** é obrigatório para que o fornecedor seja considerado cadastrado no **SICAF**. Os demais níveis devem ser preenchidos, conforme a necessidade do fornecedor.

Ao clicar na aba **Cadastro**, o sistema abrirá um menu com as seguintes opções:

- Nível I Credenciamento;
- Nível II Habilitação Jurídica;
- Nível III Regularidade Fiscal Federal;
- Nível IV Regularidade Fiscal Estadual/Municipal;
- Nível V Qualificação Técnica; e
- Nível VI Qualificação Econômica- Financeira.

#### **6.1 – Nível I – Credenciamento – Pessoa Jurídica**

"*O Credenciamento é o nível básico do registro cadastral no SICAF que permite a participação dos interessados na modalidade licitatória Pregão, em sua forma eletrônica, bem como na Cotação Eletrônica.*

*§ 1º O credenciamento constitui pré-requisito para o cadastramento, nos demais níveis.*

*§ 2º O procedimento de Credenciamento deverá ser solicitado por pessoa competente ou autorizada pelo interessado."* Instrução Normativa nº 02, 11 de outubro de 2010 - Seção I - Art. 11º

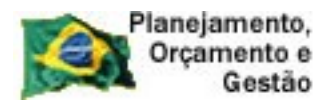

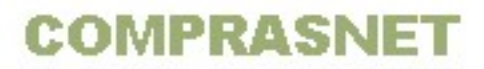

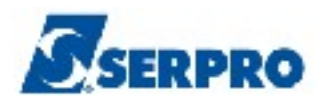

Para **Credenciar**, o usuário **Fornecedor Pessoa Jurídica,** deverá preencher as seguintes opções, sendo obrigatório o **Nível I - Credenciamento**:

- Nível I Credenciamento:
- Nível II Habilitação Jurídica;
- Nível III Regularidade Fiscal Federal;
- Nível IV Regularidade Fiscal Estadual/Municipal;
- Nível V Qualificação Técnica; e
- Nível VI Qualificação Econômica- Financeira.

Conforme Figura 10 na página 13 deste Manual.

#### **Importante:**

O **Certificado de Registro Cadastral - CRC** só será emitido mediante o atendimento dos requisitos relativos aos níveis I, II e III, conforme Instrução Normativa nº 02 de 11 de outubro de 2010, art .10.

O Fornecedor poderá solicitar/validar todos os níveis de uma só vez, de acordo com as suas necessidades.

Ao clicar na opção **Nível I – Credenciamento**, o sistema exibirá tela para a seleção do Tipo de Pessoa. No exemplo, selecionamos "**Pessoa Jurídica**".

O sistema exibirá o campo CNPJ para ser preenchido com o número do CNPJ do Fornecedor. O usuário deverá clicar no botão "**Pesquisar**", conforme Figura 39.

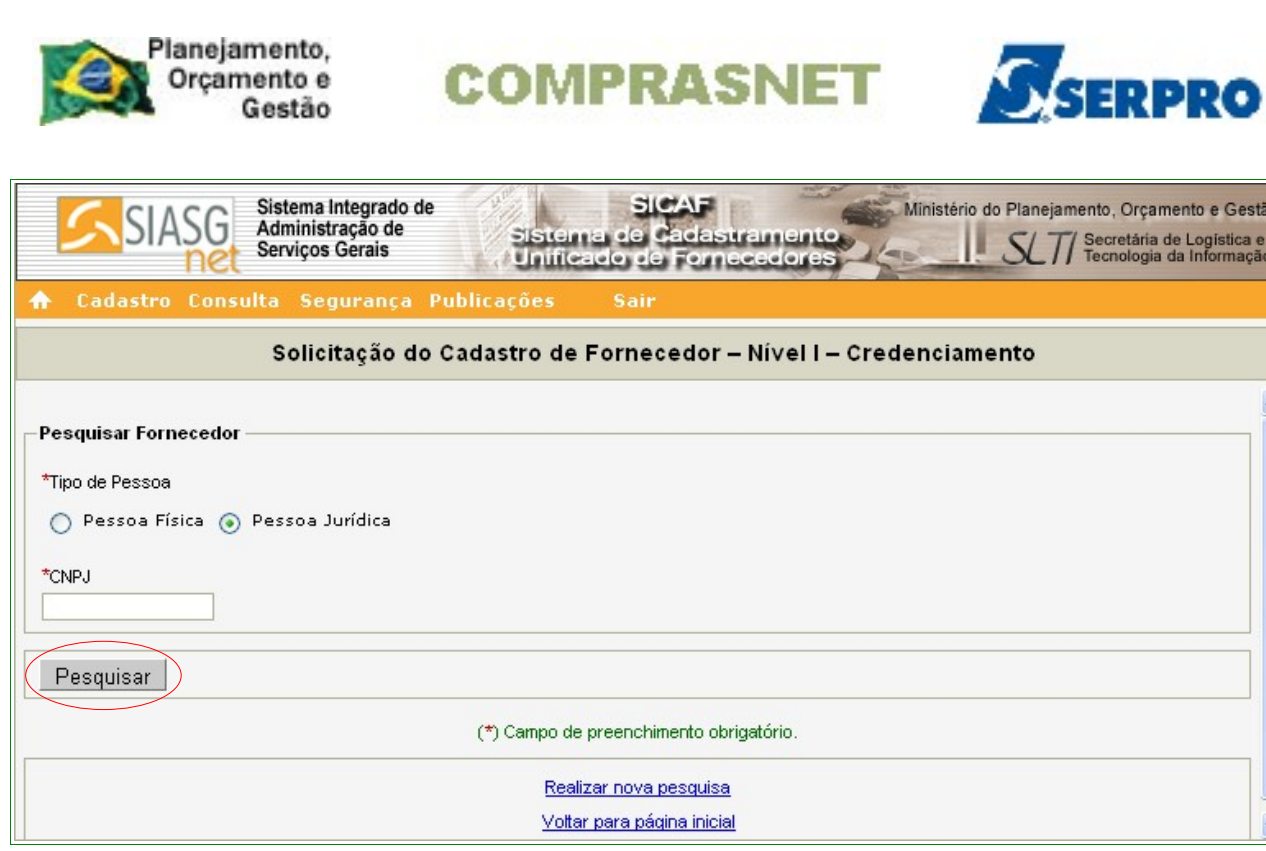

estão ca e<br>Iação

Figura 39

O sistema exibirá tela com a seguinte mensagem: **"Os campos desabilitados e sem preenchimento serão recuperados quando da validação pela unidade cadastradora",** exibindo alguns dados já preenchidos que foram extraídos da base da Receita Federal. Também é solicitada a entrada de outros dados, sendo que os campos assinalados com asterisco (\*) são de preenchimento obrigatório.

Segue abaixo as orientações para o preenchimento dos campos:

## Seção **Fornecedor**

O sistema exibirá o **CNPJ**, **Razão Social, Situação Cadastral e Nome Fantasia** do Fornecedor;

## Seção **Dados do Fornecedor**

- Campo "**Porte da Empresa**": será preenchido quando validado pela Unidade Cadastradora;
- Campo **"Data de abertura da Empresa"**: Informar a data de abertura da empresa;
- Campo **"Inscrição Estadual"**: Informar o número da inscrição estadual;
- Campo **"Inscrição Municipal"**: Informar o número da inscrição municipal;

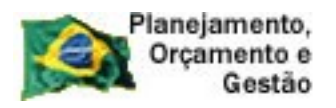

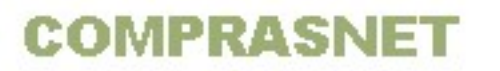

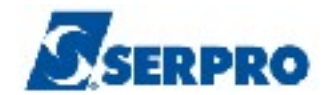

- Campo **"Natureza Jurídica"**: Selecionar a natureza jurídica da empresa;
- Campo **"Ramo de Negócio"**: Selecionar o ramo de negócio da empresa;

Conforme Figura 40.

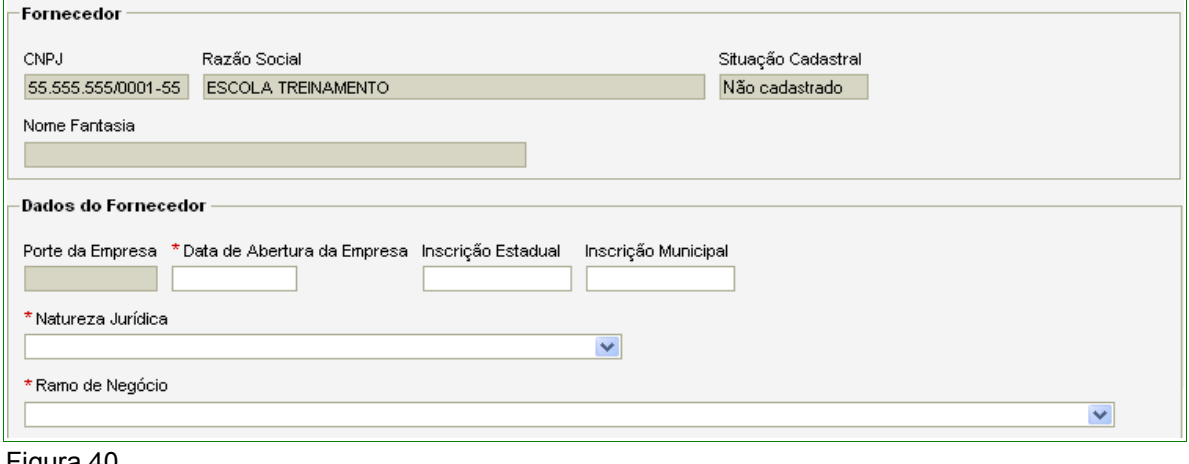

Figura 40

## Seção **Cnae Primário**

• os Campos "**Código**" e "**Descrição**" - serão preenchidos quando validados pela Unidade Cadastradora; Conforme Figura 41.

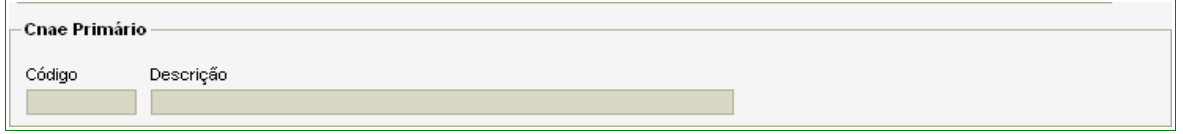

Figura 41

## Seção **Cnae Secundário**

- Campo "**Código**" Informar o código do cnae secundário. A descrição será preenchida automaticamente. Caso não tenha conhecimento, o usuário poderá pesquisar por Palavra-Chave ou por Código, clicando no botão "**Pesquisar**". Será exibida tela com os campos **"Código"** e **"Descrição"**, onde o usuário deverá descrever a palavra chave no campo "**Descrição**" e clicar no botão **"Pesquisar".**
- Campo "**Objetivo Social**" Descrever o contrato social da empresa;
- Campo "**Capital Social (R\$)**" Informar o valor do capital social da empresa;
- Campo "**Data da Última Integralização**" Informar a última data de registro

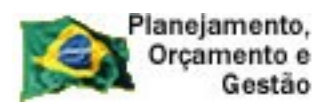

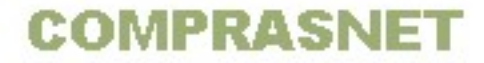

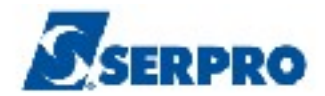

na Junta Comercial, conforme Figura 42.

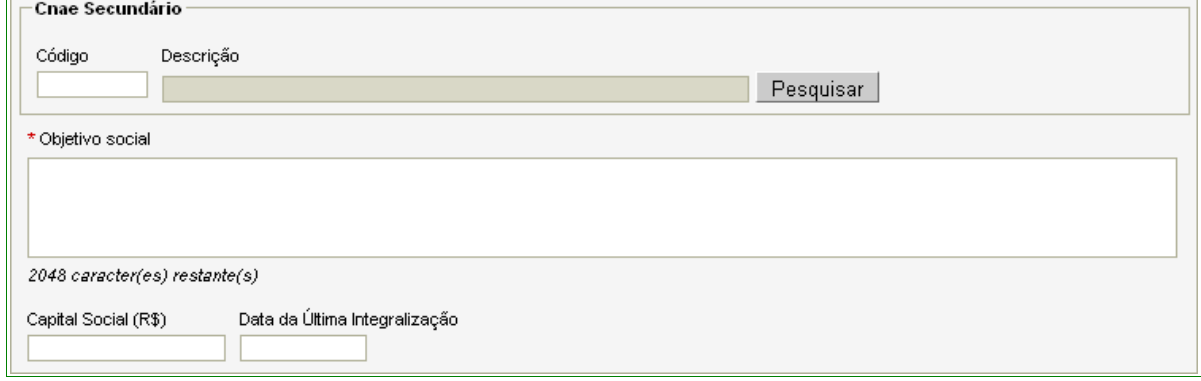

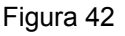

## Seção **Endereço**

- Campos "**Logradouro**", "**Número**" e "**Bairro/Distrito**": Informar os dados do endereço da Pessoa Jurídica;
- Campos "**UF**" e "**Município**": Selecionar o Estado e o Município onde está localizado o endereço da Pessoa Jurídica;
- Campo **"CEP"**: Informar o CEP do endereço da Pessoa Jurídica. O sistema disponibiliza funcionalidade para consultar o CEP do Município. Ao clicar no link **"Consultar CEP"** será exibida a página do sítio do **"Correios"** para pesquisa do CEP através do endereço do logradouro, conforme Figura 43.

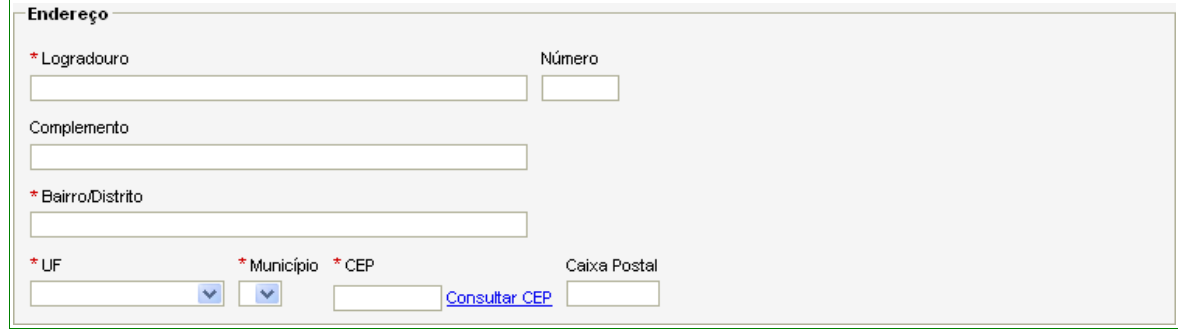

Figura 43

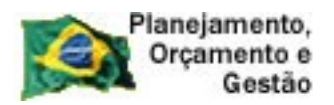

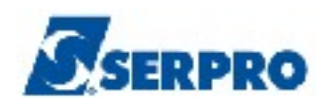

## Seção **Dados Complementares**

- Campo "**DDD/Telefone**": Informar o DDD e o telefone da Pessoa Jurídica;
- Os Campos: "**Ramal"**, "**DDD**", "**Telefone**", "**Ramal**", "**DDD"**, "**Fax**" o preenchimento não é obrigatório.

**COMPRASNET** 

• Campo "**E-mail**": Informar o endereço eletrônico (e-mail) institucional, ou seja, da Pessoa Jurídica, conforme Figura 44.

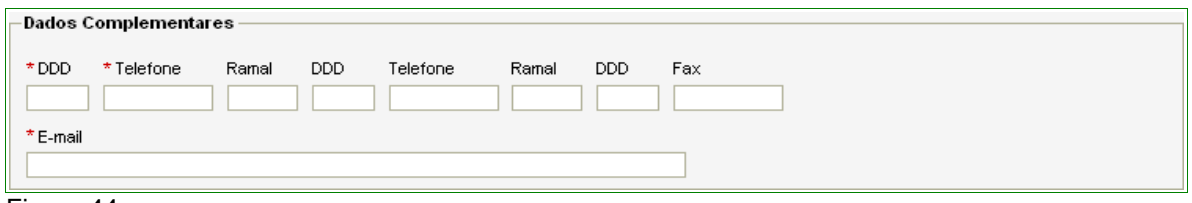

Figura 44

## Seção **Responsável pelo Cadastro**

Observe que os campos **CPF**, **Nome**, **Data de Nascimento** e **E-mail** já foram preenchidos automaticamente pelo sistema. Estes dados ficaram registrados no sistema no momento da solicitação da senha.

Os campos: **"Carteira de Identidade"**, **"Órgão Expedidor"** e **"Data de Expedição"**, deverão ser preenchidos com os dados do responsável pelo cadastro.

Após o preenchimento dos campos, o usuário deverá clicar no botão "**Salvar**", conforme Figura 45.

## **Importante:**

- O **Responsável pelo Cadastro** será também o **Administrador no Comprasnet**.
- Nas seções: **Sócios, Dirigentes, Linha de Fornecimento** e **Representantes** só serão habilitados os botões de inclusão após clicar em "**Salvar**".

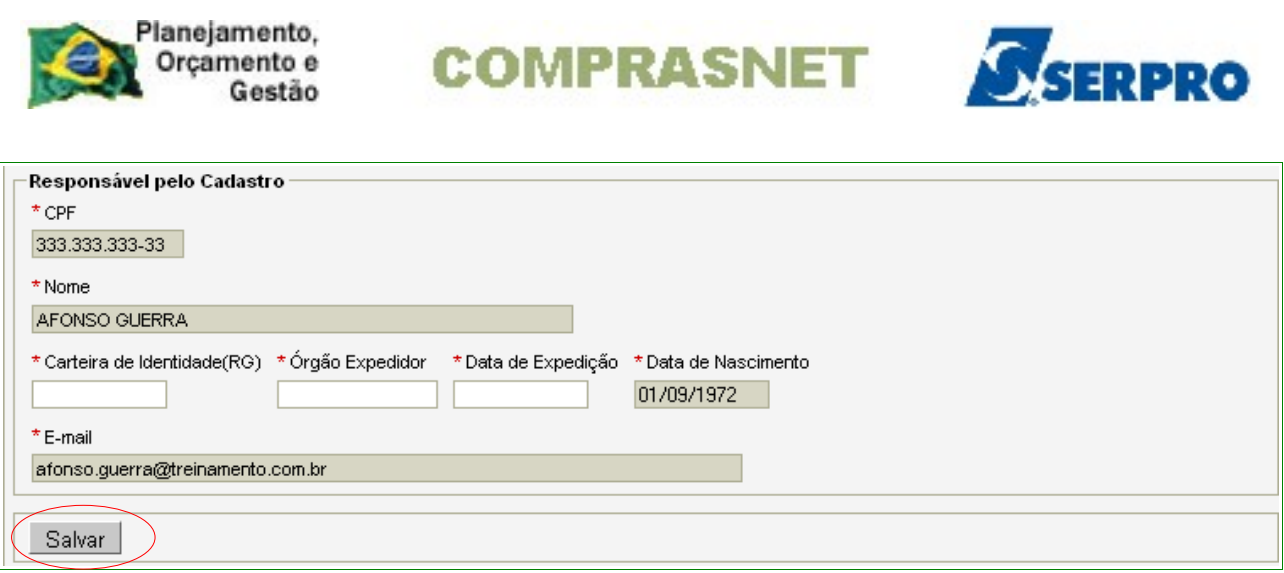

O sistema apresentará a seguinte mensagem: **"Dados salvos com sucesso!",** sendo que os campos com o fundo branco, podem ser alterados. Havendo alteração, após realizá-la, o usuário deverá clicar novamente no botão **"Salvar**".

O sistema disponibilizará também os botões para a inclusão dos **Sócios, Dirigentes, Linha de Fornecimento** e **Representantes.** 

Na seção **"Linhas de Fornecimento"**, é obrigatório o cadastramento de, no mínimo, uma linha de fornecimento.

### Seção **Sócio**

Para incluir o(s) sócio(s), o Fornecedor deverá clicar no botão "**Incluir**", conforme Figura 46.

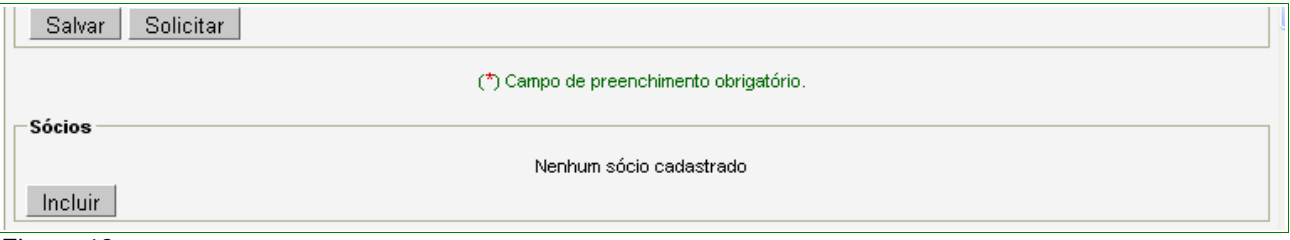

Figura 46

Ao clicar no botão **"incluir"** da seção de **Sócios**, o sistema exibirá a tela com os dados do Fornecedor – Pessoa Jurídica.

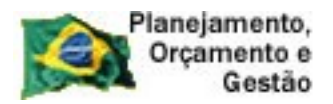

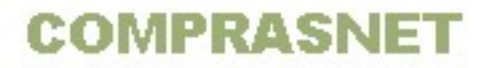

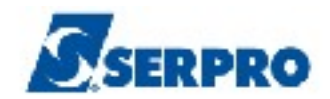

Na área "**Pesquisar Sócio**", o usuário deverá selecionar o **"Tipo de Pessoa":**

- **Pessoa Física,**
- **Pessoa Jurídica,** ou
- **Estrangeiro**.

## **Importante:**

De acordo com o Tipo de pessoa selecionada, o sistema habilitará novos campos para inclusão de dados.

**Pessoa Física** – Será exibido o campo para inclusão do CPF;

**Pessoa Jurídica** - Será exibido o campo para inclusão do CNPJ; e

**Estrangeiro** - Serão exibidos diretamente os campos: Nome, Participação Societária e demais campos de dados complementares.

No exemplo, vamos selecionar **Pessoa Física**. Após informar o CPF, o Fornecedor deverá clicar no botão "**Pesquisar**", conforme Figura 47.

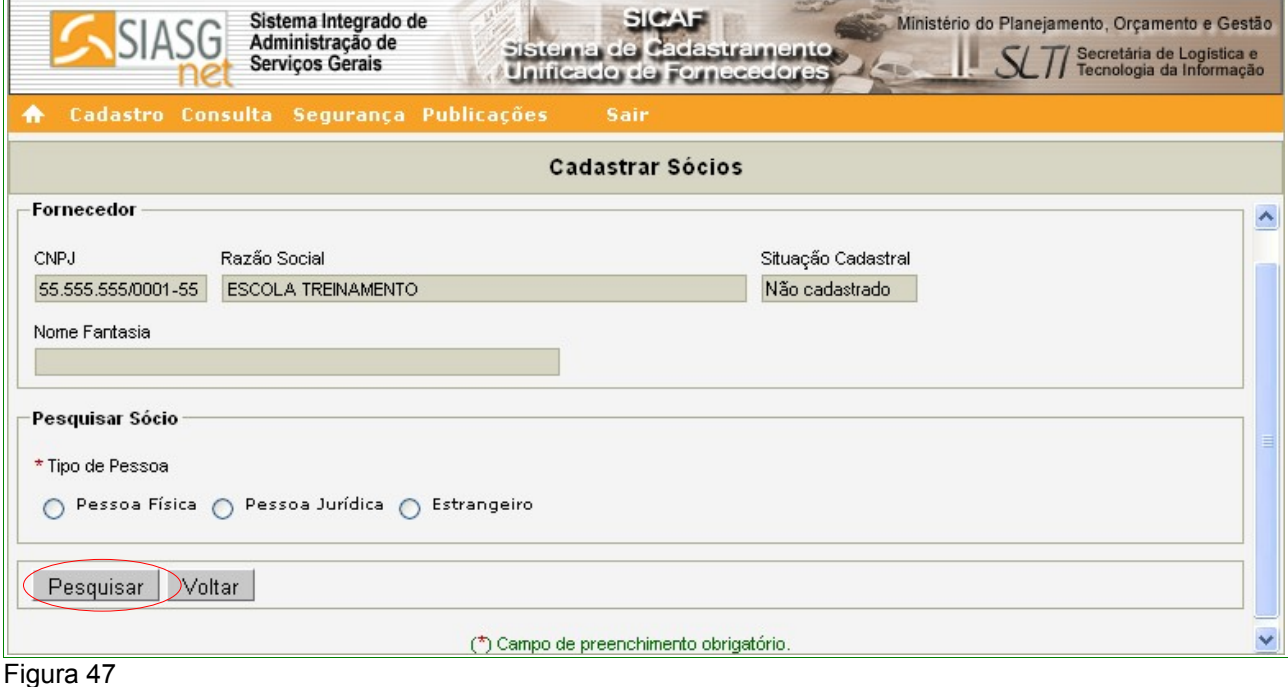

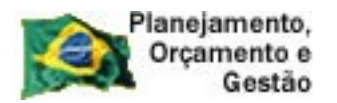

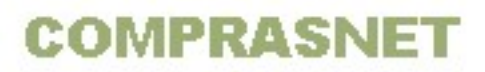

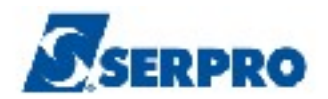

O sistema exibirá tela com **CPF**, **Nome** e **Filiação do Sócio** e, os demais campos para serem preenchidos:

- Campo **"Participação Societária":** Informar o percentual da participação societária;
- Campo **"Carteira de Identidade(RG)"**: Informar o número da carteira de identidade do Sócio;
- Campo **"Órgão Expedidor"**: Informar a sigla/UF do órgão emissor do documento de identidade do Sócio;
- Campo **"Data de Expedição"**: Informar a data da expedição do documento de identidade do Sócio;
- Campo **"Data de Nascimento"**: Informar a data de nascimento do Sócio;
- Campo **"Estado Civil"**: selecionar o estado civil do Sócio, caso seja, **"Casado"** ou **"União Estável"**, o mesmo deverá informar o CPF do Cônjuge.

## Seção **Endereço**

- Campos **Logradouro, Número, Complemento, Bairro/Distrito** : Informar os dados do endereço completo do sócio;
- Campos **UF** e **Município**: selecionar a Unidade da Federação e o Município onde está localizado o endereço do sócio;
- Campo **"CEP"**: Informar o CEP do município do endereço do sócio (formato: xxxxx-xxx). O sistema disponibiliza funcionalidade para consultar o CEP do município. Ao clicar no link **"Consultar CEP"** será exibida a pagina do sitio do **"Correios",** para pesquisa do CEP através do endereço do endereço do sócio.
- Campo **"Caixa Postal"**: Informar a caixa postal do sócio, conforme Figura 48.

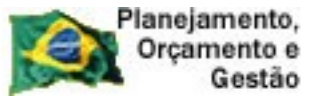

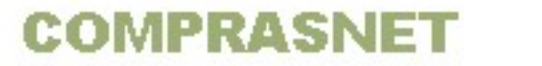

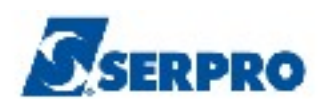

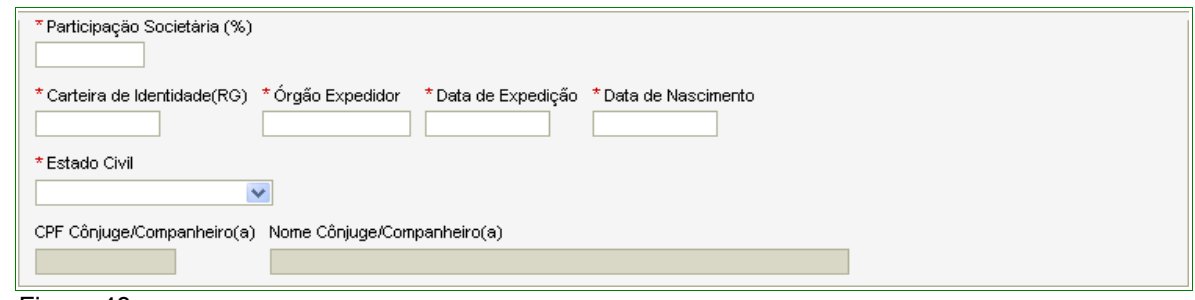

Figura 48

## Seção **Dados Complementares**

• Campos "**DDD**", "**Telefone**", "**Ramal**", "**DDD**", "**Telefone**", "**Ramal**", "**DDD**", "**Fax** e "**E-mail**" Informar os dados do sócio, sendo os campo, "**DDD**", "**Telefone**" e "**E-mail**" obrigatórios;

Após a inclusão dos dados, o Fornecedor deverá clicar no botão "**Incluir**", conforme Figura 49.

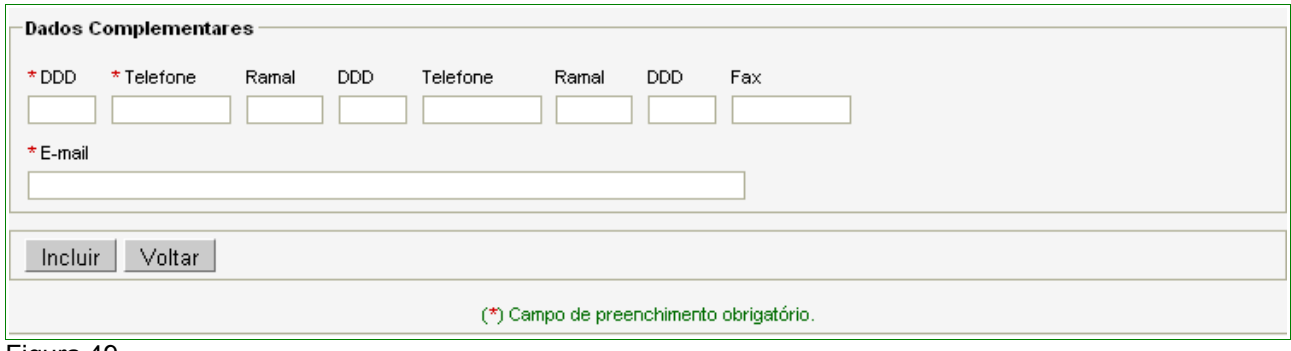

Figura 49

O sistema exibirá mensagem "**Dados inseridos com sucesso!**" e o nome do sócio incluído na **Seção Sócios**, conforme Figura 50.

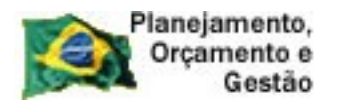

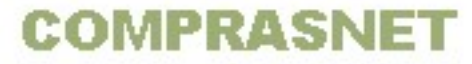

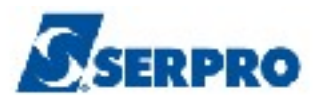

 $\overline{\phantom{a}}$ 

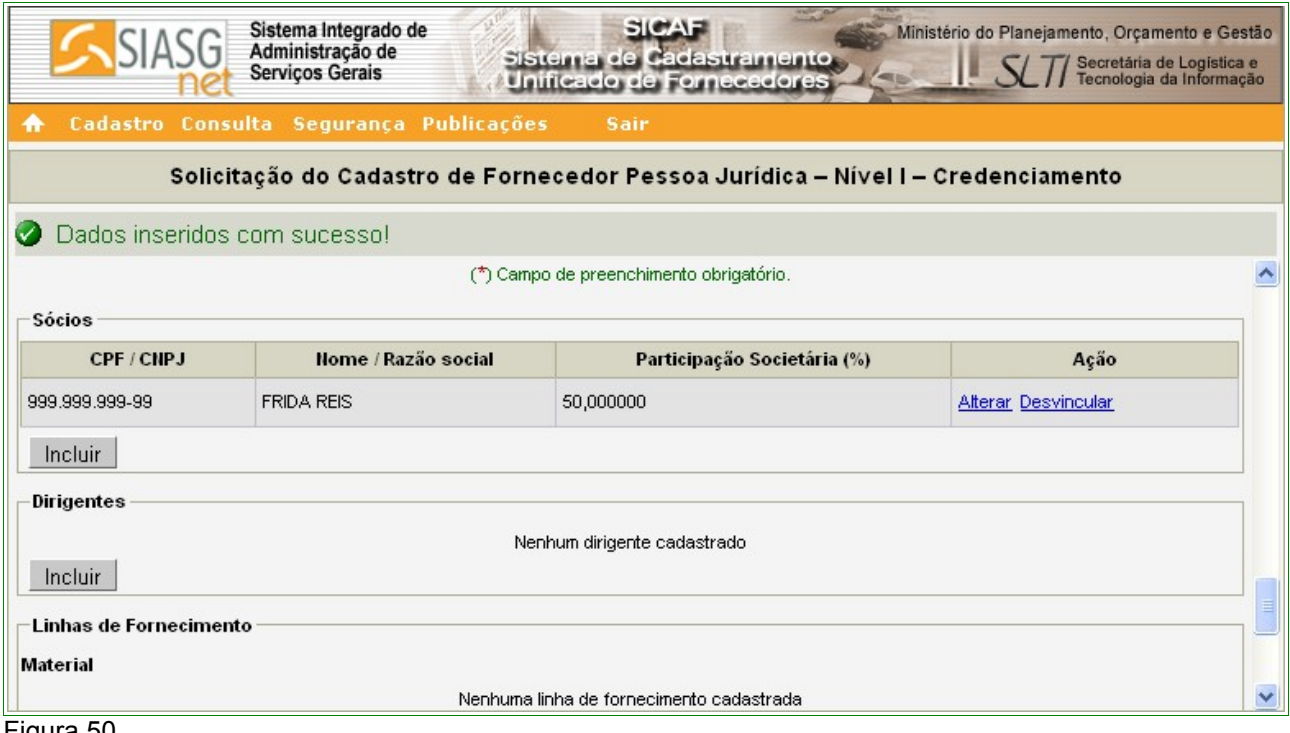

#### Figura 50

## Seção **Dirigente**

Para incluir o(s) Dirigente(s), o Fornecedor deverá clicar no botão "**Incluir**". Conforme Figura 51.

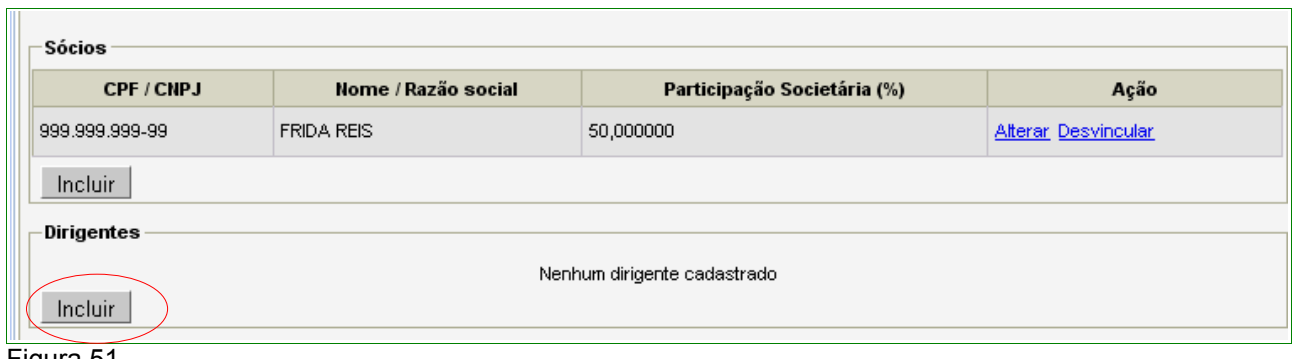

Figura 51

Após clicar no botão **Incluir** da seção de **Dirigentes**, o sistema exibirá a tela com os dados do Fornecedor – Pessoa Jurídica.

Na área "**Pesquisar Dirigente**", será exibido o campo "**CPF**" para a inclusão do número do CPF do Dirigente.

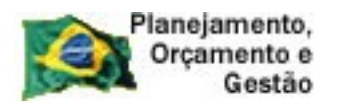

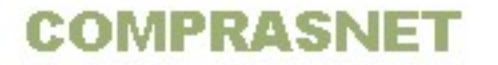

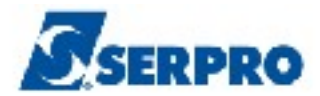

Após informar o CPF, o Fornecedor deverá clicar no botão "**Pesquisar**", conforme Figura 52.

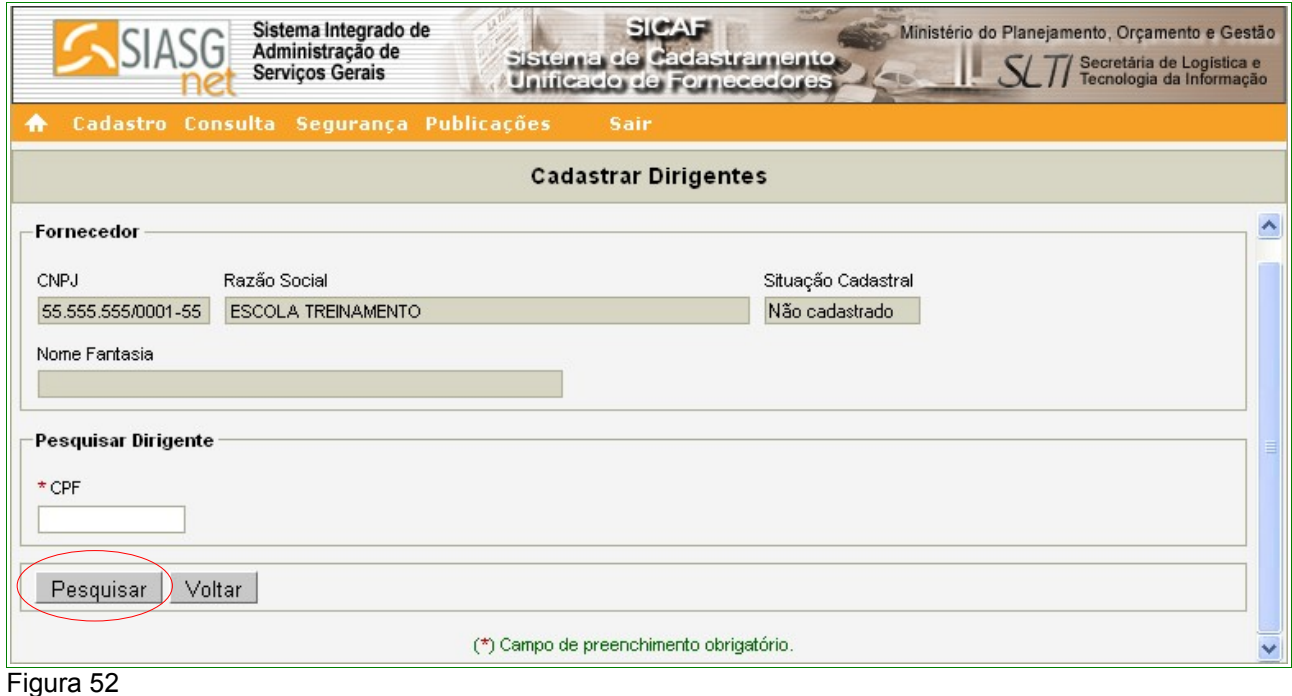

O sistema exibirá tela com **CPF** e **Nome** do Dirigente. A Filiação Materna será preenchida na validação do cadastro e para os campos:

- Campo **"Cargo"**: Informar o cargo do Dirigente;
- Campo **"Carteira de Identidade(RG)"**: informar o número da carteira de identidade do Dirigente;
- Campo **"Órgão Expedidor"**: informar a sigla/UF do órgão emissor do documento de identidade do Dirigente;
- Campo **"Data de Expedição"**: informar a data da expedição do documento de identidade do Dirigente;
- Campo **"Data de Nascimento"**: informar a data de nascimento do Dirigente;
- Campo **"Estado Civil"**: selecionar o estado civil do Dirigente. Caso seja **"Casado"** ou **"União Estável"**, o mesmo deverá informar o CPF do

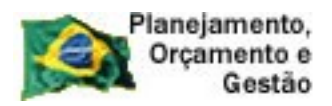

**COMPRASNET** 

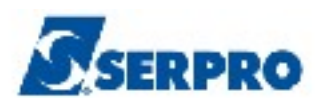

Cônjuge.

## Seção **Endereço**

- Campos **Logradouro, Número, Complemento, Bairro/Distrito** : informar os dados do endereço completo do Dirigente;
- Campos **UF** e **Município**: selecionar a Unidade da Federação e o Município onde está localizado o endereço do Dirigente;
- Campo **"CEP"**: informar o CEP do município do endereço do Dirigente (formato: xxxxx-xxx). O sistema disponibiliza funcionalidade para consultar o CEP do município. Ao clicar no link **"Consultar CEP"** será exibida a página do sitio dos **"Correios",** para pesquisa do CEP através do endereço do Dirigente.
- Campo **"Caixa Postal"**: informar a caixa postal do Dirigente;

## Seção **Dados Complementares**

• Campos **DDD, Telefone, Ramal** e **E-mail** Informar os dados do Dirigente.

Após a inclusão dos dados, o Fornecedor deverá clicar no botão "**Incluir**", conforme Figura 53.

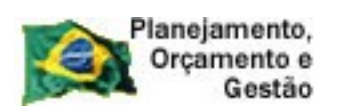

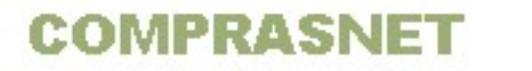

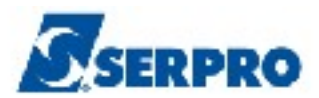

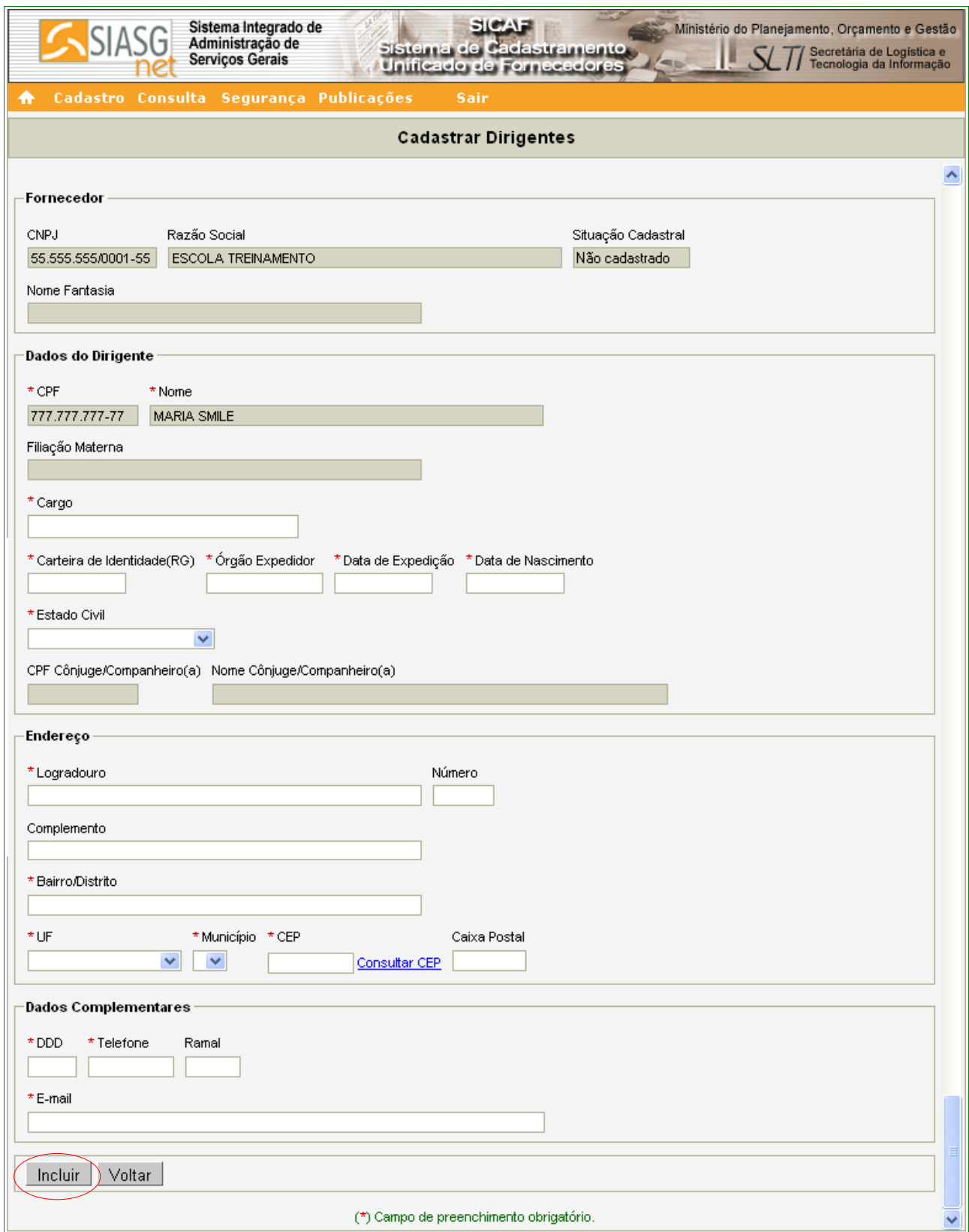

Figura 53

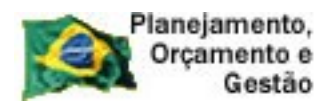

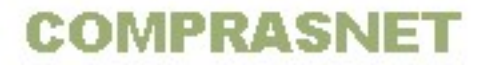

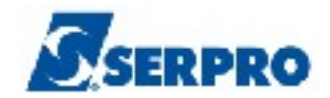

O sistema exibirá tela com a mensagem "**Dados inseridos com sucesso!**".

Observe que o nome do Dirigente foi incluído na área "**Dirigentes**". Caso seja necessário incluir outro Dirigente, repita os passos acima.

O próximo passo será a inclusão da linha de fornecimento do Fornecedor.

*"Art.12. Quando do preenchimento dos formulários eletrônicos para obtenção do credenciamento, os dados referentes a materiais e/ou serviços integrantes da linha de fornecimento devem ser compatíveis com o objeto constante do ato constitutivo, contrato social ou estatuto, sendo considerado o registro na Receita Federal da Classificação Nacional de Atividades Econômicas – CNAE."* Instrução Normativa nº 02, 11 de outubro de 2010 - Seção I - Art. 12º.

Para isto, na área "**Linha de Fornecimento**", clicar no botão "**Incluir**". Conforme Figura 54.

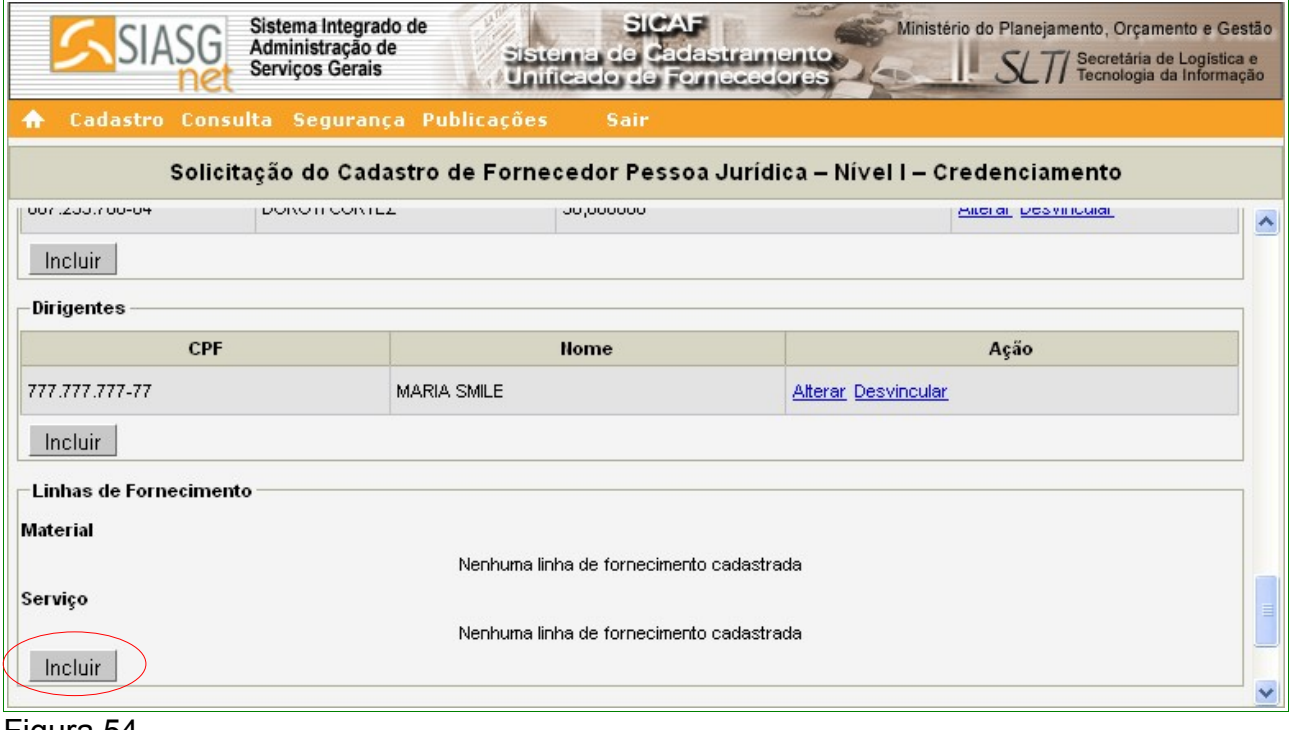

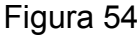

## **Importante:**

É obrigatório a inclusão de pelo menos um item da linha de Fornecimento.

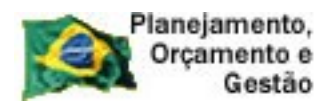

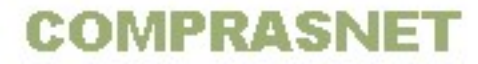

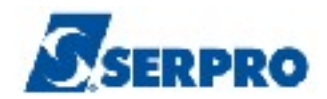

O sistema exibirá a tela para realizar a pesquisa da linha de fornecimento.

### Seção **Pesquisa Linhas de Fornecimento**

- Campo "**Tipo**": selecionar **Material** ou **Serviço**;
- Campo "**Código**": informar o código do material ou serviço, Se o usuário não souber o código, poderá realizar a pesquisa através do campo "**Nome**";
- Campo "**Nome**": informar o nome/palavra chave e clicar no botão "**Pesquisar**", conforme Figura 55.

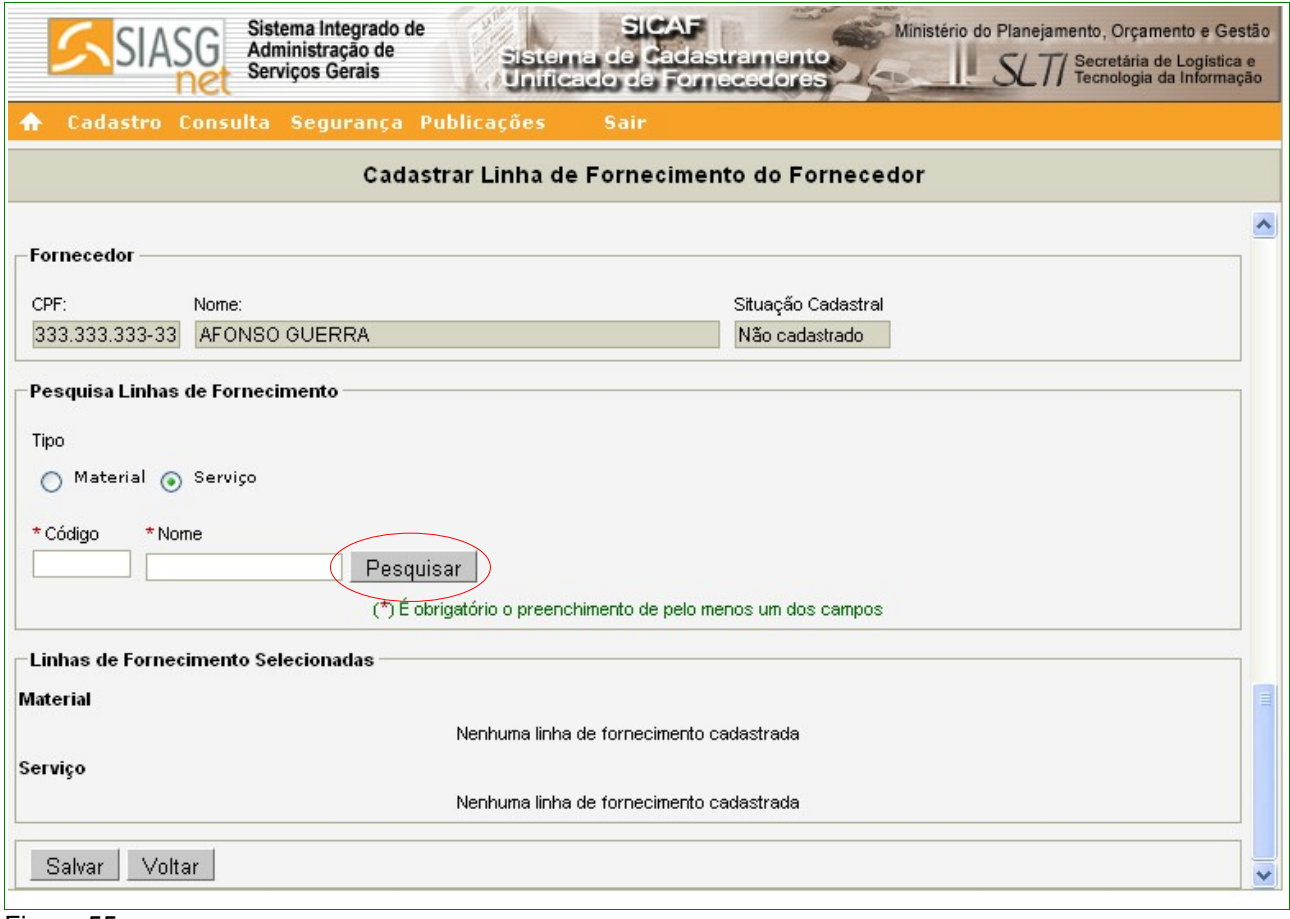

Figura 55

No exemplo, será incluído 1 item de Serviço e 1 item de Material. Para fazer estas inclusões, no campo "**Tipo**", selecionar "**Serviços**", e no campo "**Nome**" informar a palavra **Educação**. O sistema exibirá relação com todos as linhas de fornecimento cuja descrição tenha a palavra **Educação**.

O fornecedor deverá selecionar o(s) item(ns) desejado(s) clicando no *check box*

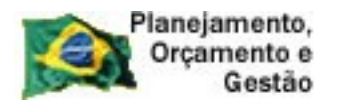

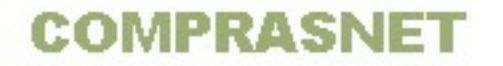

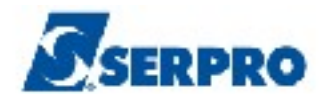

# correspondente, e em seguida clicar no botão "**Incluir**", conforme Figura 56.

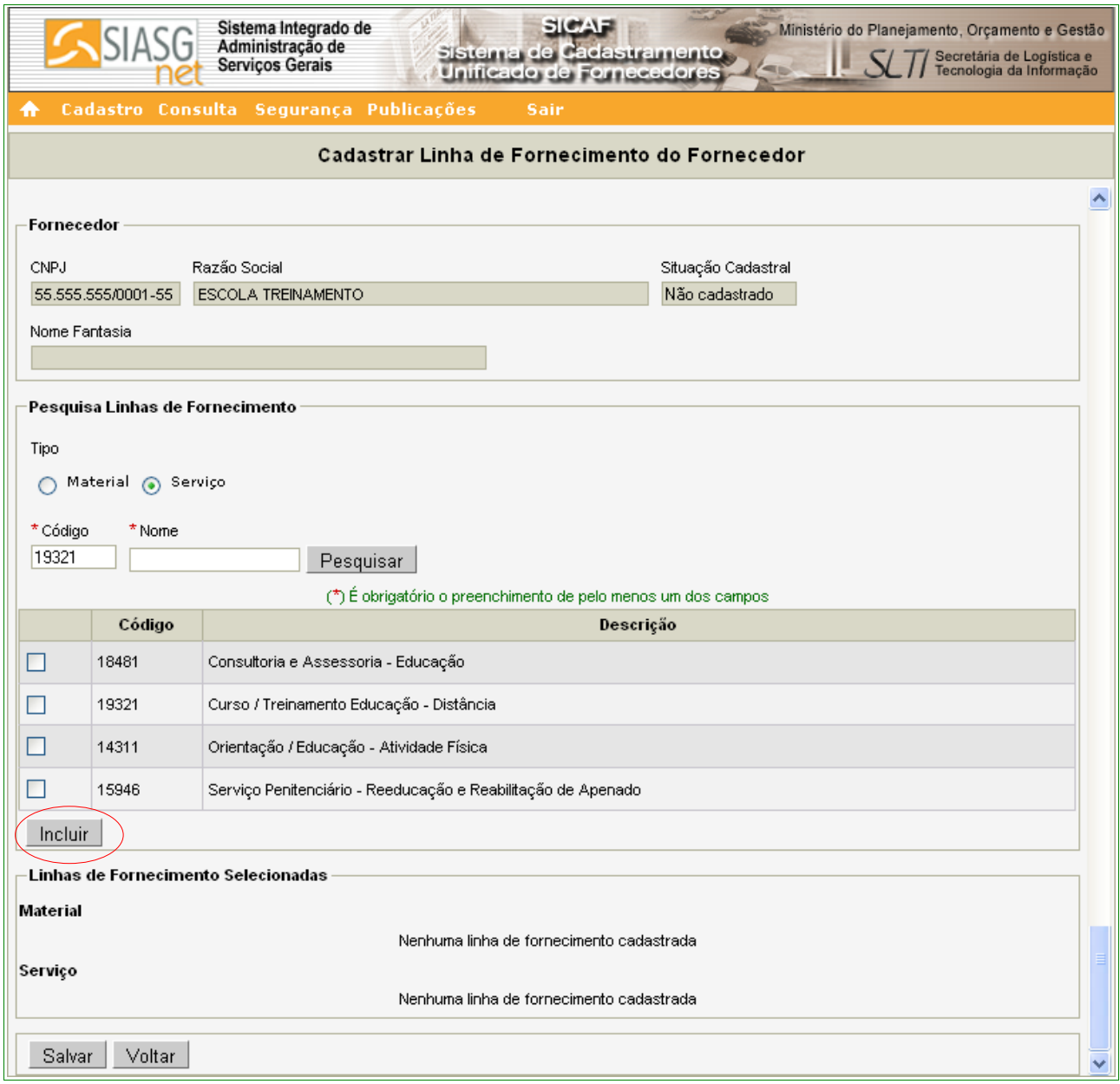

Figura 56

Para incluir o item de Material, selecionar no campo "**Tipo**" a opção "**Material**". No campo "**Nome**", informar o item desejado. O sistema exibirá relação com todos as linhas de fornecimento que satisfaçam à pesquisa.

O fornecedor deverá selecionar o(s) item(ns) desejado(s) clicando no *check box*

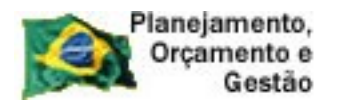

**COMPRASNET** 

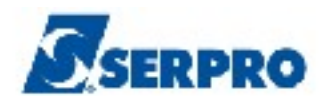

correspondente, e em seguida clicar no botão **"Incluir".** 

Após incluir toda a linha de Serviço e Material, o sistema exibirá na Seção "**Linhas de Fornecimento Selecionadas**" os itens selecionados, mostrando **Código**, **Nome** e o link **"Excluir"** no campo "**Ação**".

Não havendo nenhum outro Serviço ou Material a ser incluído, o Fornecedor deverá clicar no botão "**Salvar**", conforme Figura 57.

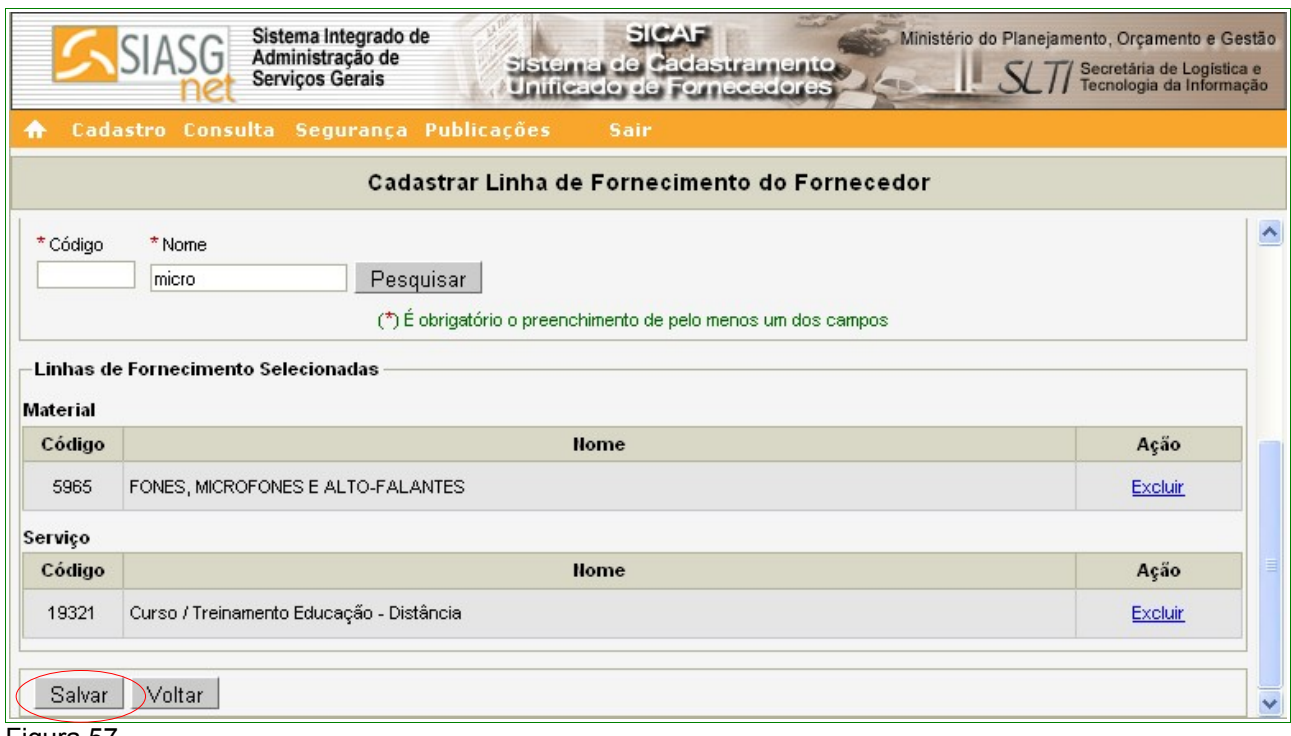

Figura 57

O sistema apresentará a seguinte mensagem: **"Dados salvos com sucesso!"**. Observe que foi incluído um item de material na área "**Material**". O usuário poderá excluir o item clicando no link "**Desvincular**", no campo "**Ação**", conforme orientações na página 27 deste Manual.

Caso seja necessário incluir mais itens de material ou serviço, repita os passos acima.

## Seção **Representante Legal**

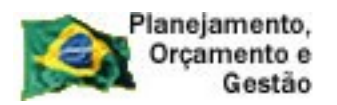

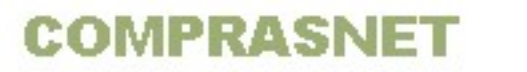

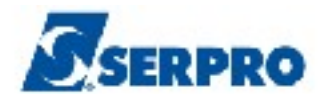

Para incluir o Representante Legal<sup>[2](#page-63-0)</sup> do Fornecedor na área "Representantes", o usuário deverá clicar no botão "**Incluir**", conforme Figura 58.

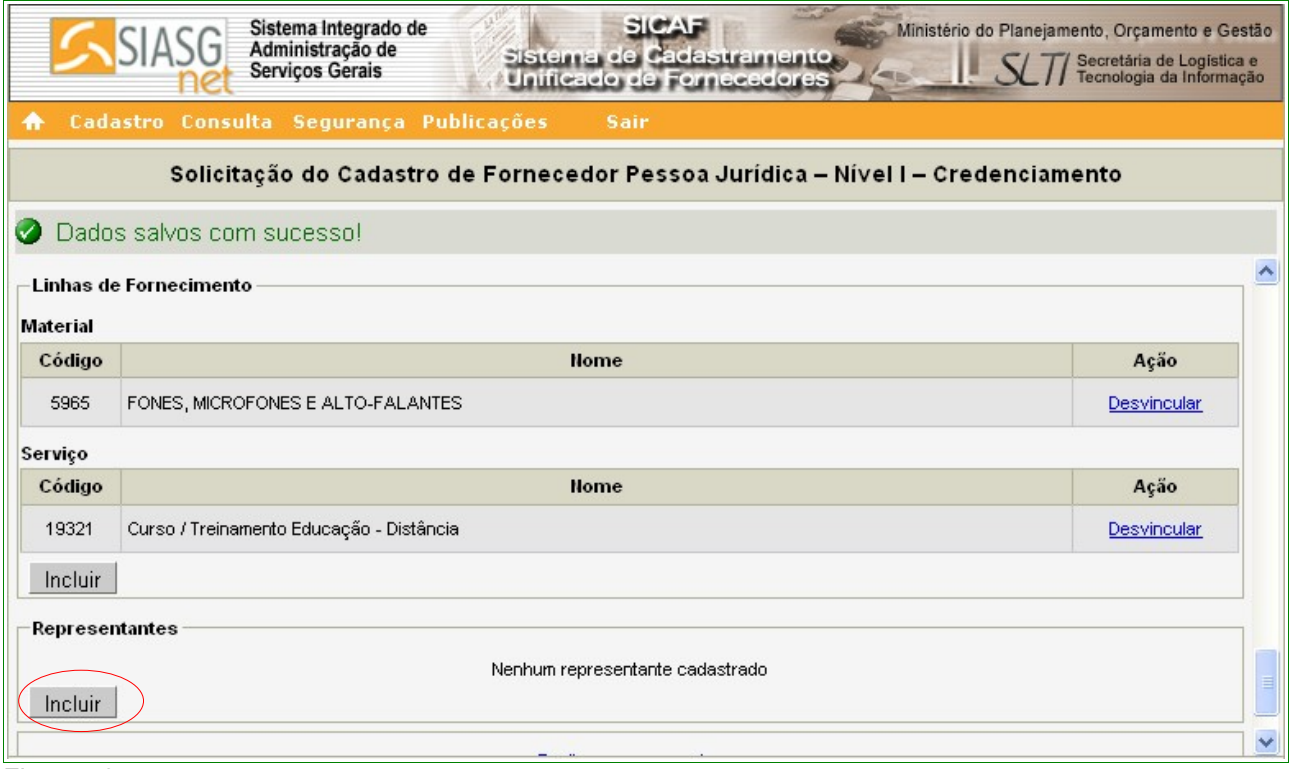

Figura 58

O sistema exibirá tela para a seleção do **Tipo de Pessoa**, se pessoa física ou pessoa jurídica. Para o exemplo, selecionamos Pessoa Física.

O sistema exibirá campo para a inclusão do CPF do Representante. Após realizar a inclusão, o Fornecedor deverá clicar no botão "**Pesquisar**".

Após clicar no botão "**Pesquisar**", o sistema exibirá tela para a inclusão dos dados do Representante Legal. Nesta tela o usuário encontrará a área "**Materiais/Serviços Fornecidos**" pelo Fornecedor e o botão "**Selecionar Linha de Fornecimento**".

O Fornecedor deverá selecionar o(s) item(ns) que será(ão) representado(s) pelo Representante Legal e clicar no botão "**Selecionar Linha de Fornecimento**", conforme Figura 59.

<span id="page-63-0"></span><sup>2 -</sup> **Representante Legal** – é a pessoa, física ou jurídica, que representa um ou mais itens da linha de fornecimento do Fornecedor.

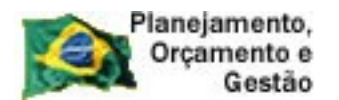

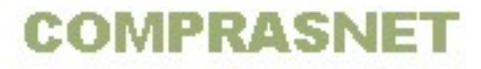

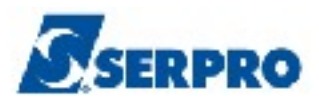

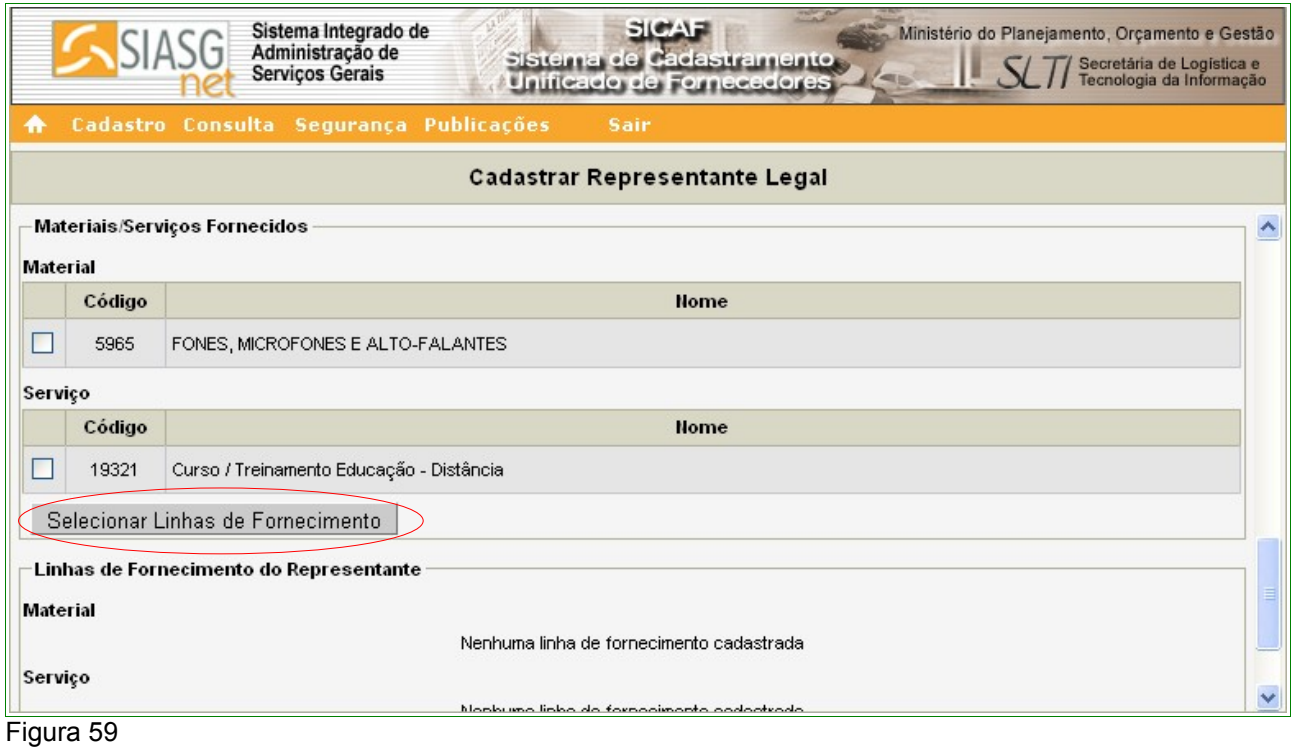

O sistema exibirá tela com o(s) item(ns) que foi(ram) selecionado(s) na área "**Linha de Fornecimento do Representante**". O Fornecedor deverá clicar no botão "**Incluir**", conforme Figura 60.

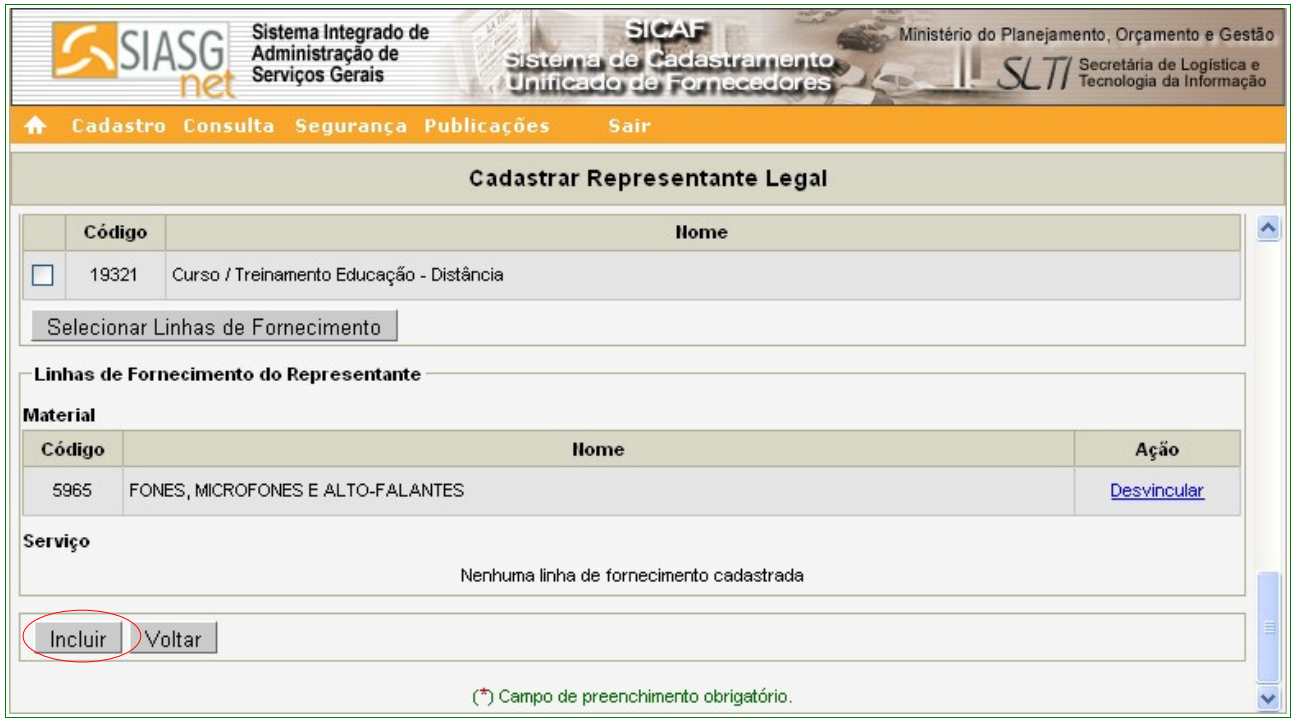

Figura 60

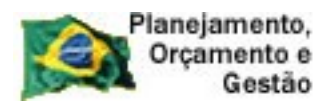

**COMPRASNET** 

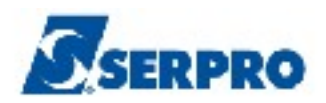

O sistema exibirá tela com a mensagem "**Dados salvos com sucesso!**" e na área **Representantes**, o **CPF**, o **Nome**, a **Situação** e a **Ação**, sendo que neste último, constam os link's **Alterar**, **Desvincular** e **Detalhar**.

Em **Detalhar** é possível visualizar todos dados e o(s) item(ns) que são representados pelo Representante Legal, conforme Figura 61.

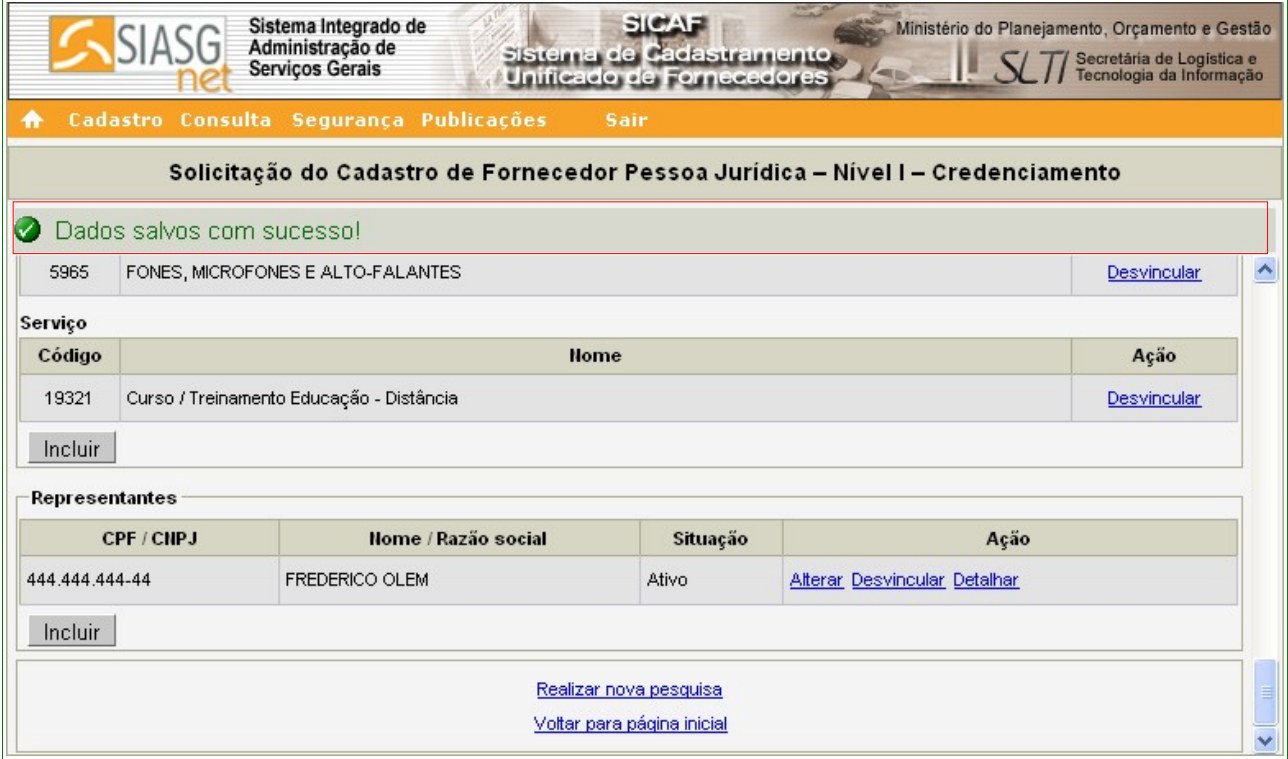

Figura 61

#### **Importante:**

Os passos acima devem ser repetidos até que todos os representantes sejam incluídos.

Terminada a inclusão de todas as informações necessárias sobre Sócio, Dirigente, Linha de Fornecimento e Representante, o fornecedor deverá clicar no botão "**Salvar**", conforme Figura 62.

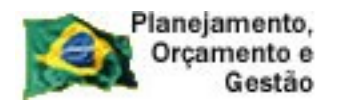

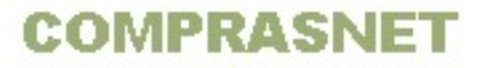

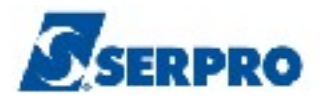

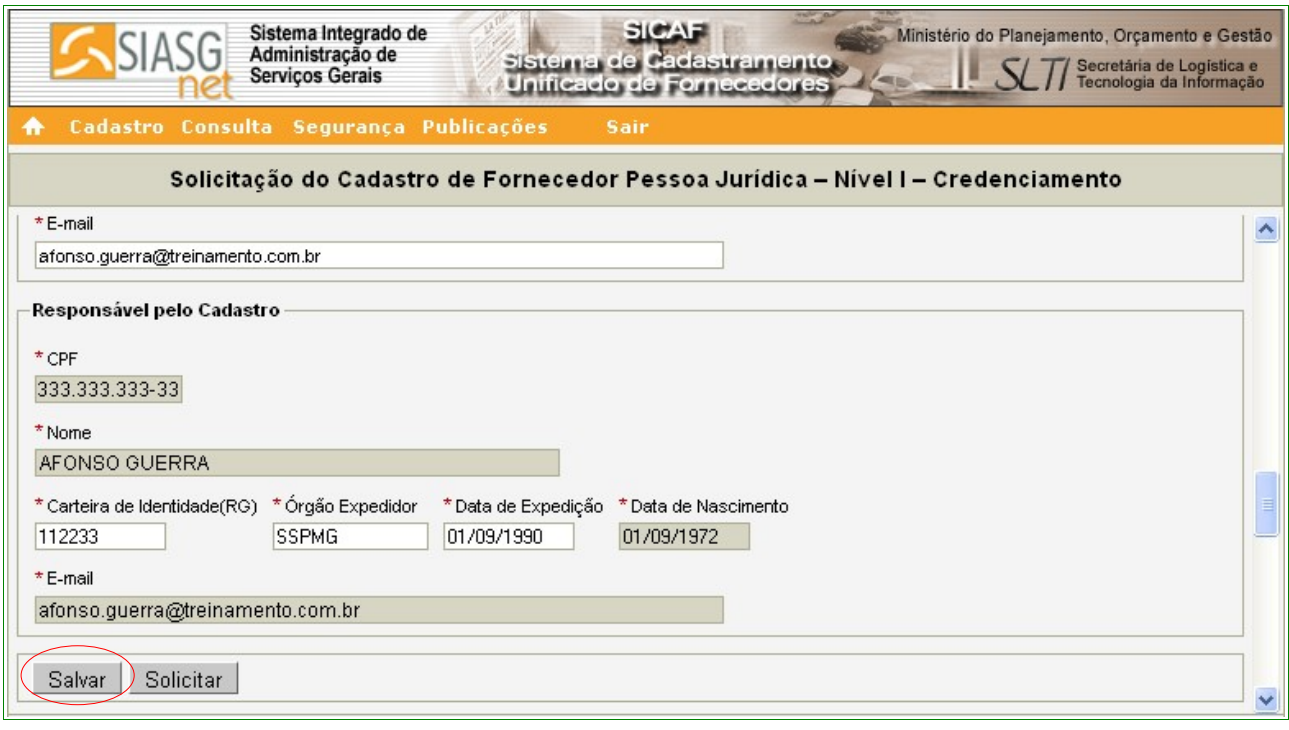

O sistema exibirá tela com a mensagem "**Dados salvos com sucesso!**". O Fornecedor deverá clicar no botão "**Solicitar**", para que os dados possam ser visualizados pela Unidade Cadastradora quando da validação do cadastro, conforme Figura 63.

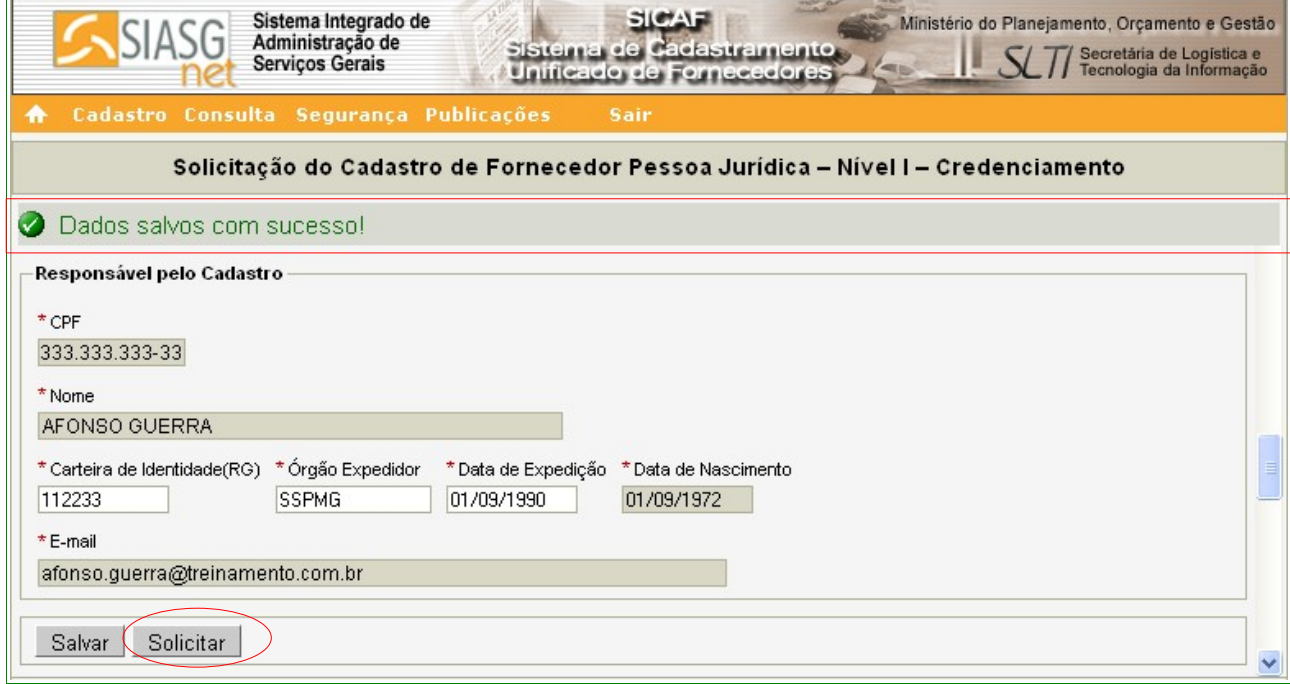

Figura 63

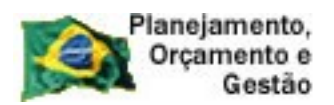

**COMPRASNET** 

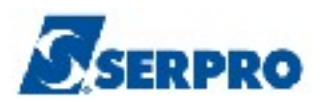

O sistema exibirá a mensagem "**Após solicitação, você não poderá alterar os dados. Somente a Unidade Cadastradora poderá alterá-los. Deseja realmente continuar?**". Caso o cadastro não necessite de mais alterações, o Fornecedor deverá clicar no botão "**OK**", conforme Figura 64.

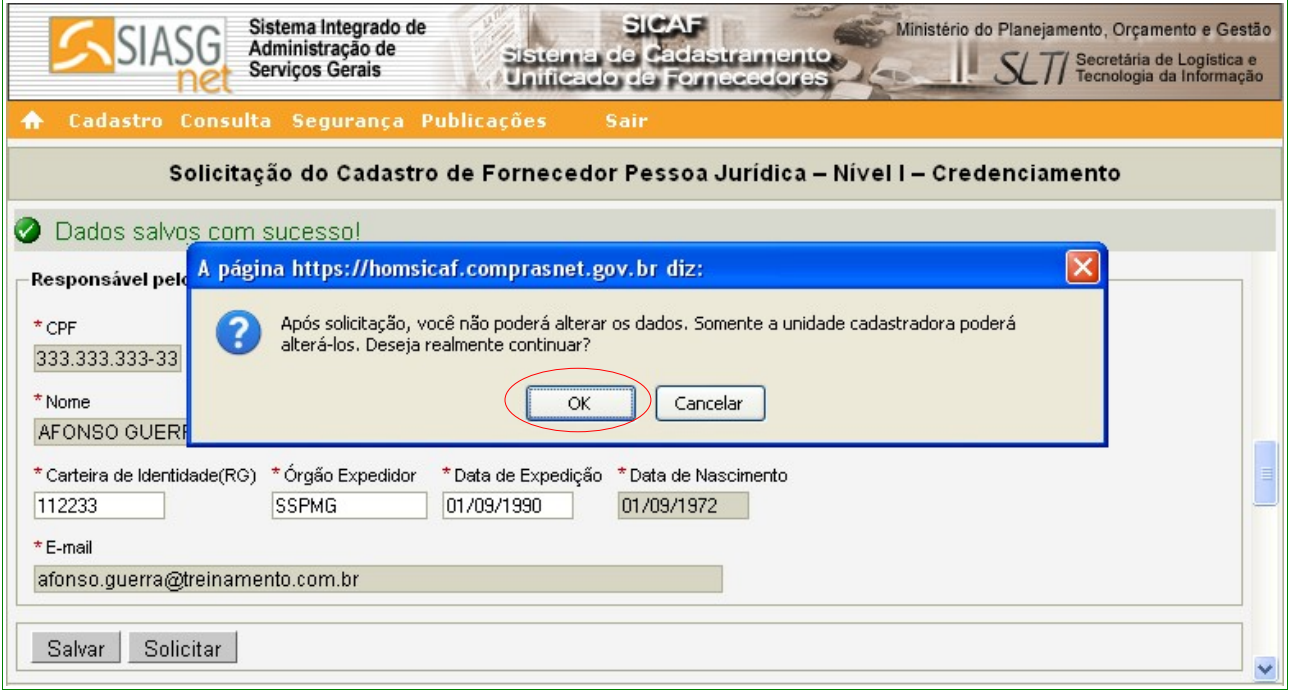

Figura 64

O sistema exibirá nova mensagem "**Credenciamento solicitado com sucesso. Dirija-se a uma Unidade Cadastradora com os documentos necessários para validação do seu cadastro.** "

O Fornecedor, então, deverá dirigir-se **a uma unidade cadastradora com os documentos necessários para validar o seu cadastro** e a situação Cadastral continua como **"Não Cadastrado",** até a validação da documentação pela Unidade Cadastradora, conforme Figura 65.

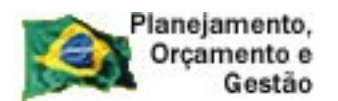

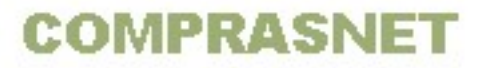

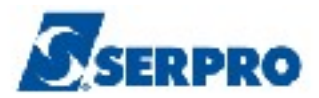

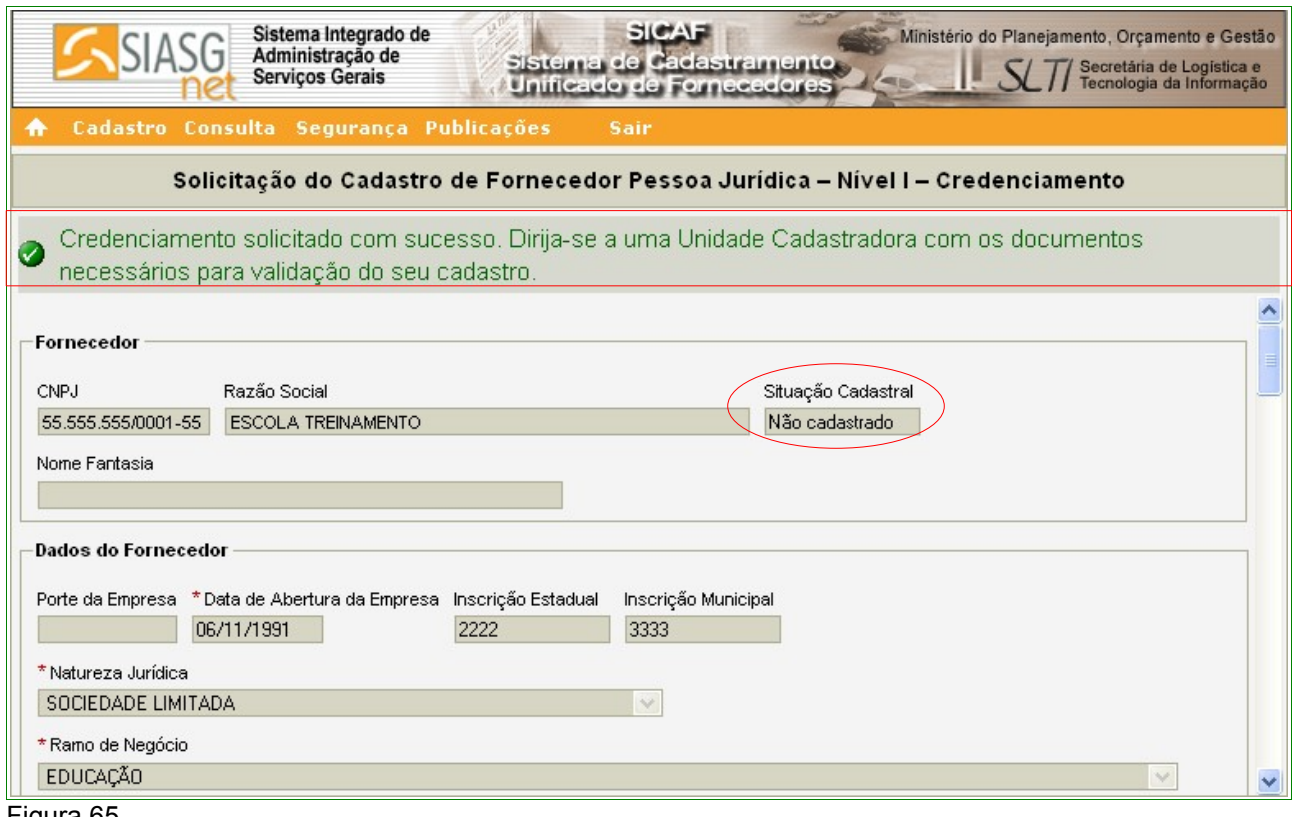

## **6.2 – Nível II – Habilitação Jurídica – Pessoa Jurídica**

Para solicitar a Habilitação Jurídica, clicar no menu **"Cadastro"**, opção **Nível II – Habilitação Jurídica**, conforme Figura 12 na página 16 deste Manual.

Após clicar na opção **Nível II – Habilitação Jurídica,** o sistema exibirá tela para a seleção do Tipo de Pessoa. No exemplo, selecionamos "**Pessoa Jurídica**". O sistema exibirá o campo **CNPJ** para preenchimento com o número do CNPJ do fornecedor. O usuário deverá clicar no botão "**Pesquisar**", conforme Figura 39 da página 49 deste Manual.

O sistema apresentará tela com o **CNPJ**, a **Razão Social,** a **Situação Cadastral do Fornecedor**, o **Nome Fantasia** (se houver) e os **documentos exigidos para habilitação Jurídica.**

O Fornecedor, após leitura, deverá clicar no botão "**Solicitar**", para que os dados possam ser visualizados pela Unidade Cadastradora quando da validação do cadastro, conforme Figura 66.

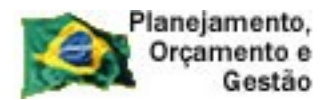

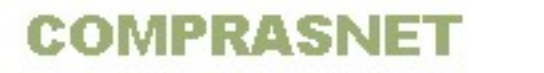

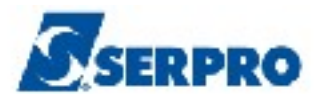

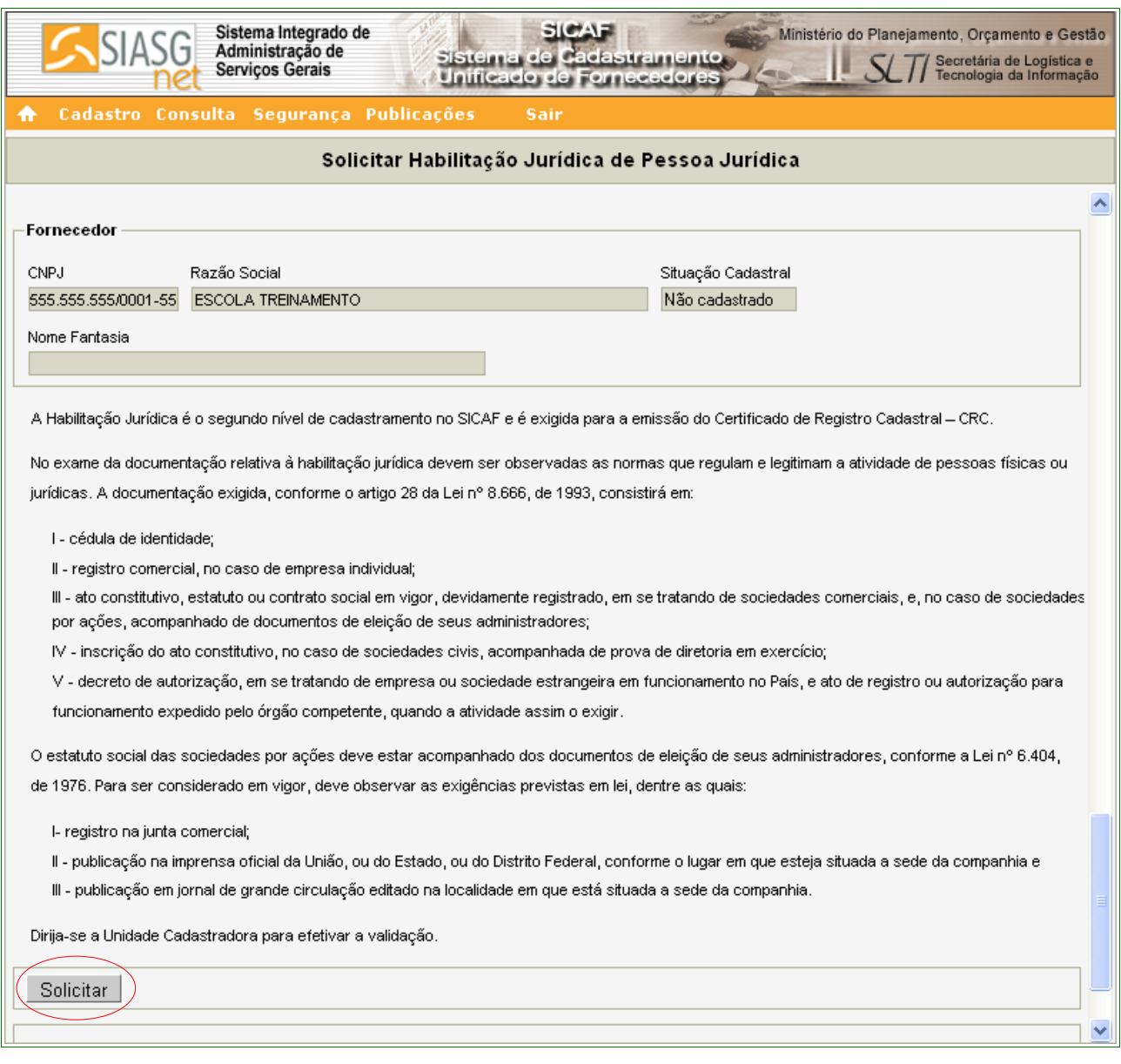

O sistema apresentará a seguinte mensagem: **"Solicitação efetuada com sucesso. Dirija-se a unidade cadastradora com os documentos necessários para a validação"**.

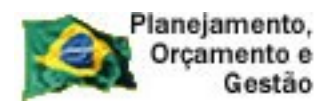

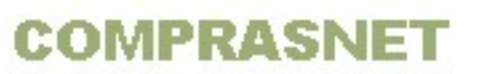

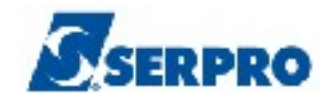

## **6.3 – Nível III – Regularidade Fiscal Federal – Pessoa Jurídica**

Para solicitar a **Regularidade Fiscal Federal**, o usuário deverá clicar no menu **"Cadastro"**, opção **Nível III – Regularidade Fiscal Federal**, conforme Figura 12 na página 16 deste Manual.

Após clicar na opção **Nível III – Regularidade Fiscal Federal,** o sistema exibirá a tela para a seleção do Tipo de Pessoa (Física ou Jurídica). No exemplo, selecionamos "**Pessoa Jurídica**". O sistema exibirá o campo CNPJ para preenchimento com o número do CNPJ do Fornecedor. O usuário deverá clicar no botão "**Pesquisar**".

O sistema exibirá tela com a mensagem **"Os campos desabilitados e sem preenchimento serão recuperados quando da validação pela unidade cadastradora.**", e irá solicitar a entrada dos dados, sendo que os campos assinalados com asterisco (\*) são de preenchimento obrigatório.

Segue abaixo as orientações para o preenchimento dos campos:

## Na seção **Receita Federal**

- Campo "**Tipo Certidão**": ao clicar no *check box*, será exibido dois tipos de Certidões. São elas:
	- **Certidão**
	- **Decisão Judicial**

Se usuário selecionar a **Certidão**, deverá preencher o campo "**Código de Controle da Certidão**", conforme Figura 67.

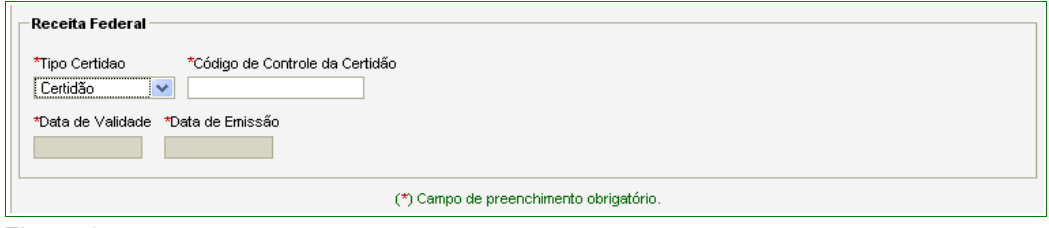

Figura 67

Se o usuário selecionar **Decisão Judicial**, será exibido os campos:

• Campo **Calcular validade automaticamente?**: poderá ser assinalado caso

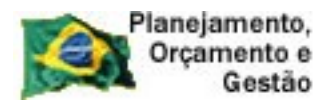

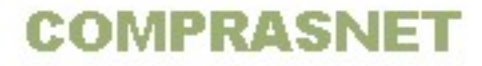

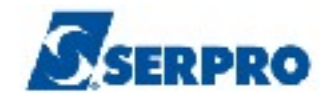

o usuário não tenha a data de validade informada na certidão;

- Campo **Data de Validade**: informar a data da validade da certidão no formato dd/mm/aaaa;
- Campo **Data de Decisão**: informar a data de decisão judicial da certidão no formato dd/mm/aaaa;
- Campo **Informação da Decisão Judicial**: informar a decisão judicial da certidão, conforme Figura 68.

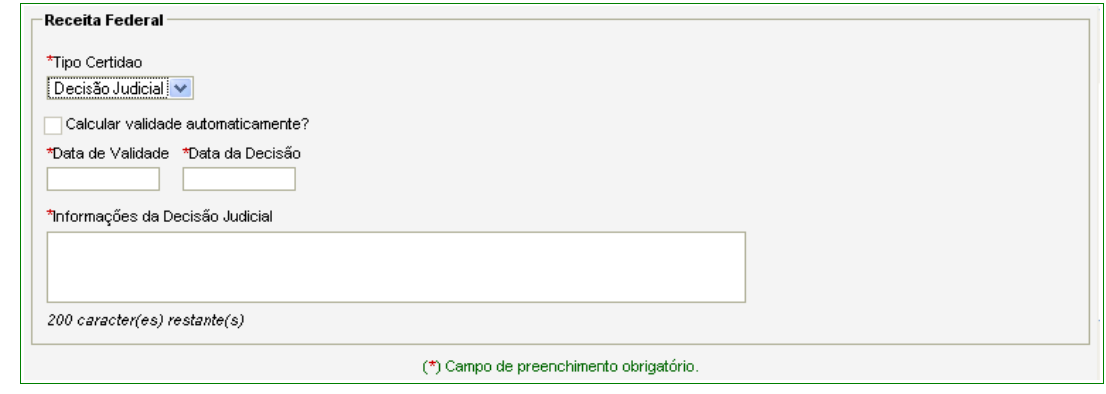

Figura 68

Nas seções **INSS** e **FGTS**, o usuário deverá repetir as mesmas orientações informadas na Seção **Receita Federal** na página 74 deste Manual.

Após o preenchimento dos campos das certidões, o usuário deverá clicar no botão **"Salvar"**, conforme Figura 69.
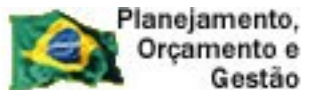

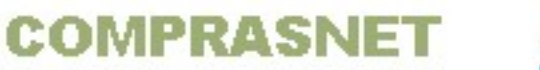

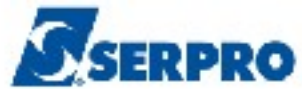

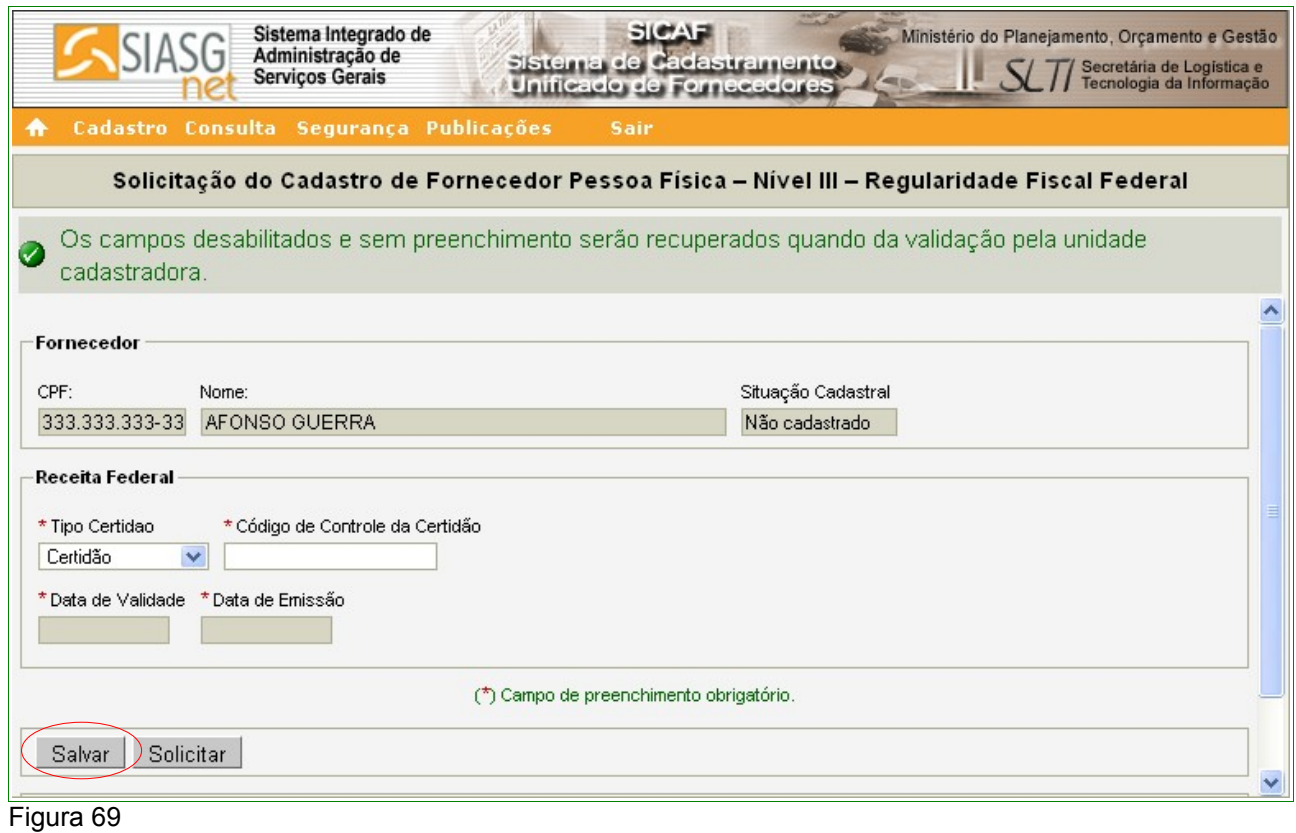

 O sistema apresentará tela com a seguinte mensagem: **"Dados salvos com sucesso!"**.

Se não houver mais necessidade de inclusões e/ou alterações, o Fornecedor deverá clicar no botão **"Solicitar",** para que os dados possam ser visualizados pela Unidade Cadastradora quando da validação do cadastro, conforme Figura 70.

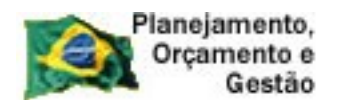

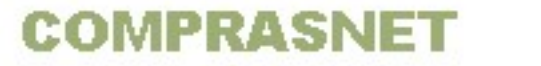

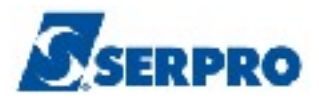

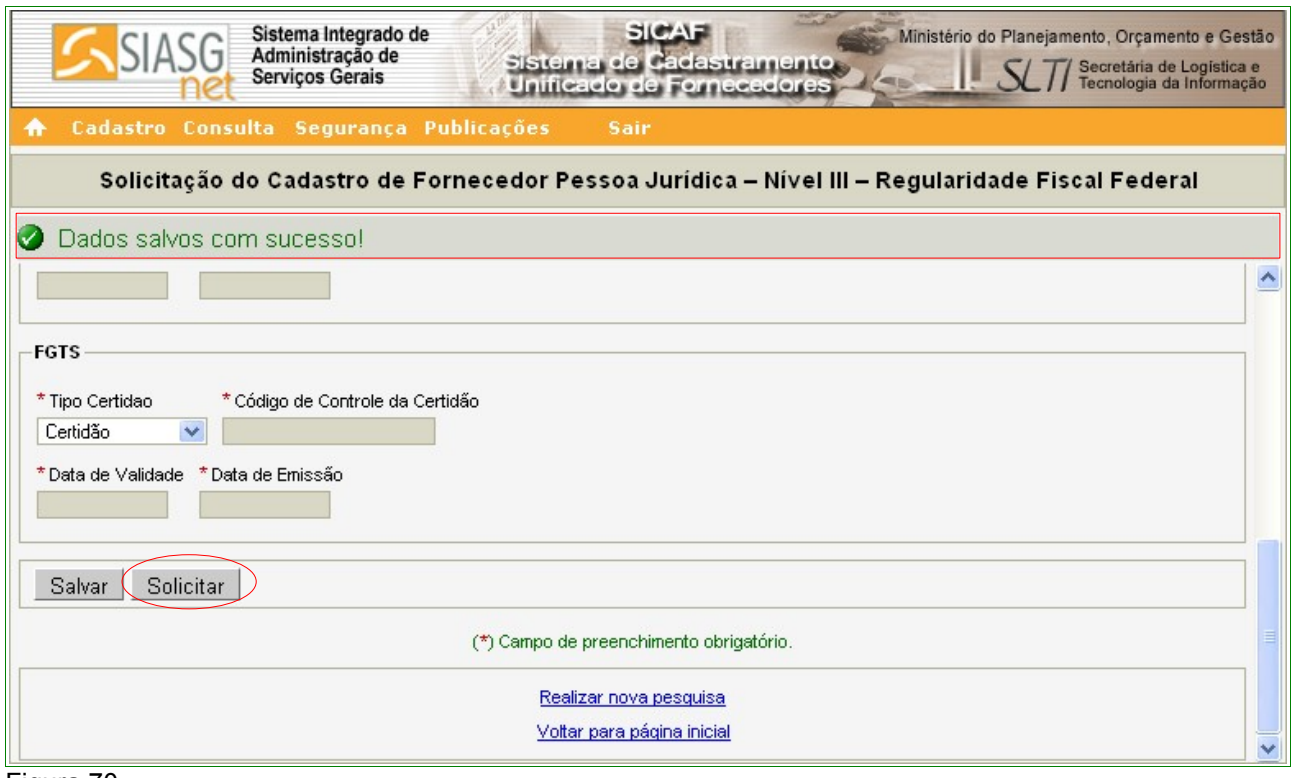

O sistema exibirá a mensagem: "**Após o encerramento, você não poderá mais alterar os dados. Somente a unidade cadastradora poderá alterá-los. Deseja realmente continuar?**". Se sim, o fornecedor deverá clicar no botão "**OK**".

Após clicar no botão "**OK**", o sistema exibe a seguinte mensagem: "**Solicitação efetuada com sucesso. Dirija-se a unidade cadastradora com os documentos necessários para a validação**", conforme Figura 71.

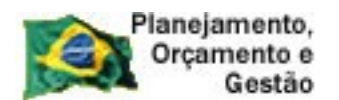

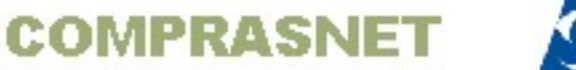

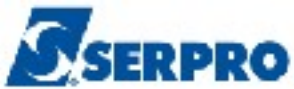

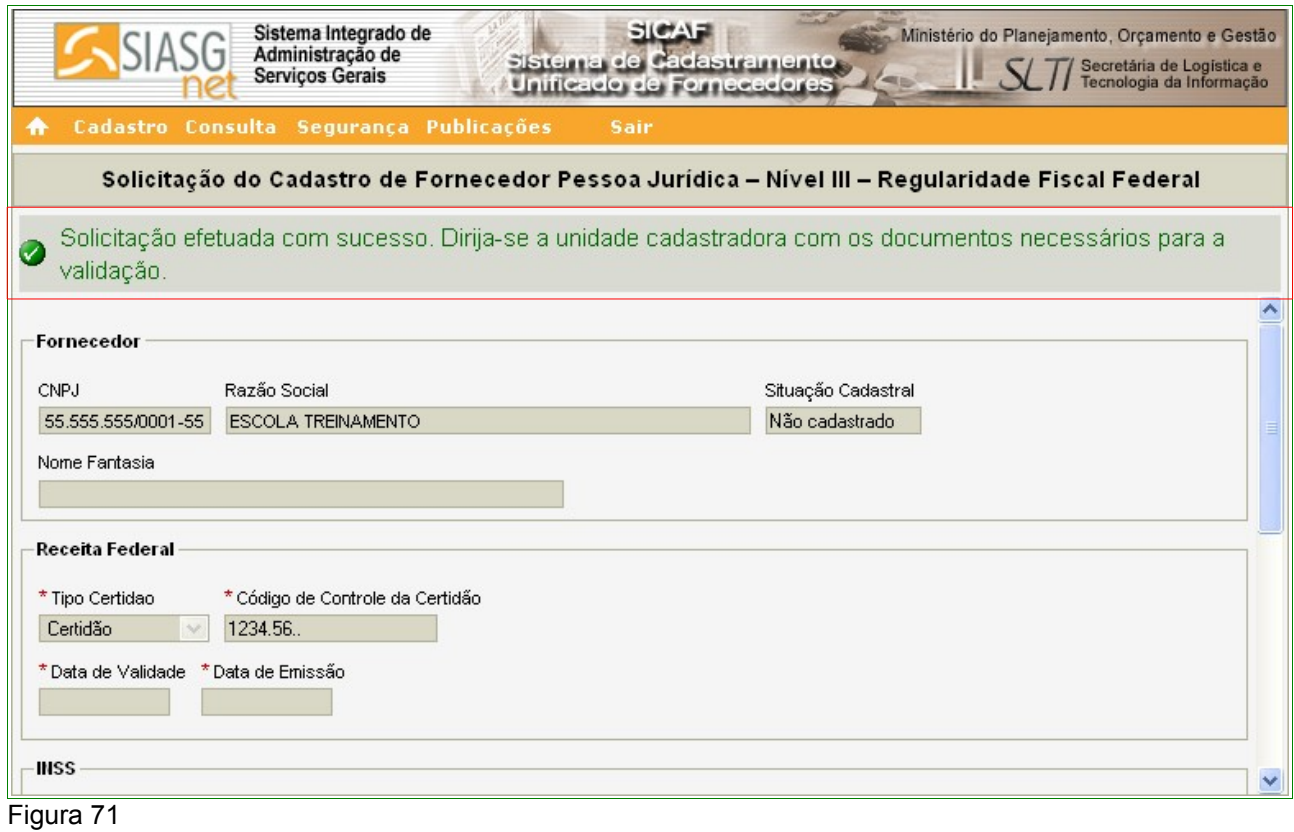

## **6.4 – Nível IV – Regularidade Fiscal Estadual/Municipal – Pessoa Jurídica**

*"Art. 16. A regularidade, junto ao SICAF, do fornecedor considerado isento dos tributos estaduais ou municipais, será comprovada mediante a apresentação de declaração da Fazenda Estadual ou da Fazenda Municipal do domicílio ou sede do fornecedor, ou outra equivalente, na forma da lei."* Instrução Normativa nº 02, 11 de outubro de 2010 - Seção IV - Art. 16º.

Para solicitar a **Regularidade Fiscal Estadual/Municipal**, o usuário deverá clicar no menu **"Cadastro"**, opção **Nível IV – Regularidade Fiscal Estadual/Municipal**, conforme Figura 12 na página 16 deste Manual.

Após clicar na opção Nível IV – Regularidade Fiscal Estadual/Municipal, o sistema exibirá a tela com campo para preenchimento com o número do CNPJ do Fornecedor e deverá clicar no botão "**Pesquisar**", conforme Figura 72.

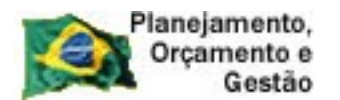

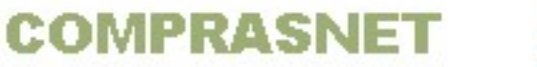

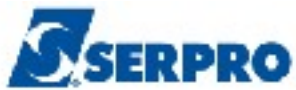

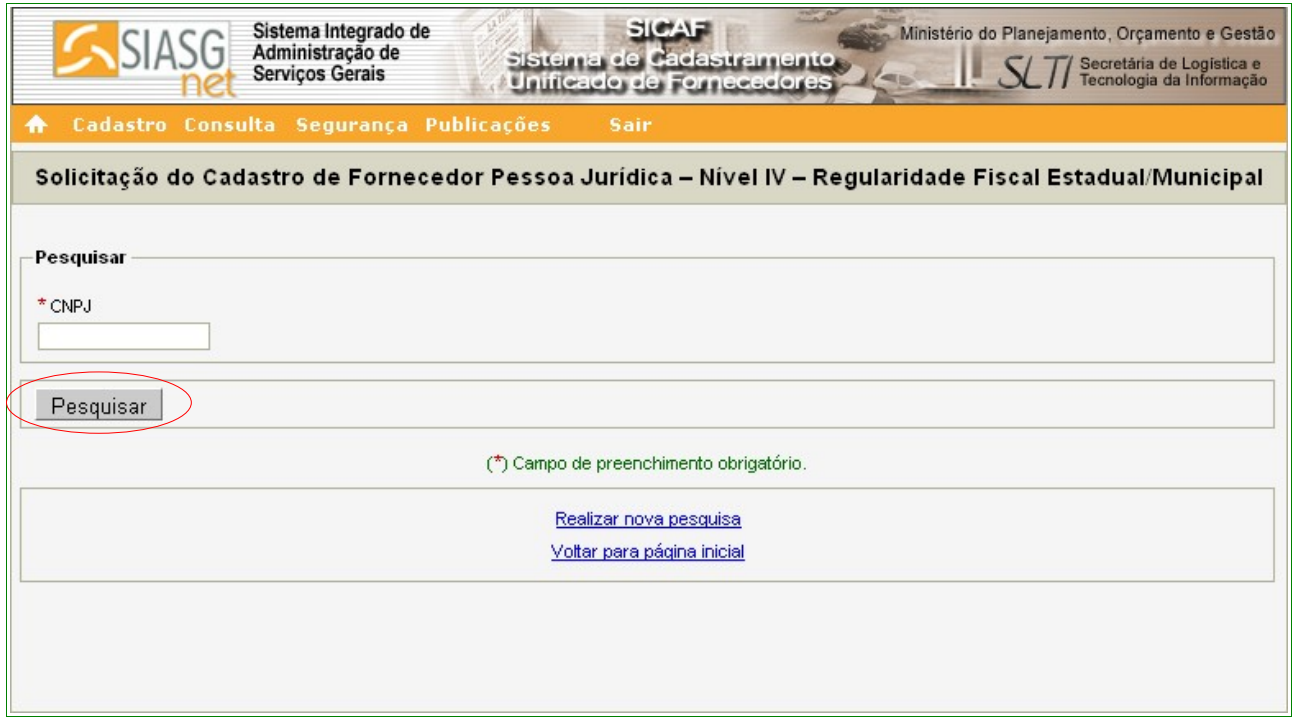

Figura 72

O sistema exibirá tela com os dados da Pessoa Jurídica e os campos:

# Seção **Estadual**

- Campo **Código de Controle da Certidão**: informar o código de Controle da Certidão Estadual;
- Campo **Data de Emissão**:informar a data de emissão da Certidão Estadual;
- Campo **Hora de Emissão**:informar a hora de emissão da Certidão Estadual;
- Campo **Calcular Validade Automaticamente**: assinalar o campo para que seja preenchido automaticamente o campo **Data de Validade**;
- Campo **Isento da Regularidade Fiscal Estadual**: assinalar o campo, se o Fornecedor for isento da regularidade Fiscal Estadual.

## Seção **Municipal**

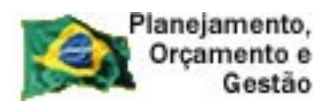

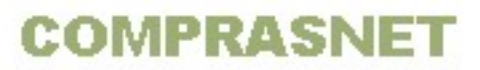

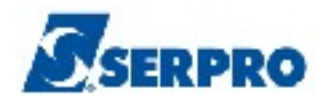

- Campo **Código de Controle da Certidão**: informar o código de Controle da Certidão Municipal;
- Campo **Data de Emissão**:informar a data de emissão da Certidão Municipal;
- Campo **Hora de Emissão**:informar a hora de emissão da Certidão Municipal;
- Campo **Calcular Validade Automaticamente**: assinalar o campo para que seja preenchido automaticamente o campo **Data de Validade**;
- Campo **Isento da Regularidade Fiscal Municipal**: assinalar o campo, se o Fornecedor for isento da regularidade Fiscal Municipal.

Após o preenchimento, o Fornecedor deverá clicar no botão "**Salvar**", conforme Figura 73.

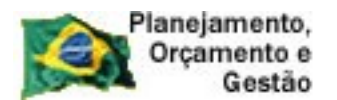

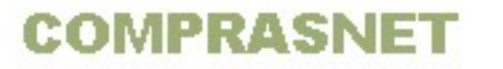

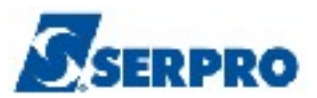

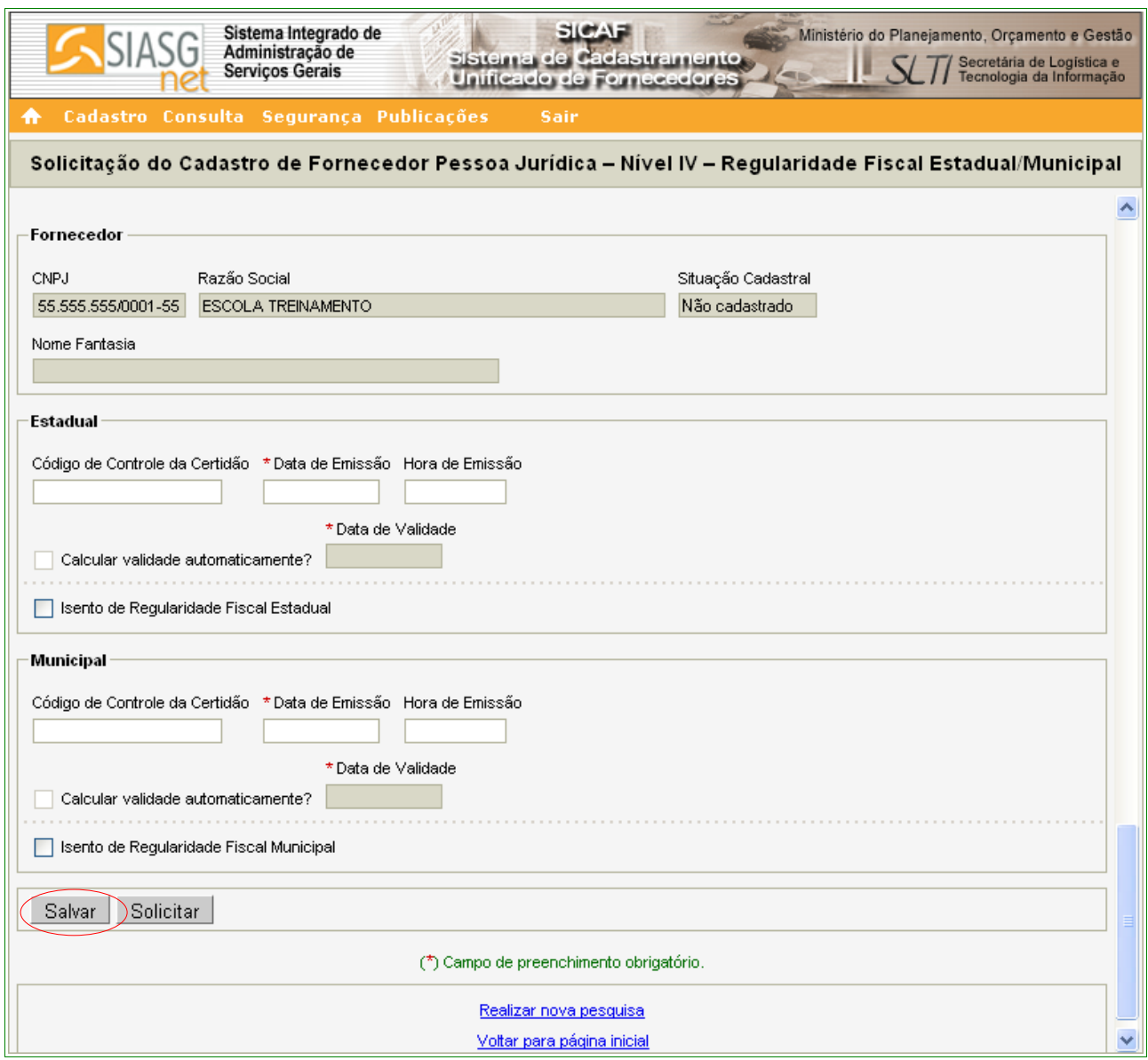

O sistema exibirá tela com a mensagem "**Dados salvos com sucesso**". Caso não necessite alterações, o Fornecedor deverá clicar no botão "**Solicitar**", para que os dados possam ser visualizados pela Unidade Cadastradora quando da validação do cadastro, conforme Figura 74.

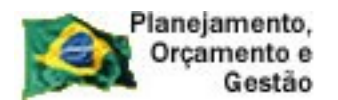

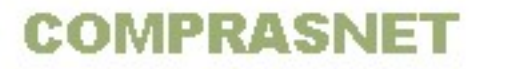

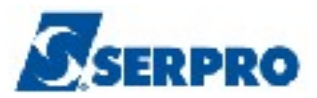

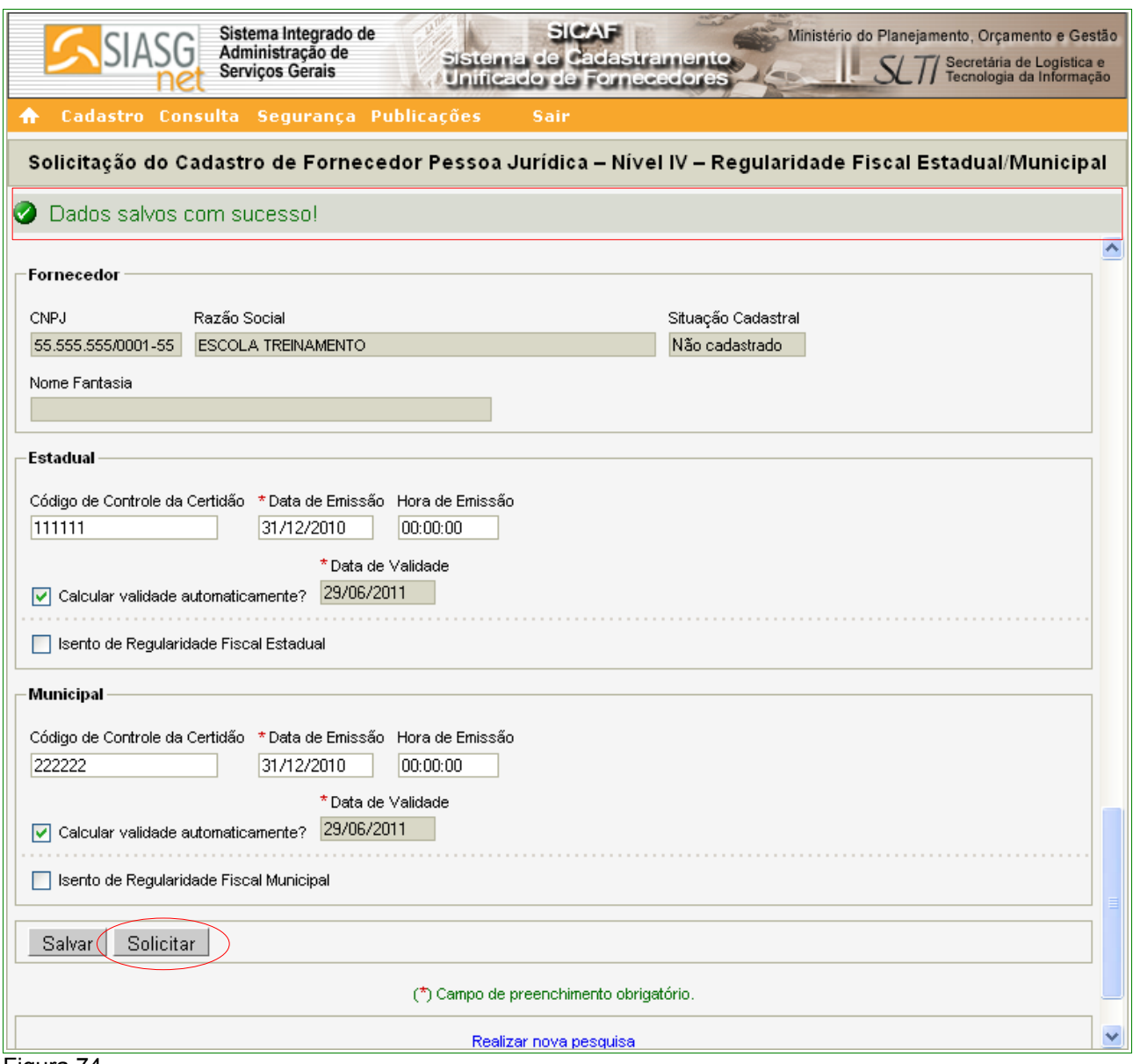

O sistema exibirá a mensagem: "**Após o encerramento, você não poderá mais alterar os dados. Somente a unidade cadastradora poderá alterá-los. Deseja realmente continuar?**". Se sim, o fornecedor deverá clicar no botão "**OK**".

Após clicar no botão "**OK**", o sistema exibe a seguinte mensagem: "**Solicitação efetuada com sucesso. Dirija-se a unidade cadastradora com os documentos necessários para a validação**", conforme Figura 75.

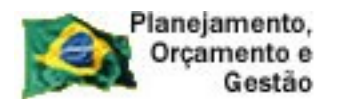

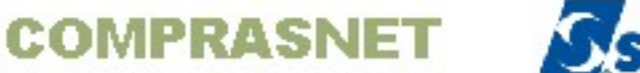

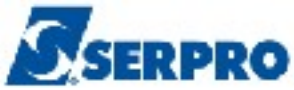

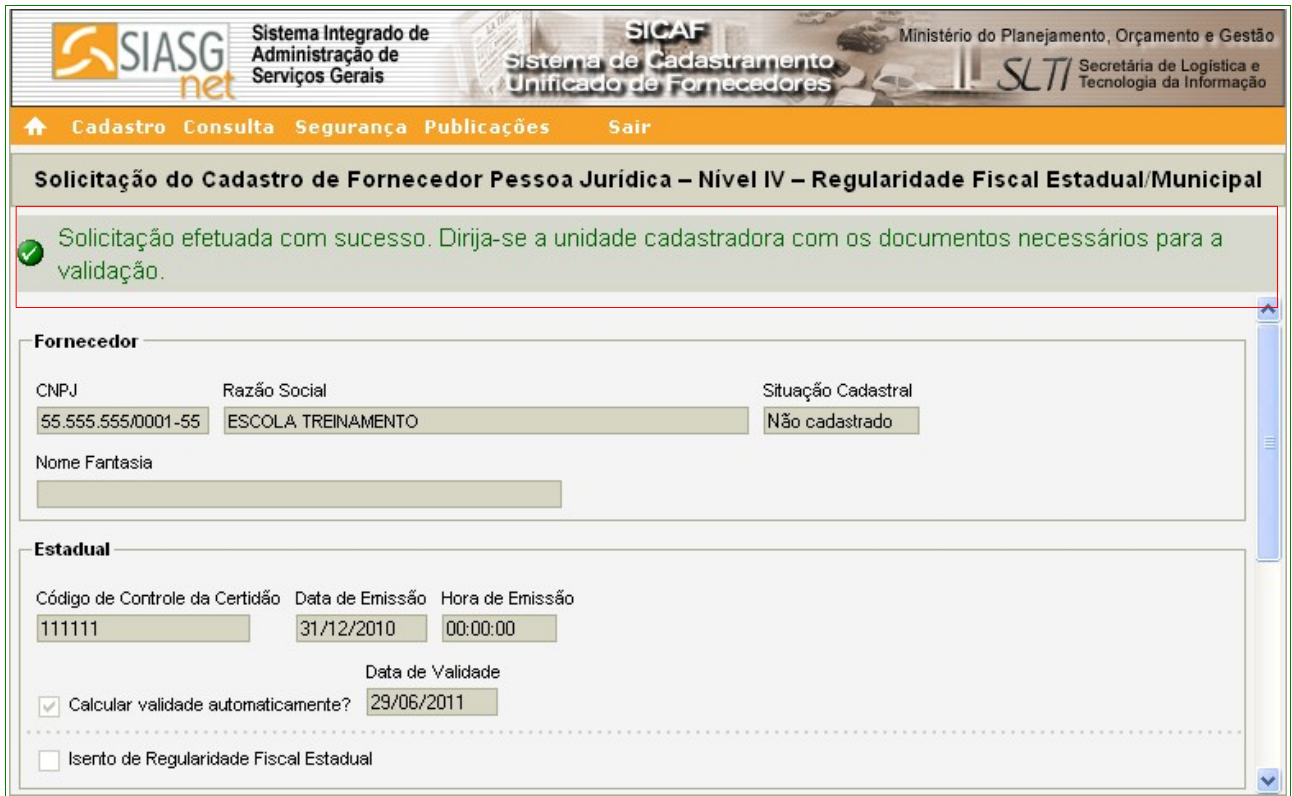

## **6.5 – Nível V – Qualificação Técnica – Pessoa Jurídica**

Para solicitar a Qualificação Técnica, o usuário deverá clicar no menu **"Cadastro"**, opção **Nível V – Qualificação Técnica**, conforme Figura 12 na página 16 deste Manual.

Após clicar na opção **Nível V – Qualificação Técnica,** o sistema exibirá tela para a seleção do Tipo de Pessoa (Física ou Jurídica). No exemplo, selecionamos "**Pessoa Jurídica**". O sistema exibirá o campo CNPJ para o preenchimento com o número do CNPJ do Fornecedor e deverá clicar no botão "**Pesquisar**".

O sistema irá solicitar a entrada dos dados, sendo que os campos assinalados com asterisco (\*) são de preenchimento obrigatório.

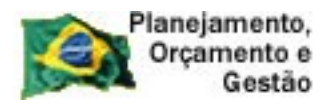

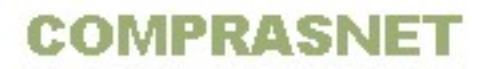

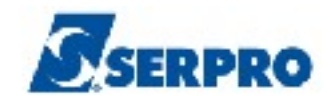

Segue abaixo as orientações para o preenchimento dos campos:

# Na seção **Entidades de Classe**

- Campo "**Entidade**" e "**UF**": deverá ser informado o nome e a UF da entidade $^{\rm 3}$  $^{\rm 3}$  $^{\rm 3}$  ;
- Campo "**Nº Registro**": deverá ser informado o número do documento;
- Campo "**Data de Validade**": deverá ser informada a data da validade do registro no formato dd/mm/aaaa.

Após o preenchimento dos campos, o Fornecedor deverá clicar no botão "**Incluir**", conforme Figura 76.

## **Importante:**

Poderão ser incluídos um ou mais registros. Para incluir outro registro repita os passos acima.

<span id="page-80-0"></span><sup>3</sup> Entidade: Conselhos de classe. Ex: Medicina, Química etc.

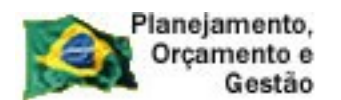

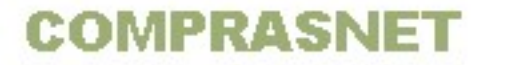

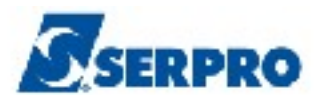

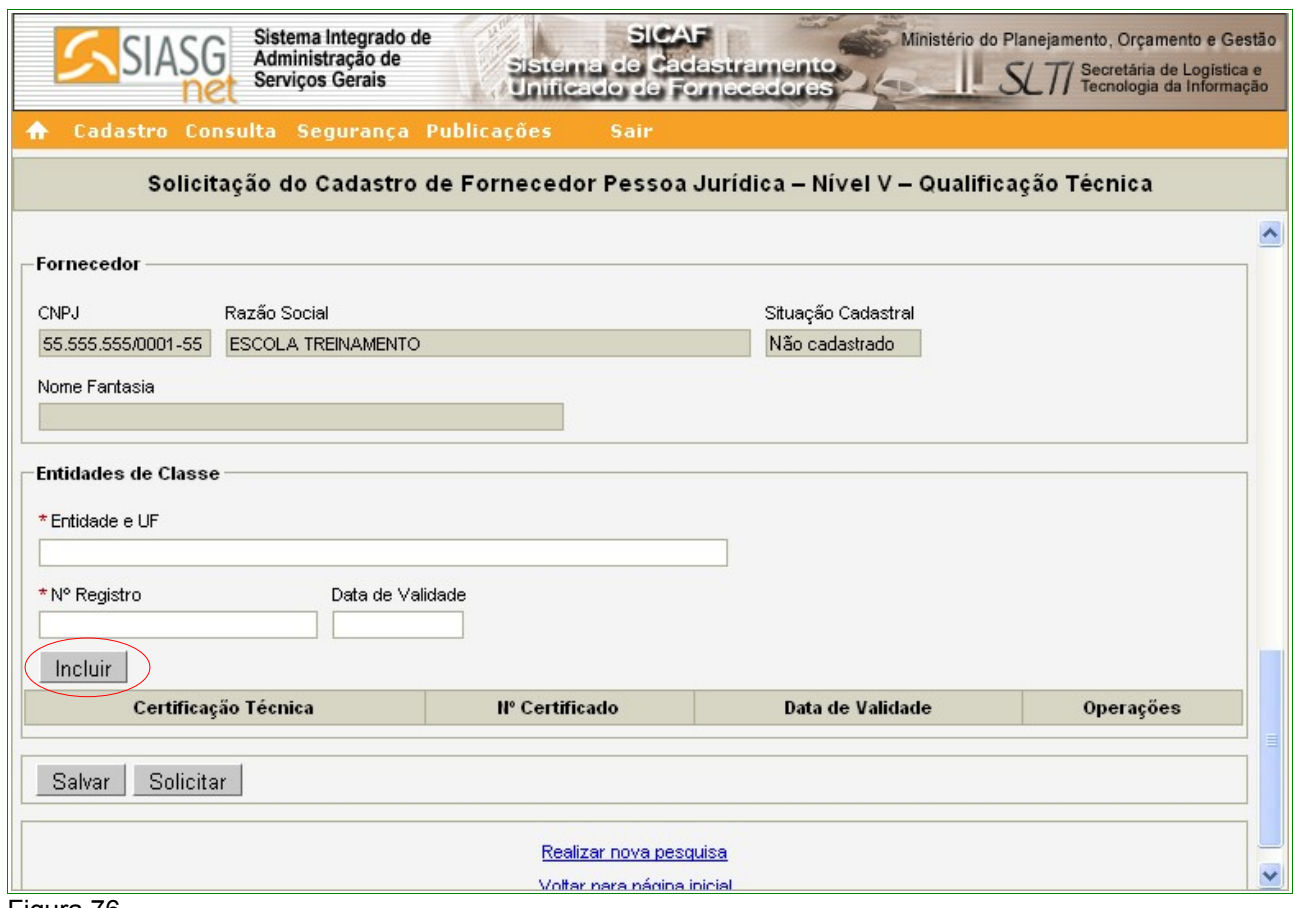

O sistema exibirá a **Entidade de Classe** cadastrada, juntamente com os link's **Alterar** e **Excluir.**

O Fornecedor poderá também incluir a **Certificação Técnica**, se houver.

Na seção **Certificação Técnica**

- Campo "**Certificadora**": deverá ser informado o nome da entidade certificadora;
- Campo "**Nº Certificado**": deverá ser informado o número do certificado;
- Campo "**Data de Validade**": deverá ser informado a data da validade do certificado no formato dd/mm/aaaa.

Após o preenchimento dos campos, clicar no botão "**Incluir**", conforme Figura 77.

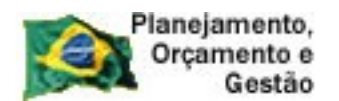

**COMPRASNET** 

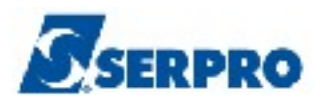

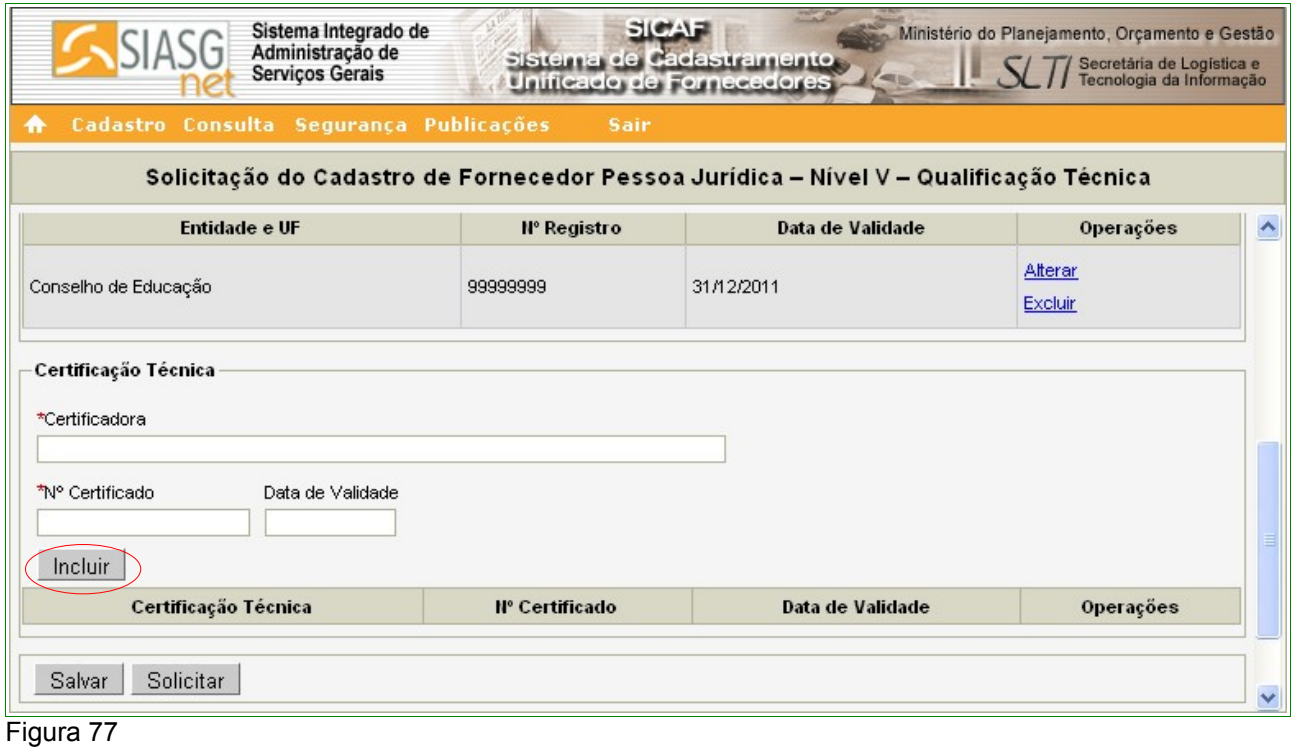

#### **Importante:**

Poderão ser incluídos uma ou mais Certificações Técnicas. Para incluir outra Certificações repita os passos acima.

O sistema exibirá a **Certificadora** cadastrada, juntamente com os link's **Alterar** e **Excluir.**

Após incluir todas as **Entidades de Classe** e todas as **Certificações Técnicas**, o Fornecedor deverá clicar no botão "**Salvar**", conforme Figura 78.

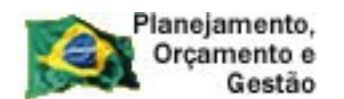

**COMPRASNET** 

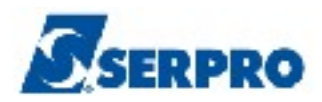

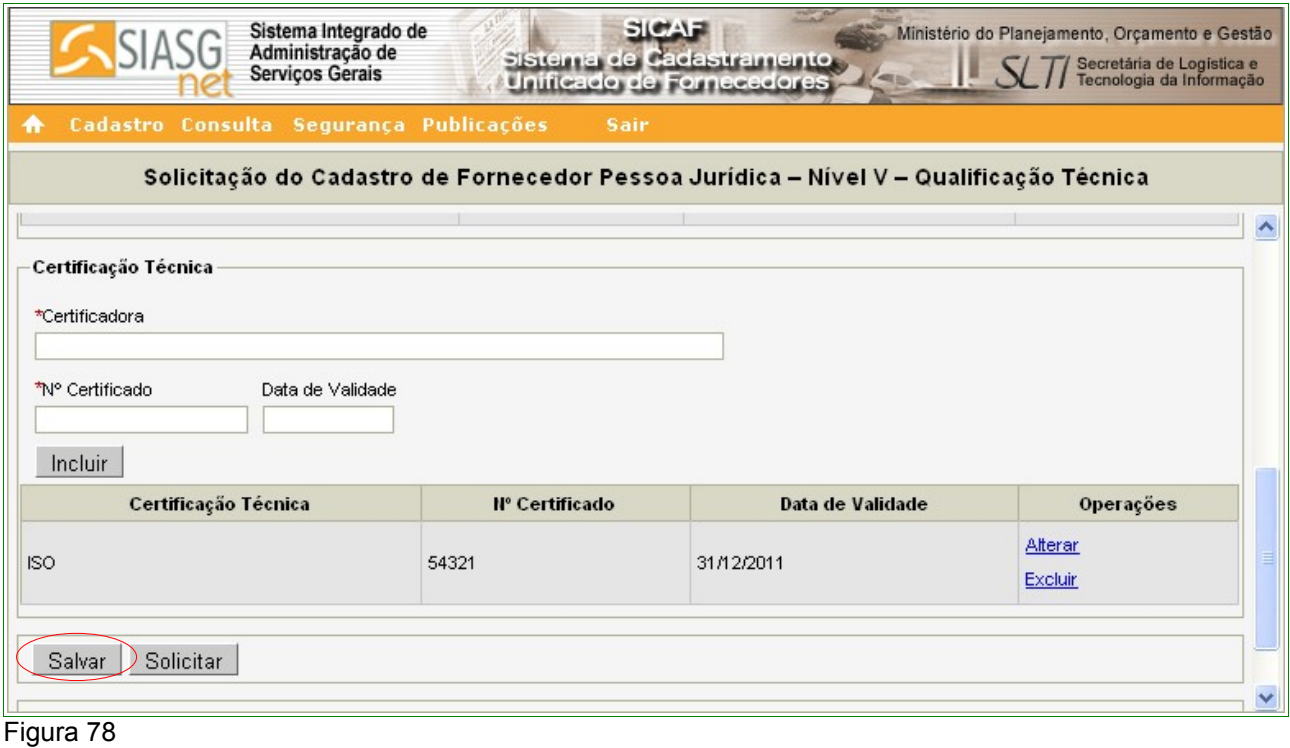

O sistema apresentará tela com a seguinte mensagem: **"Dados salvos com sucesso!"**.

Se não houver mais necessidade de inclusões e/ou alterações, o Fornecedor deverá clicar no botão **"Solicitar",** para que os dados possam ser visualizados pela Unidade Cadastradora quando da validação do cadastro.

O sistema exibirá a mensagem: "**Após o encerramento, você não poderá mais alterar os dados. Somente a unidade cadastradora poderá alterá-los. Deseja realmente continuar?**". Se sim, o fornecedor deverá clicar no botão "**OK**".

Após clicar no botão **"OK"**, o sistema exibe a seguinte mensagem: **"Solicitação efetuada com sucesso. Dirija-se a unidade cadastradora com os documentos necessários para a validação.**", conforme Figura 79.

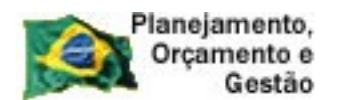

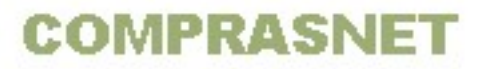

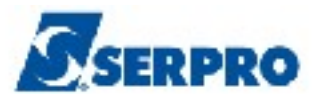

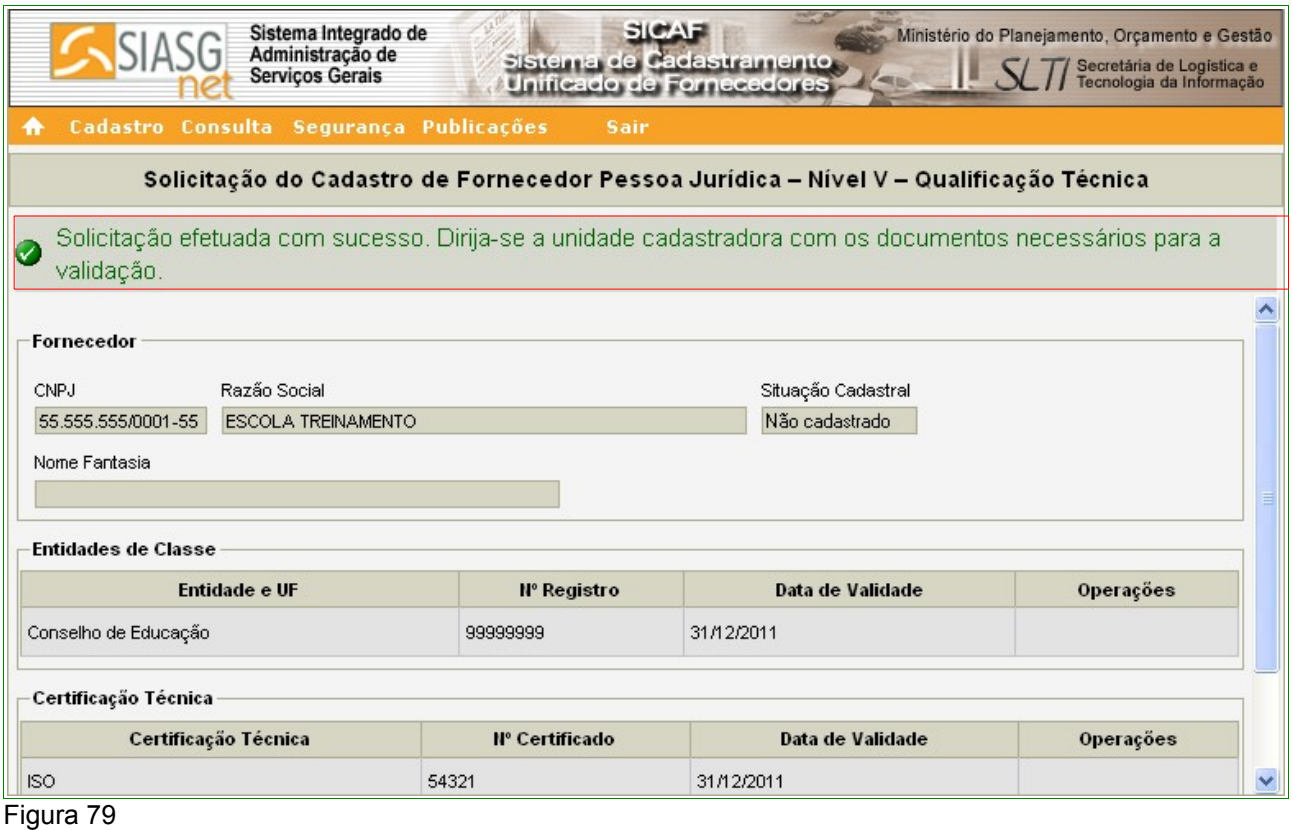

# **6.6 - Nível VI – Qualificação Econômica-Financeira – Pessoa Jurídica**

*"Art. 19. O balanço patrimonial e as demonstrações contábeis apresentados pelo empresário ou sociedade empresária, para fins de habilitação no SICAF, deverão estar registrados na Junta Comercial ou órgão equivalente na forma da legislação vigente."* Instrução Normativa nº 02, 11 de outubro de 2010 - Seção VI - Art. 19º.

Para solicitar a Qualificação Econômica-Financeira, o usuário deverá clicar no menu **"Cadastro"**, opção **Nível VI – Qualificação Econômica-Financeira.** Conforme Figura 12 da página 16 deste Manual.

O usuário deverá informar o número do **CNPJ** do Fornecedor e clicar no botão **Pesquisar.**

O sistema exibirá os dados da Pessoa Jurídica e os campos para preenchimento:

# Seção **Exercício Financeiro**

• Campo "**Período Inicial**": informar o período inicial do exercício financeiro

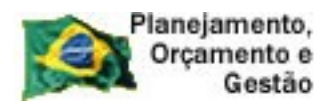

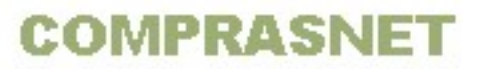

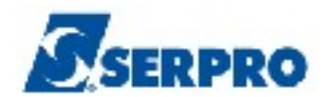

(formato mm/aaaa);

- Campo "**Período Final**": informar o período final do exercício financeiro (formato mm/aaaa);
- Campo "**Validade do Balanço**": preenchido automaticamente pelo sistema após o preenchimento dos campos **Validade Inicial** e **Validade Final**.

# Seção **Demonstração Contábil**

- Campo "**Demonstração Contábil**": informar o período do demonstrativo contábil (formato mm/aaaa);
- Campo "**Tipo de Balanço**": selecionar o tipo de balanço: **Balanço de Abertura**, **Balanço Intermediário** e **Balanço Anual**.

# Seção **Ativo**

- Campo "**Circulante**": informar o valor circulante;
- Campo "**Não Circulante: Realizável a Longo Prazo**": informar o valor do Não Circulante: Realizável a Longo Prazo;
- Campo "**Não Circulante: Investimentos**": informar o valor do Não Circulante: Investimentos;
- Campo "**Não Circulante: Imobilizado**": informar o valor do Não Circulante: Imobilizado;
- Campo "**Não Circulante: Intangível**": informar o valor do Não Circulante: Intangível;
- Campo "**Total Ativo**": informar o valor do Total Ativo.

# Seção **Passivo**

- Campo "**Circulante**": informar o valor do Circulante;
- Campo "**Não Circulante**": informar o valor do Não Circulante;
- Campo "**Total do Passivo**": informar o valor do Total Passivo;

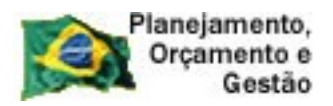

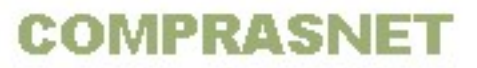

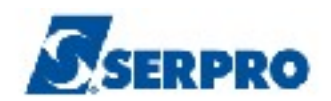

# Seção **Patrimônio Liquido**

• Campo "**Capital Social**": se o Capital Social foi informado no Nível I – Credenciamento, na seção Dados do Fornecedor, este virá com o campo preenchido, senão deverá ser informado.

# Seção **Índices Calculados**

• Campo "**Índice de Solvência Geral**", "**Liquidez Geral**" e "**Liquidez Corrente**", serão calculados automaticamente pelo sistema, quando preenchidos os campos das **Seções Ativo e Passivo.**

# Seção **Certificação de Falência/Recuperação**, se houver

- Campo "**Código de Controle da Certidão**": deve ser informado o número da certidão de Falência ou Recuperação;
- Campo "**Data de Emissão**": informar a data de emissão da certidão (formato dd/mm/aaaa);
- Campo "**Data de Validade**": Informar a data da validade da certidão (formato dd/mm/aaaa);

Após o preenchimento dos campos, clicar no botão "**Salvar**", conforme Figura 80.

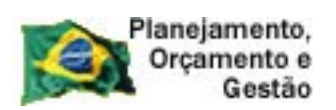

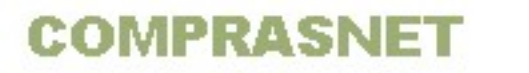

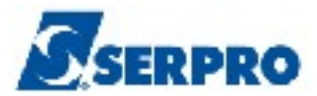

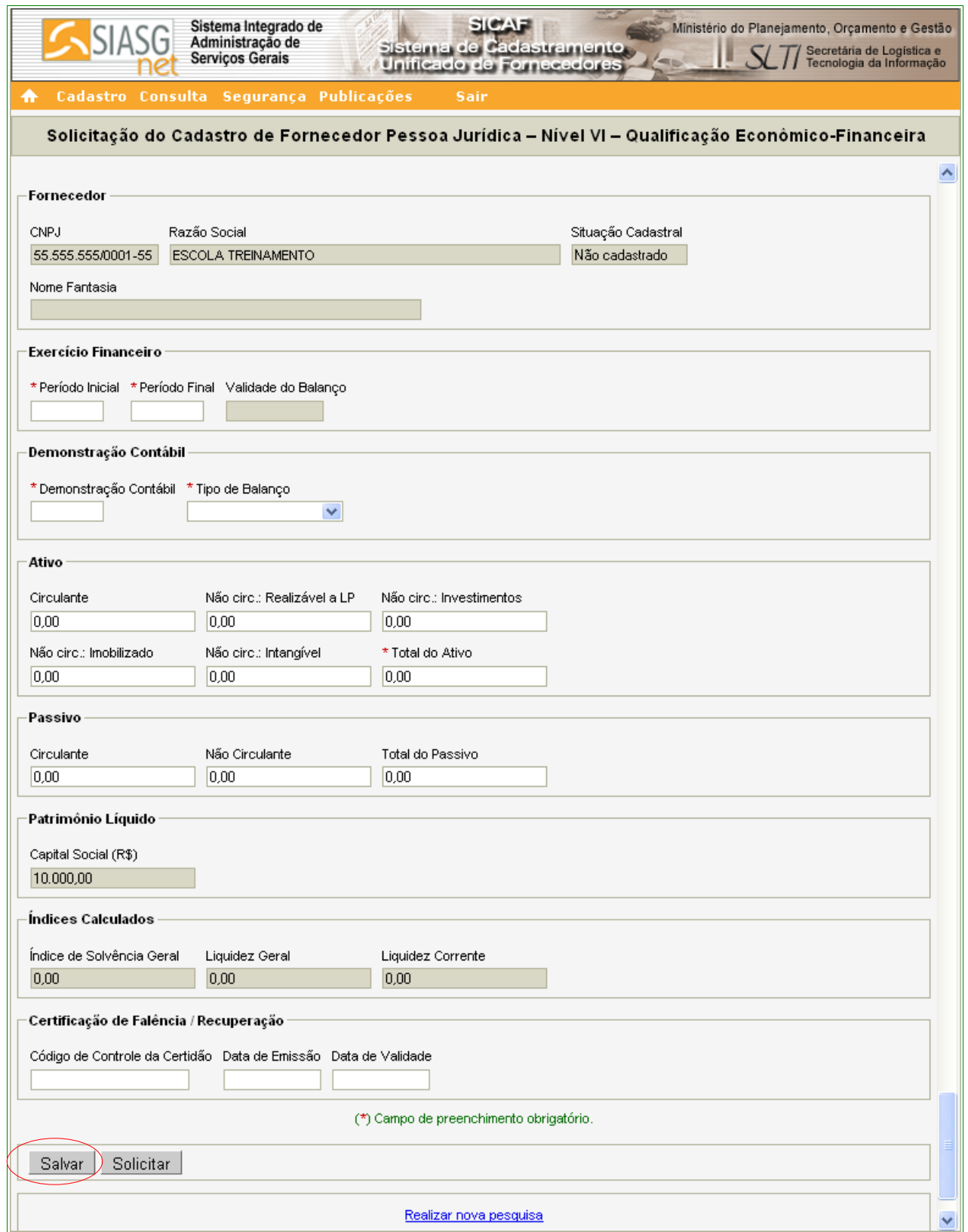

Figura 80

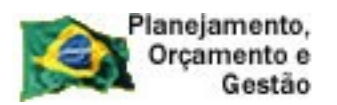

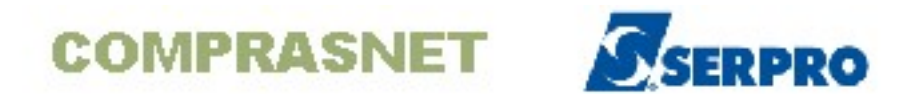

O sistema exibirá mensagem "**Dados salvos com sucesso**!". O Fornecedor deverá clicar no botão **"Solicitar"**, para que os dados possam ser visualizados pela Unidade Cadastradora quando da validação do cadastro, conforme Figura 81.

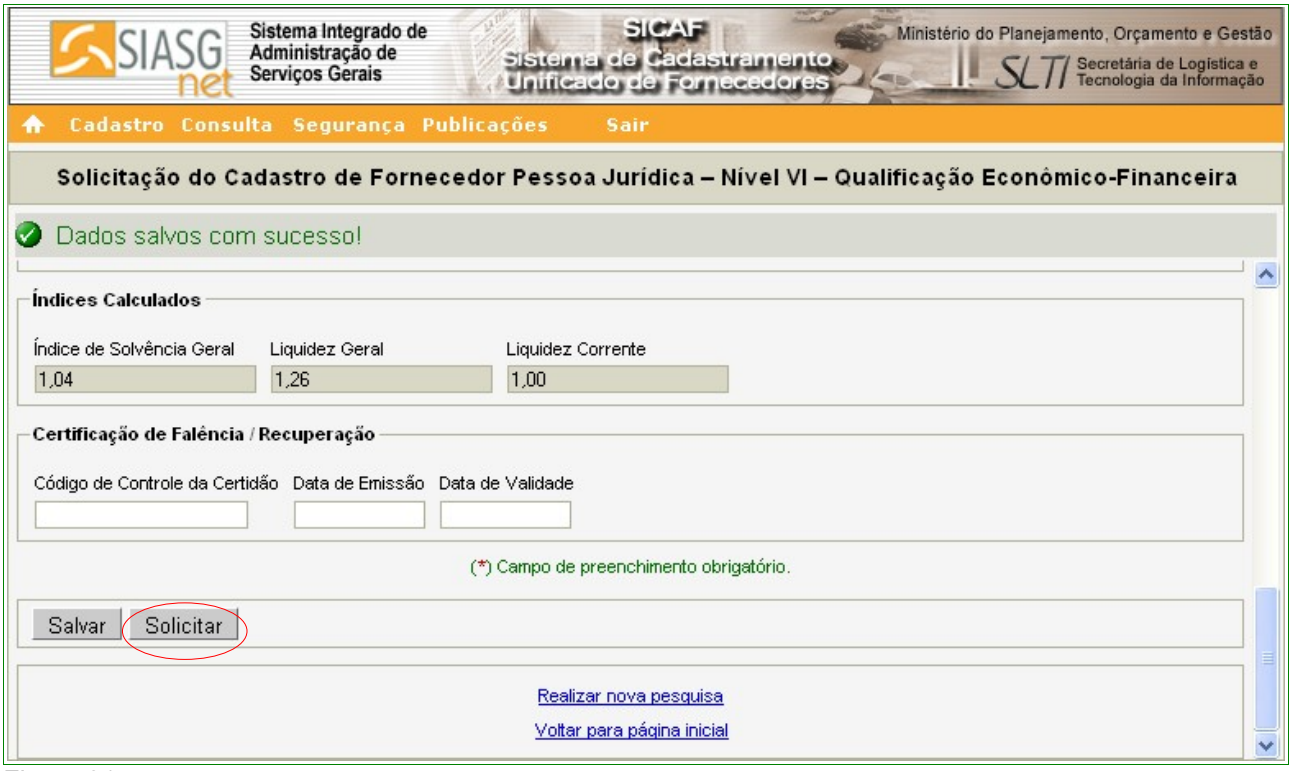

Figura 81

O sistema exibirá a mensagem: "**Após o encerramento, você não poderá mais alterar os dados. Somente a unidade cadastradora poderá alterá-los. Deseja realmente continuar?**". Se sim, o Fornecedor deverá clicar no botão "**OK**".

Após clicar no botão **"OK"**, o sistema exibe a seguinte mensagem: "**Solicitação efetuada com sucesso. Dirija-se a unidade cadastradora com os documentos necessários para a validação.**", conforme Figura 82.

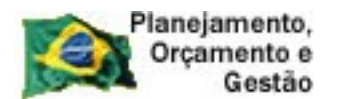

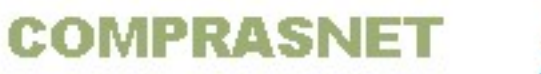

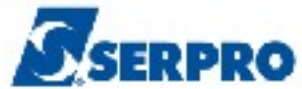

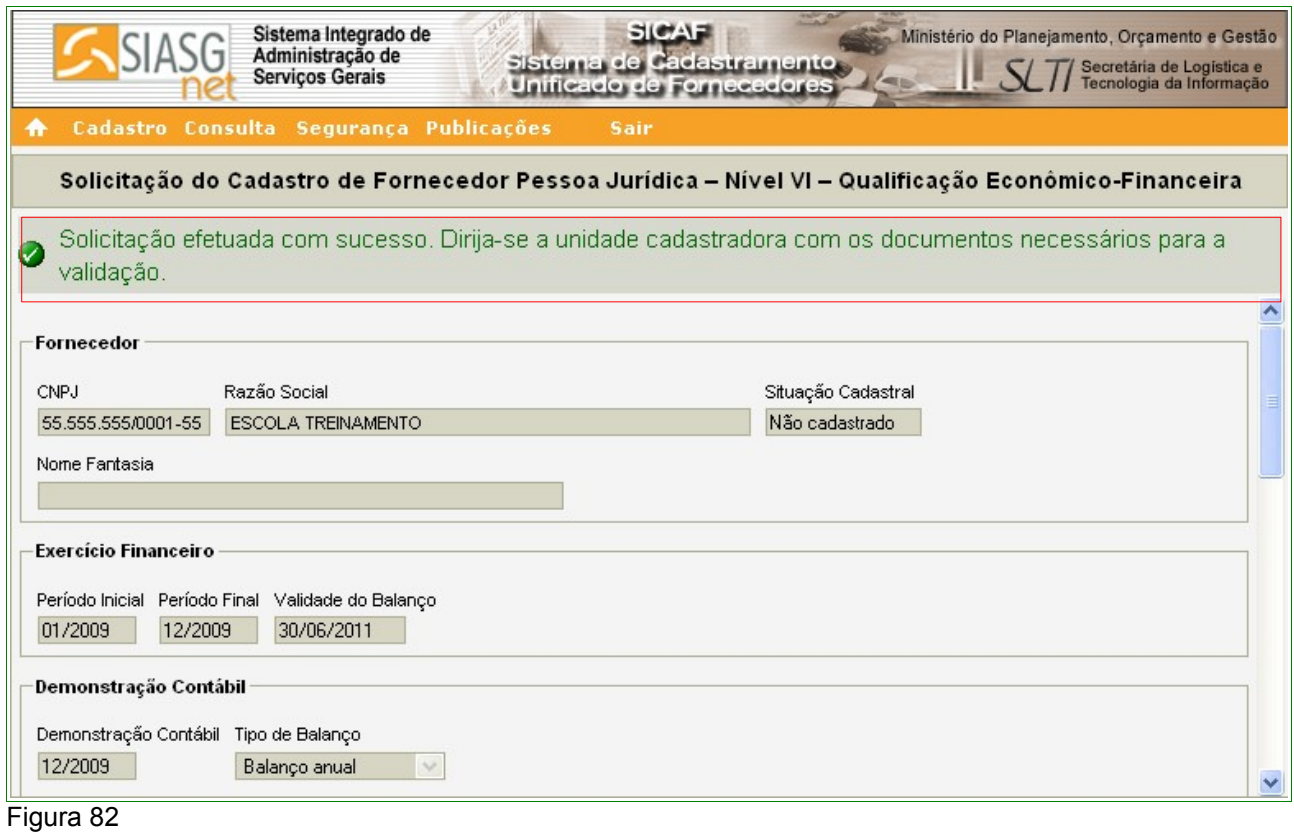

# **7 – Consulta**

Após se logar no sistema, clicar no menu "**Consulta**". O sistema exibirá as opções:

- **Unidade Cadastradora;**
- **Certificado de Registro Cadastral CRC;**
- **Situação do Fornecedor;**
- **Cadastro, e**
- **Fornecedor Estrangeiro.**

Conforme Figura 83.

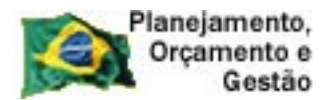

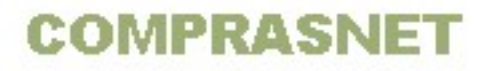

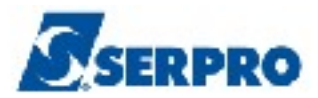

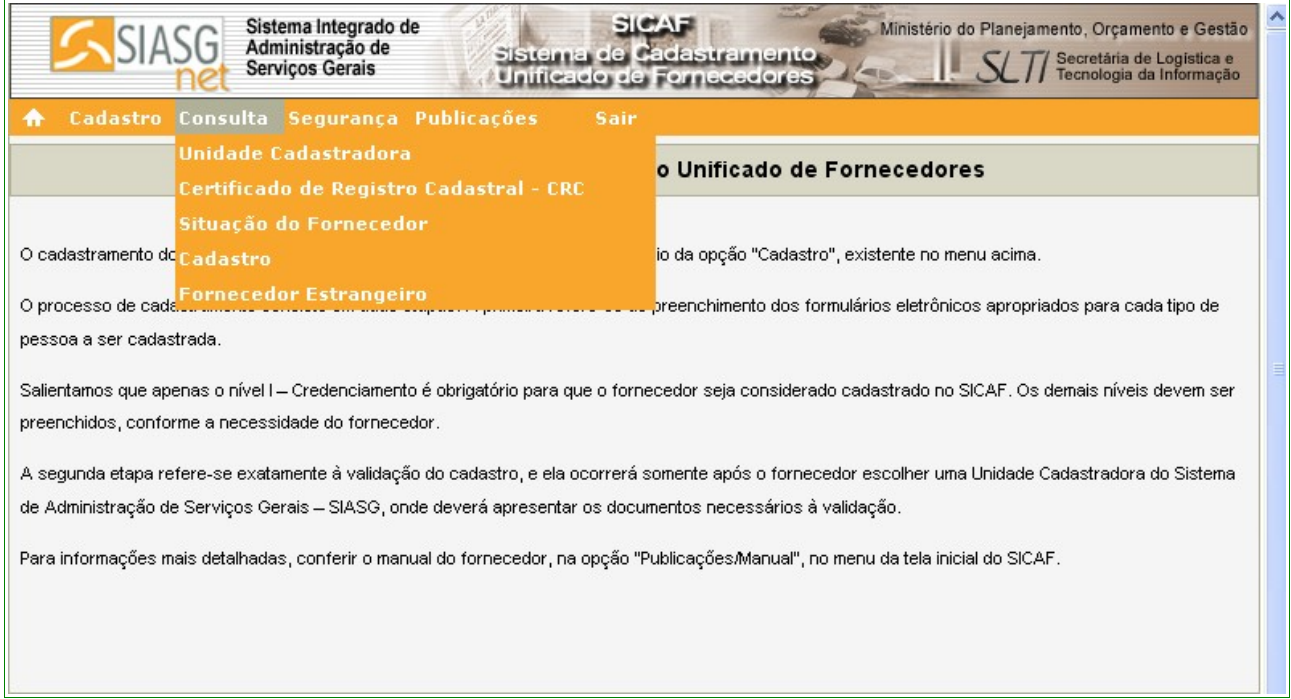

# **7.1 – Unidade Cadastradora**

Para consultar Unidade Cadastradora, o usuário deverá clicar no menu **"Consulta"**, opção **Unidade Cadastradora.**

O sistema exibirá tela com os campos a serem preenchidos para a consulta.

- Campo **Código**: Informar o código da UASG, se souber;
- Campo **UF**: Selecionar a UF da Unidade Cadastradora;
- Campo **Município**: Selecionar o Município da Unidade Cadastradora;
- Campo **Nome**: Informar o nome da Unidade Cadastradora.

Poderá ser preenchido um ou mais campos, em seguida, o Fornecedor deverá clicar no botão "**Pesquisar**", conforme Figura 84.

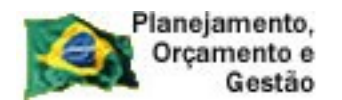

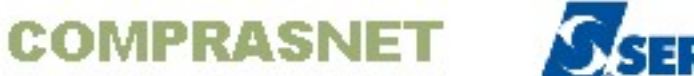

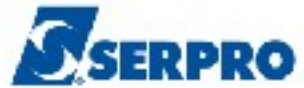

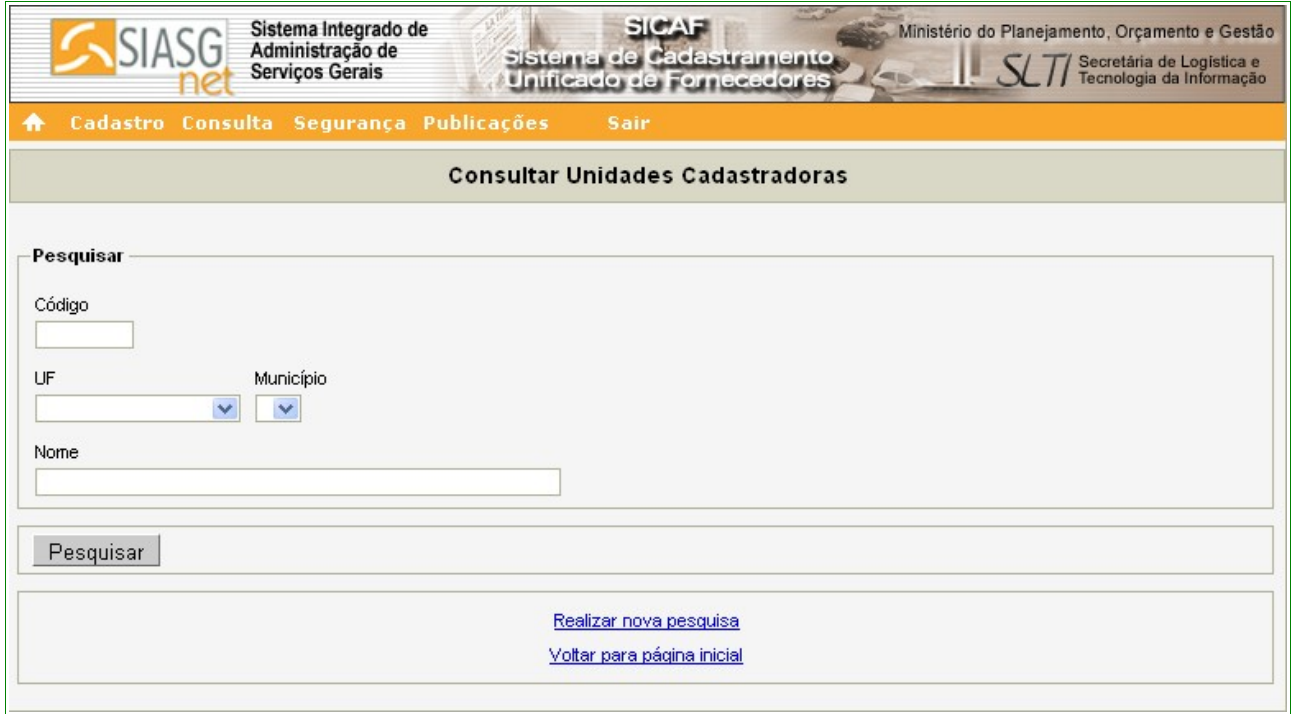

O sistema exibirá o resultado da consulta, apresentando o **Código da UASG**, **Nome** , **Município** e **Ação** com o link **Detalhar.** 

O Fornecedor poderá clicar em "**Detalhar**", conforme Figura 85.

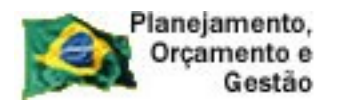

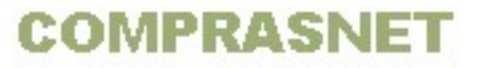

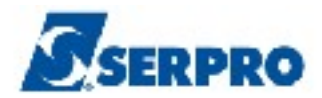

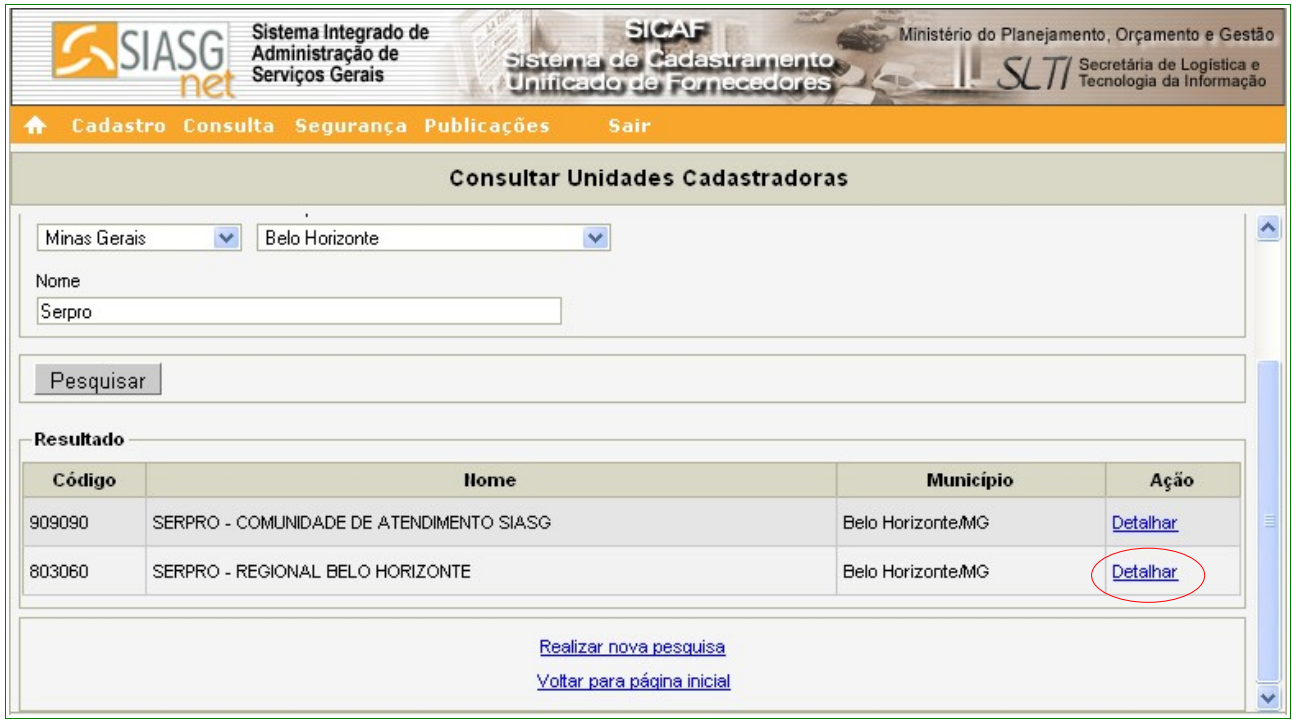

 $\overline{1}$ 

O sistema exibirá tela com os dados da Unidade Cadastradora (endereço completo e telefone), conforme Figura 86.

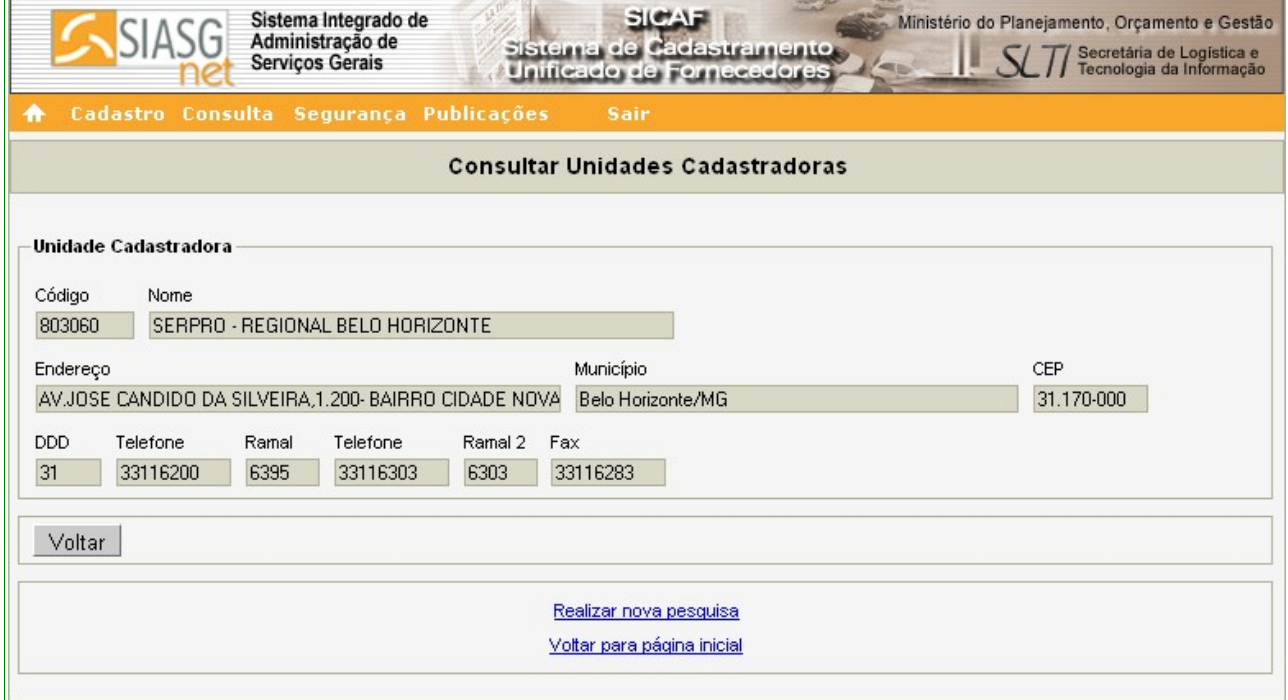

Figura 86

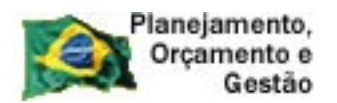

**COMPRASNET** 

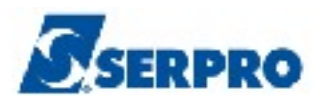

# **7.2– Certificado de Registro Cadastral – CRC**

"*Art. 10. O Certificado de Registro Cadastral - CRC será emitido mediante o atendimento dos requisitos relativos aos níveis I, II e III, relacionados no art. 8º desta norma.*

*Parágrafo único. O CRC, bem como as demais declarações demonstrativas de situação do fornecedor, extraídas do SICAF, tem validade, exclusivamente, para os órgãos e entidades que utilizam o SICAF, não se constituindo, em nenhuma hipótese, em documento comprobatório de regularidade do fornecedor junto a órgãos ou a entidades não usuários do Sistema.*" Instrução Normativa nº 02, 11 de outubro de 2010 - Capítulo II - Art. 10º e § Único.

Para consultar **Certificado de Registro Cadastral**, o usuário deverá clicar no menu **"Consulta"**, opção **"Certificado de Registro Cadastral**", conforme Figura 83 da página 94 deste Manual.

Após assinalar o **Tipo de Pessoa "Física"** ou **"Jurídica"**, o usuário deverá informar o **"CPF"** ou **"CNPJ"** e clicar no botão **Emitir Formulário**, conforme Figura 87.

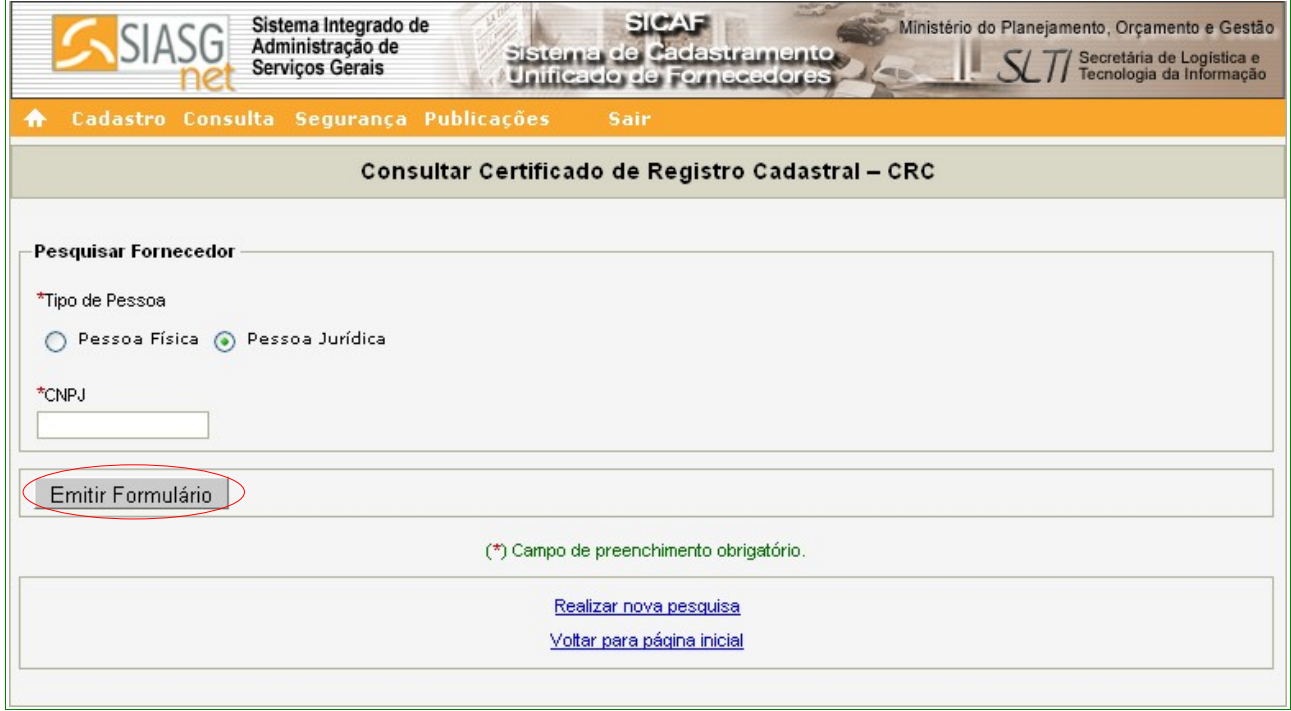

Figura 87

O sistema exibirá o Certificado do Registro Cadastral – CRC do CNPJ ou CPF informado.

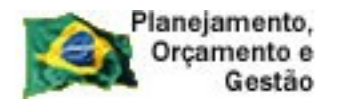

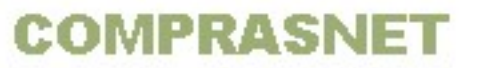

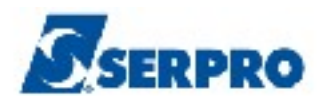

#### **Importante:**

O certificado só será emitido após a validação do Nível I, II e III pela Unidade Cadastradora.

## **7.3 – Situação do Fornecedor**

Para consultar Situação do Fornecedor, o usuário deverá clicar no menu **Consulta**, opção **Situação do Fornecedor**, conforme Figura 83 da página 94 deste Manual.

Após assinalar o **Tipo de Pessoa Física** ou **Jurídica**, o usuário deverá informar o **CPF** e/ou **Nome** ou **CNPJ** e/ou **Razão Social** e clicar no botão **Pesquisar**, conforme Figura 88.

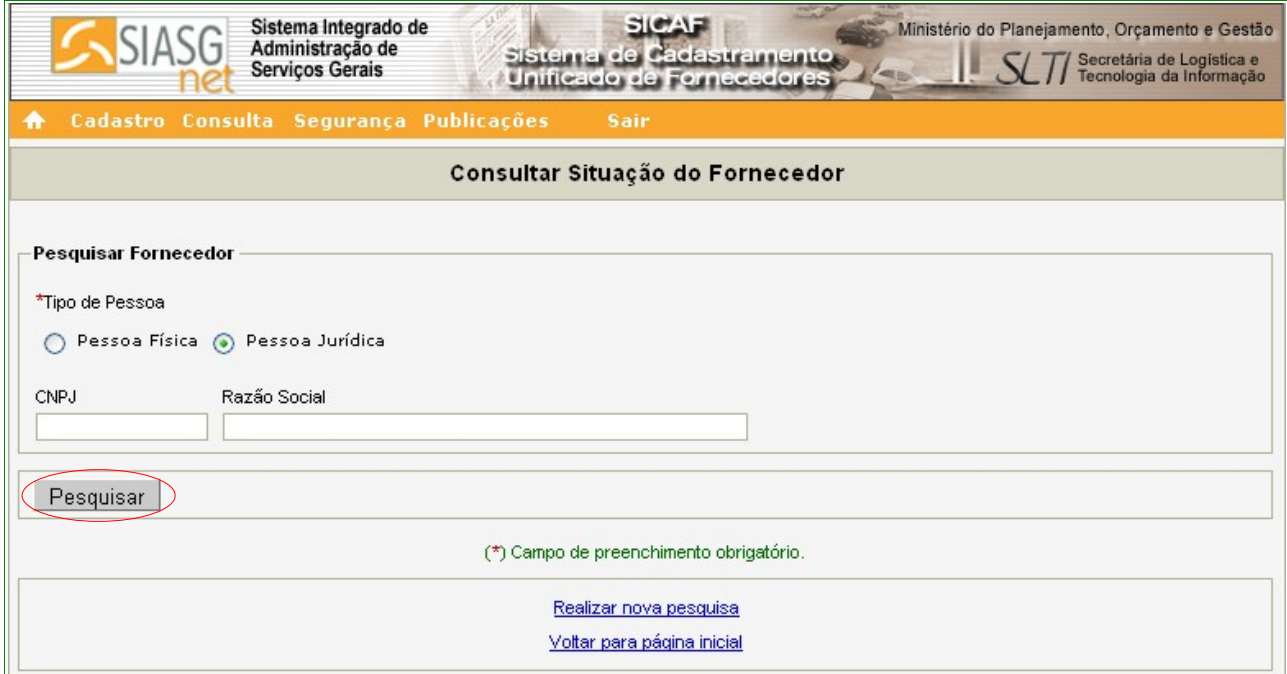

Figura 88

O sistema exibirá o resultado da pesquisa, apresentando, se Pessoa Jurídica, o **CNPJ**, **Razão Social, Nome Fantasia** (se houver), **Relatório** com o link **Detalhar** e **Anexos** com os link's **Ocorrências** e **Qualificação Técnica**, conforme Figura 89.

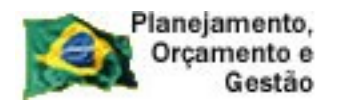

**COMPRASNET** 

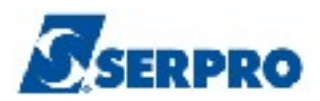

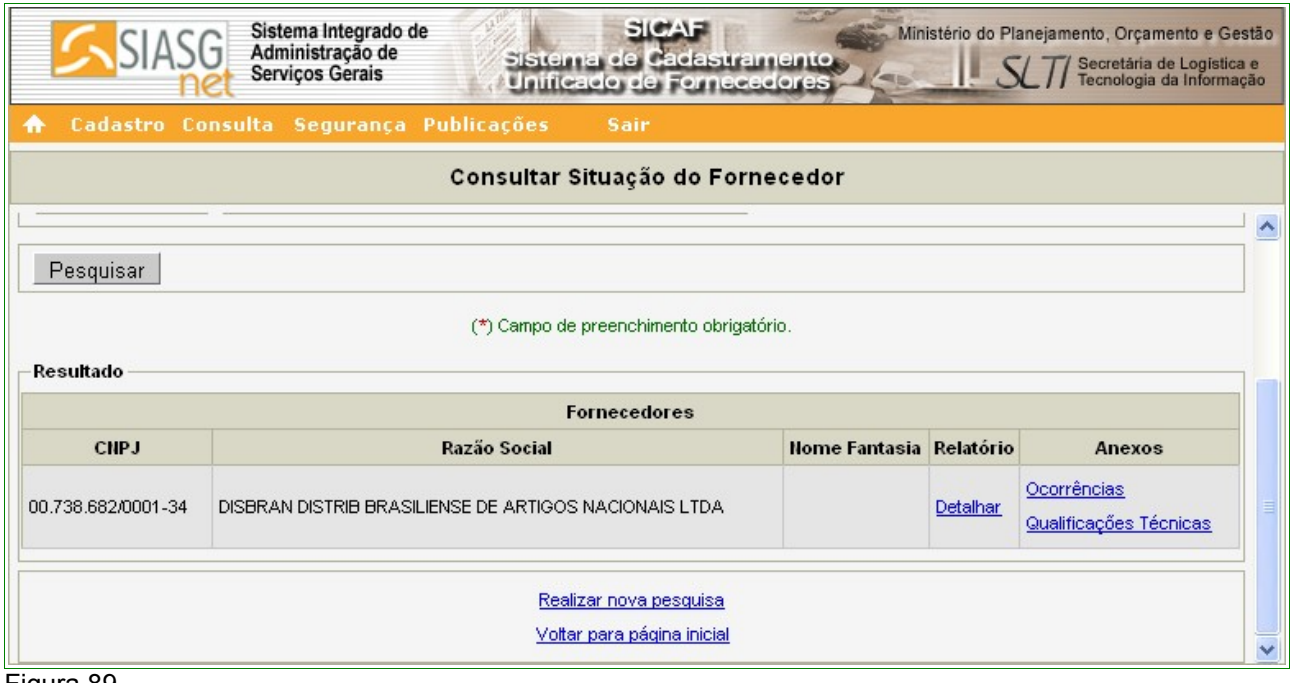

Figura 89

No link **Detalhar**: serão exibidos todos os dados da documentação apresentada para registro no Sicaf, na Unidade Cadastradora;

No link **Ocorrências**: serão exibidas as ocorrências registradas para o Fornecedor;

No link **Qualificações Técnicas**: serão exibidas as qualificações técnicas registradas pelo Fornecedor.

## **7.4 – Cadastro**

Para consultar o **Cadastro**, o usuário deverá clicar no menu **Consulta**, opção **Cadastro**. Serão exibidos os Níveis I, III, IV, V e VI para consulta, conforme Figura 90.

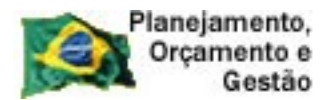

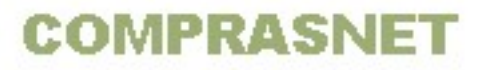

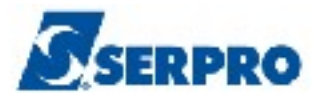

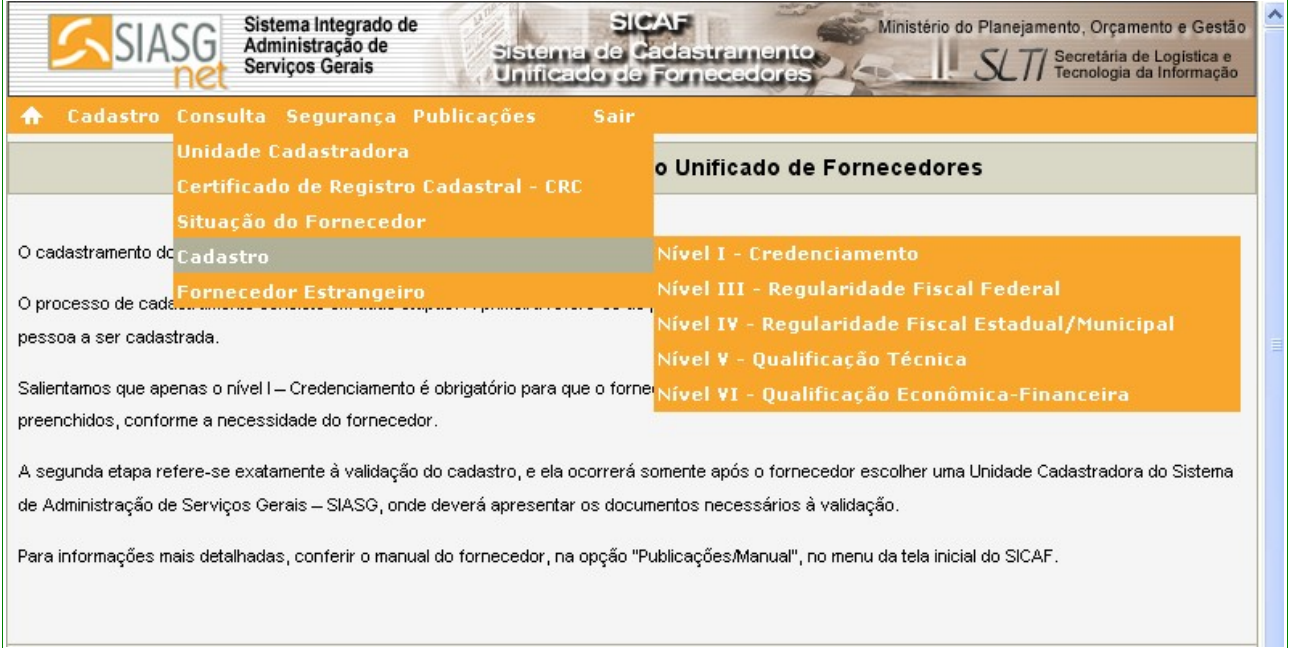

# **7.5 – Fornecedor Estrangeiro**

Para consultar **Fornecedor Estrangeiro**, o usuário deverá clicar no menu **Consulta**, opção **Fornecedor Estrangeiro**, conforme Figura 83 da página 94 deste Manual.

O sistema exibirá tela para pesquisa, com os campos:

- **Identificador Único** informar o identificador único, se souber;
- **Nome da Empresa**  informar o nome da Empresa Estrangeira;
- **País**  selecionar o País da Empresa Estrangeira.

Após informar os campos, o usuário deverá clicar no botão "**Pesquisar**", conforme Figura 91.

#### **Importante:**

O Fornecedor Estrangeiro será cadastrado somente pela Unidade Cadastradora.

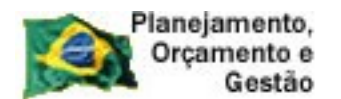

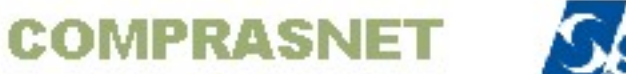

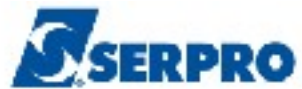

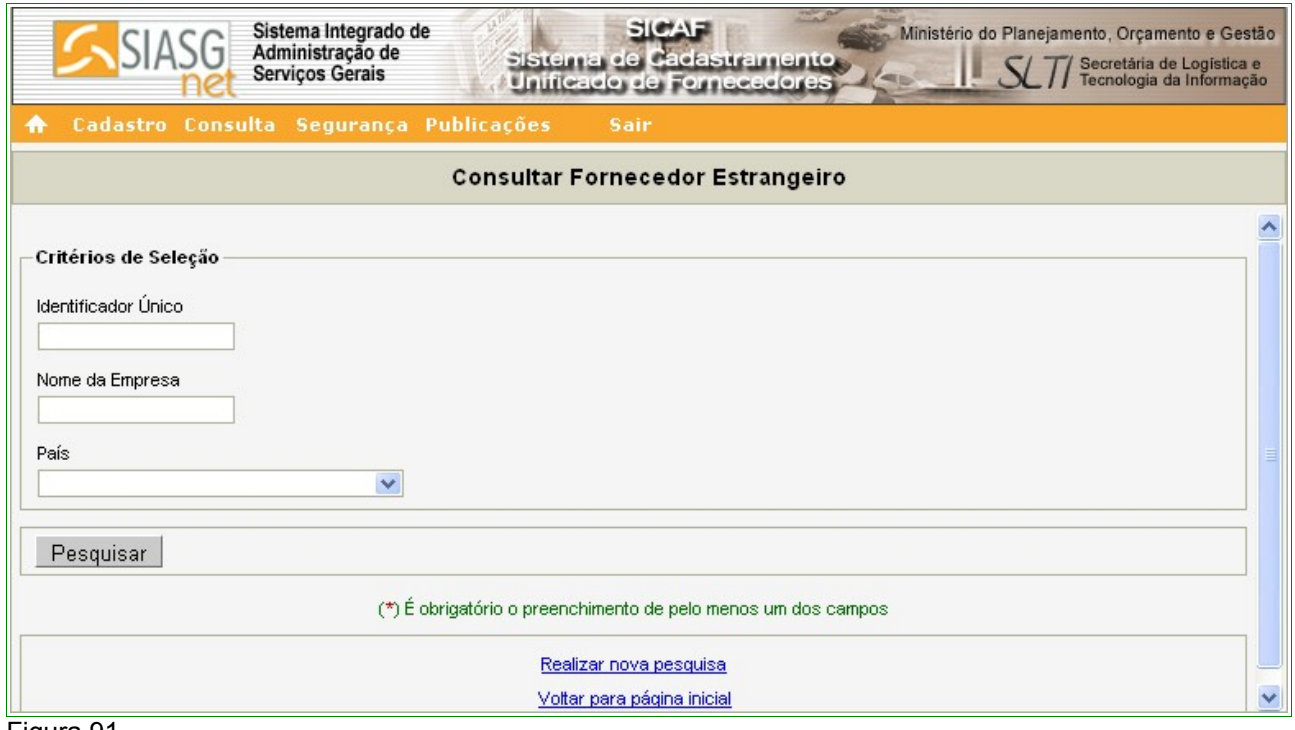

O sistema exibirá tela com os dados do Fornecedor Estrangeiro.

## **8 – Segurança**

Após se logar no sistema, o usuário deverá clicar no menu **"Segurança".** O sistema exibirá as opções:

- **Alterar E-mail;**
- **Trocar Senha.**

Conforme Figura 92.

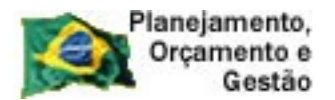

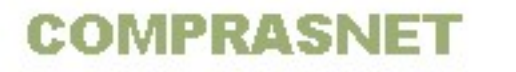

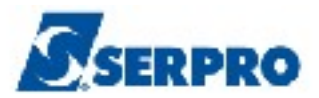

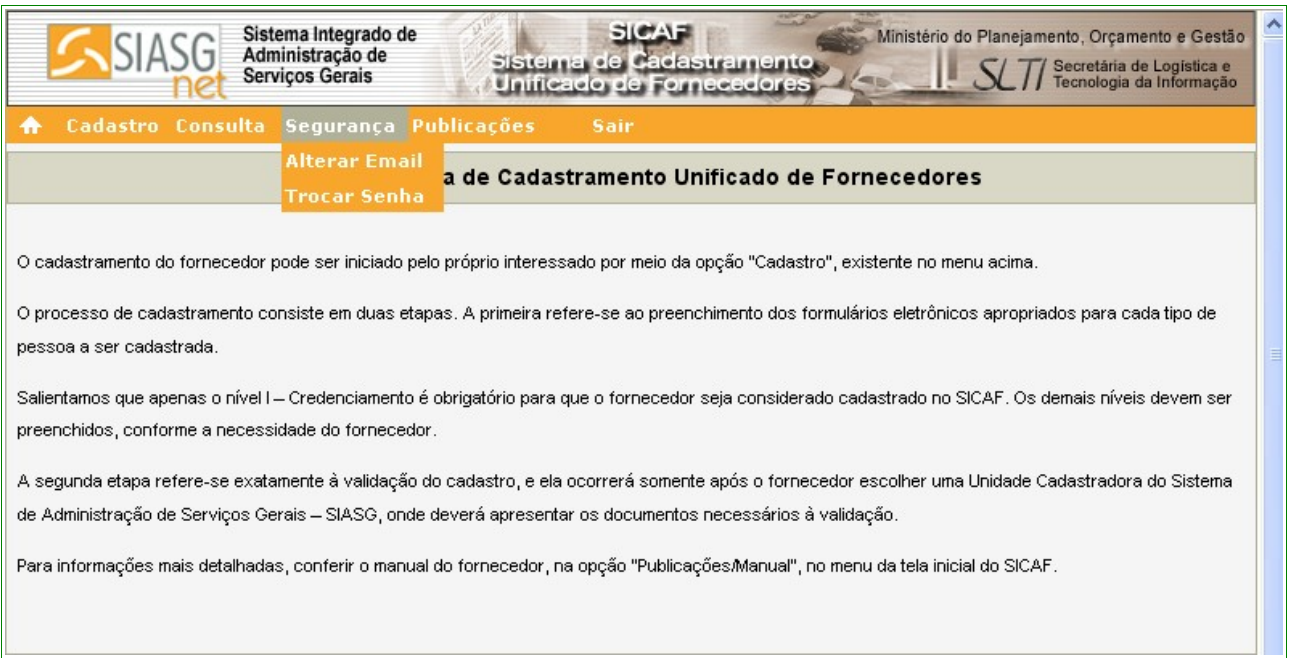

# **8.1 – Alterar E-mail**

Para alterar e-mail, o usuário deverá clicar no menu **"Segurança"**, opção **"Alterar E-mail".**

O sistema exibirá tela com os dados do Fornecedor responsável pelo cadastro preenchidos (**CPF**, **Nome** e **E-mail Atual**) e campos para preenchimento:

- **Senha**: Informar a senha do Fornecedor responsável pelo cadastro;
- **Novo E-mail**: Informar o novo e-mail do Fornecedor responsável pelo cadastro;
- **Confirmação do Novo E-mail**: Informar novamente o novo e-mail do Fornecedor responsável pelo cadastro;

Após o preenchimento dos campos, o Fornecedor deverá clicar no botão "**Alterar E-mail**", conforme Figura 93.

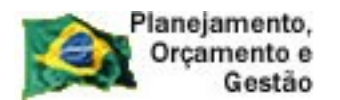

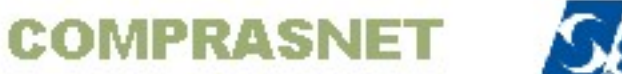

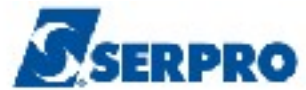

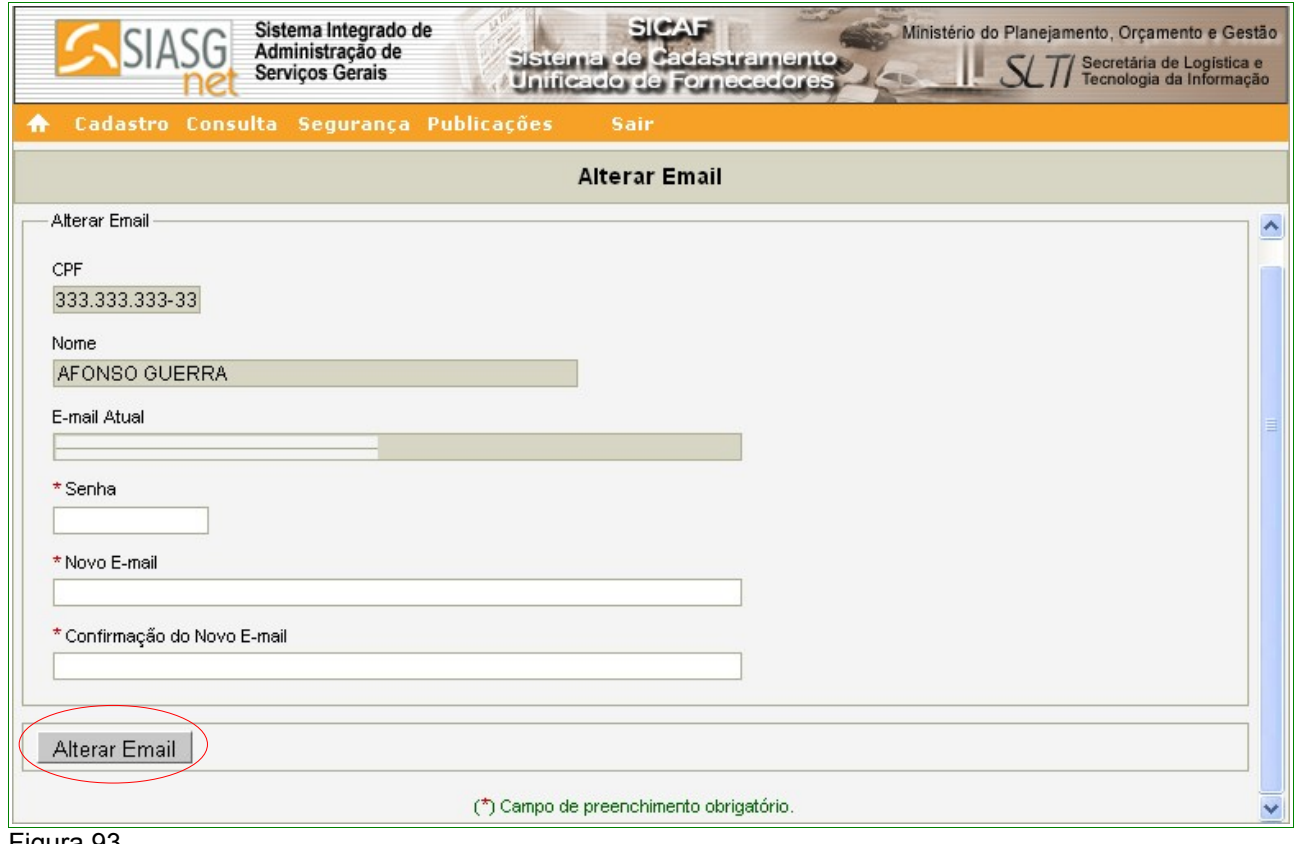

O sistema apresentará a seguinte mensagem: "**Operação de Alteração realizada com sucesso!**", conforme Figura 94.

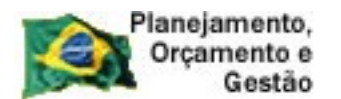

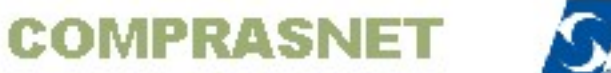

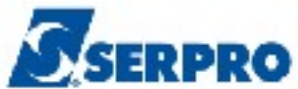

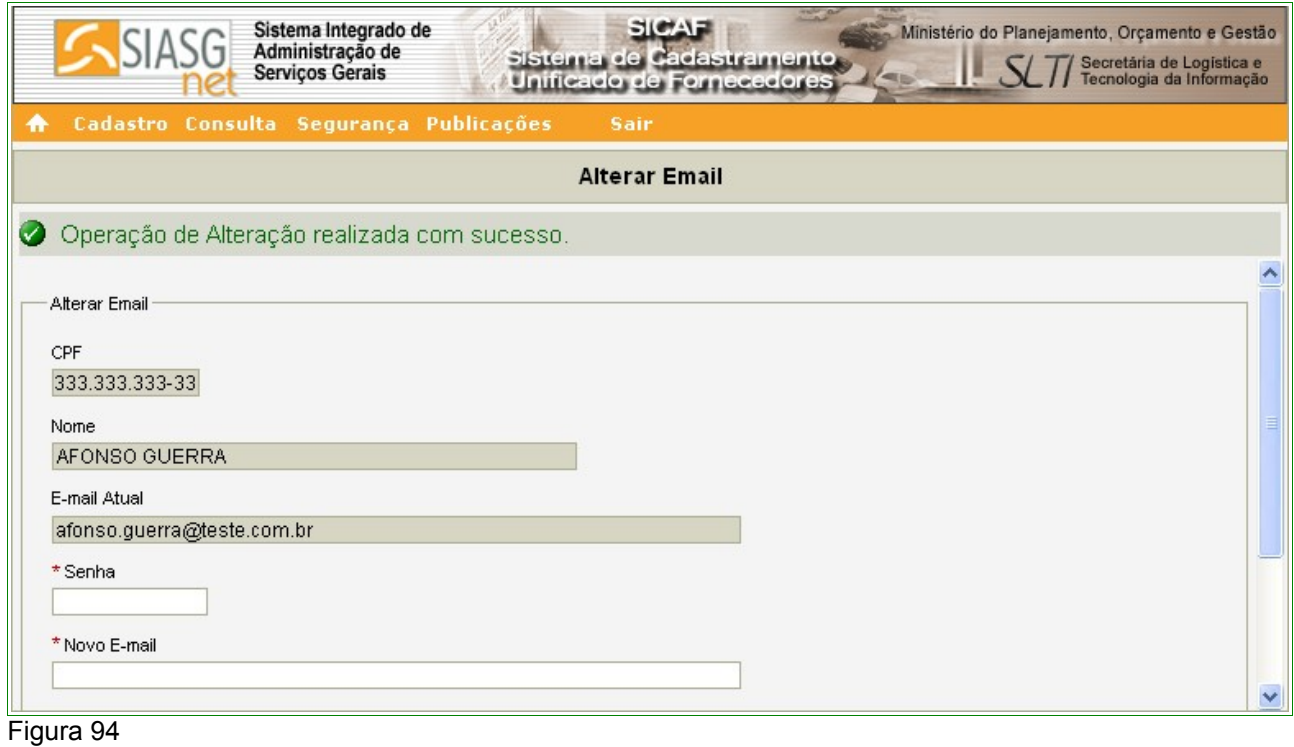

## **8.2 – Trocar Senha**

Para trocar senha, o usuário deverá clicar no menu **"Segurança"**, opção **"Trocar Senha".**

O sistema exibirá tela com os dados do Fornecedor responsável pelo cadastro preenchidos (**CPF** e **Nome**) e campos para preenchimento:

- **Senha Atual**: informar a senha atual do Fornecedor responsável pelo cadastro;
- **Nova Senha**: informar a nova senha do Fornecedor responsável pelo cadastro;
- **Repita a Nova Senha**: informar novamente a nova senha do Fornecedor responsável pelo cadastro;

Após o preenchimento dos campos, o Fornecedor deverá clicar no botão **Trocar Senha,** conforme Figura 95.

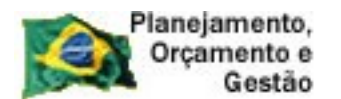

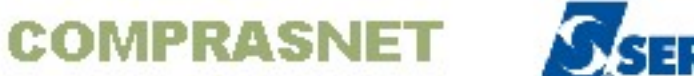

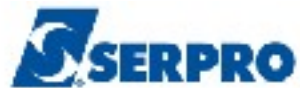

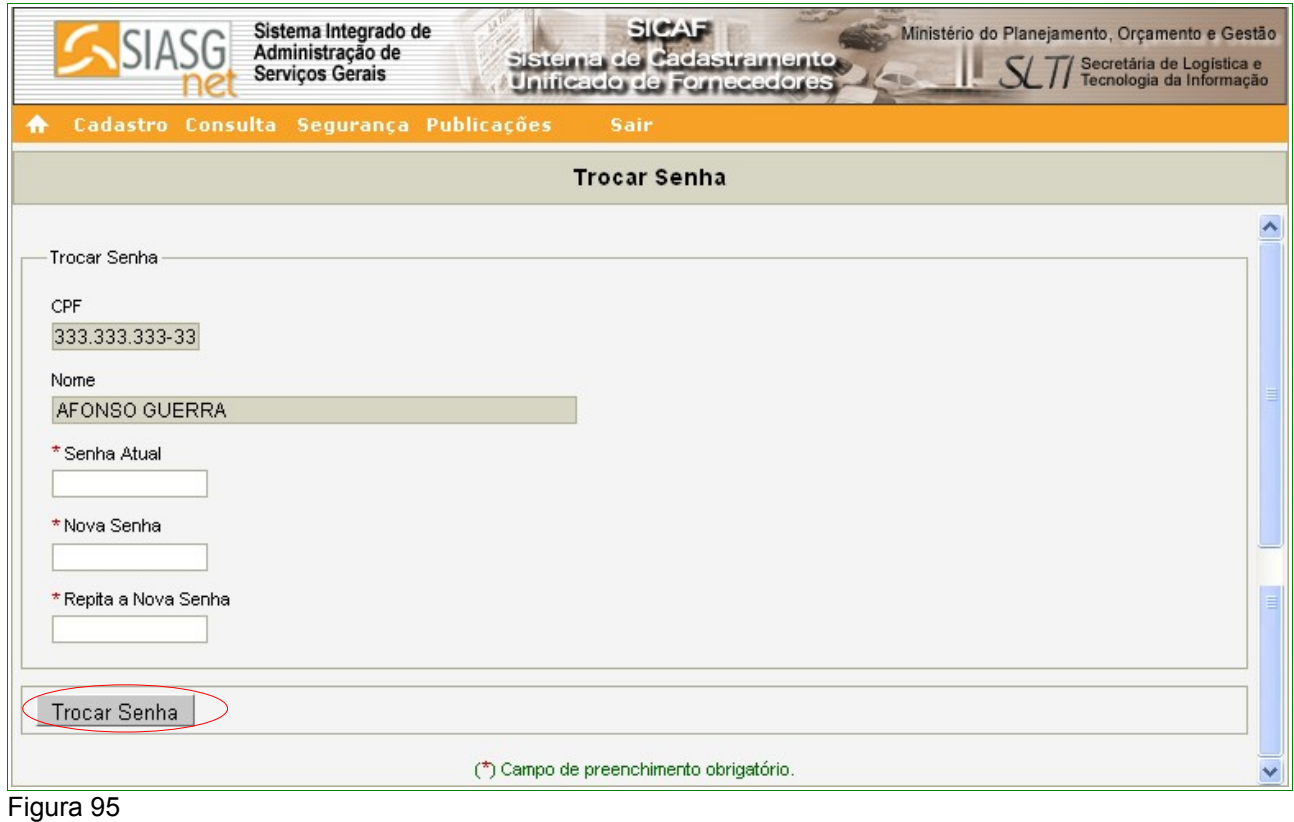

O sistema exibirá tela com a mensagem "**Dados alterados com sucesso!**". A partir de agora o usuário acessará o sistema com a nova senha.

#### **9 – Publicações**

Na aba **"Publicações"** o sistema exibirá as opções:

- **Legislação**  está disponível a Legislação que rege o Novo Sicaf **Instrução Normativa nº 02 de 11 de outubro de 2010** e a Portaria de Transição do Novo SICAF - **Portaria Normativa nº 27, de 10 de novembro de 2010**;
- **Manuais**  estão disponíveis os Manuais do Fornecedor e da Unidade Cadastradora.

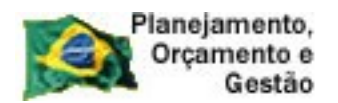

**COMPRASNET** 

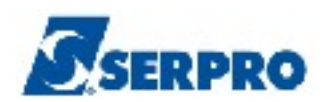

#### **10 – Fornecedor Cadastrados no SICAF**

Os Fornecedores que já estão cadastrados no SICAF serão migrados automaticamente para o **Novo Sicaf** – **SicafWeb**. Estes Fornecedores deverão comparecer a sua Unidade Cadastradora para validar o seu cadastro, conforme **Portaria Normativa nº 27, de 10 de novembro de 2010.**

*Art. 1º Os órgãos integrantes do Sistema de Serviços Gerais – SISG e os inscritos no Sistema de Cadastramento Unificado de Fornecedores – SICAF devem observar os seguintes procedimentos, quando da utilização do SICAF, após sua reestruturação.*

*Art. 2º Os inscritos no SICAF devem verificar os dados relativos ao seu cadastro e se necessário, corrigir as informações em sua Unidade Cadastradora, tendo em vista que a migração dos cadastros para o novo Sistema pode, eventualmente, ocasionar inconsistências nos dados.* 

*§ 1º Os fornecedores, que possuem apenas o credenciamento para a utilização do Portal Comprasnet, deverão atualizar as informações, na sua Unidade Cadastradora, no prazo de um ano a contar da data de implantação do novo Sistema.*

*§ 2º A não efetivação da atualização das informações, na Unidade Cadastradora, no prazo a que se refere o parágrafo anterior, resultará no cancelamento das senhas de acesso à utilização do Portal Comprasnet.*

*§ 3º A validade da senha de acesso à utilização do Portal Comprasnet dos fornecedores regularmente inscritos, no SICAF, está condicionada à renovação cadastral anual, conforme estabelecido no art. 37 da Instrução Normativa nº 2, de 2010.*

*Art. 3º Quando da primeira renovação cadastral, após a implantação do novo Sistema, será necessária a atualização documental de todos os fornecedores regularmente inscritos no SICAF, em suas Unidades Cadastradoras, no mínimo em relação ao nível I - Credenciamento, tendo em vista a alteração e inclusão de novos campos cadastrais.*

*§ 1º Cabe ao fornecedor manter atualizados os documentos, com prazos de vigência próprios, relativos aos demais níveis do cadastramento.*

*§ 2º Após a primeira renovação, no novo sistema, a manutenção cadastral será realizada, automaticamente, conforme o § 1º do art. 36 da Instrução Normativa nº 2, de 2010.* Portaria Normativa nº 27, de 10 de novembro de 2010 – Art. 1º e 2º § 1º, 2º e 3º, Art. 3º § 1º e 2º.

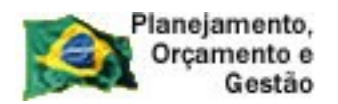

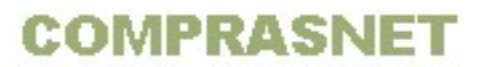

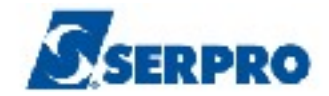

#### **11 - Documentação Exigida para cada Nível de Cadastramento**

Para saber quais são os documentos exigidos para cada nível do cadastramento, acessar o sítio do Comprasnet: www.comprasnet.gov.br.

Na aba **Acesso Livre,** escolher a opção **SICAF.**

O sistema exibirá nova tela.

Na aba **Publicações**, escolher a opção **Manuais – FAQ** e selecionar a opção **Natureza Jurídica**.

**12 – Em caso de Dúvidas**

**e-mail:** css.serpro@serpro.gov.br **Telefone:** 0800-9782329 **Acionamento eletrônico:** sitio [www.comprasnet.gov.br](http://www.comprasnet.gov.br/)

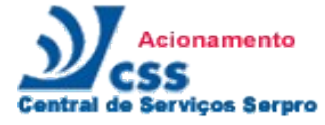

**[Clique aqui para abrir acionamento na CSS via Web](http://www1.serpro.gov.br/css/spekx/aciona_siasg.asp)**